# モデル 2325 バイポテンショスタット 取り扱い説明書

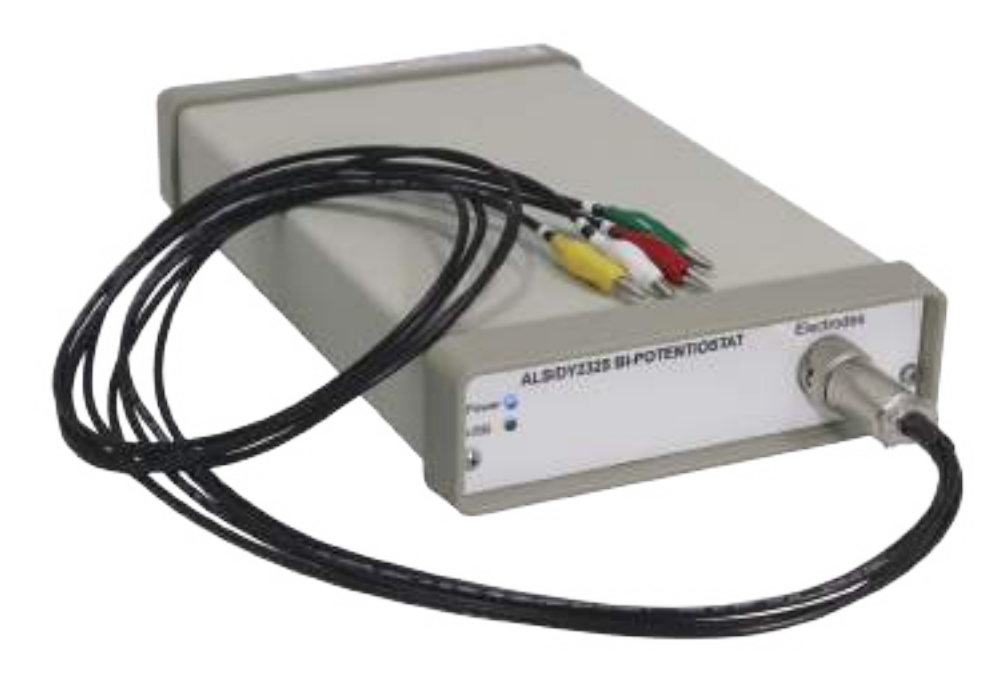

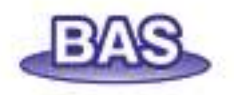

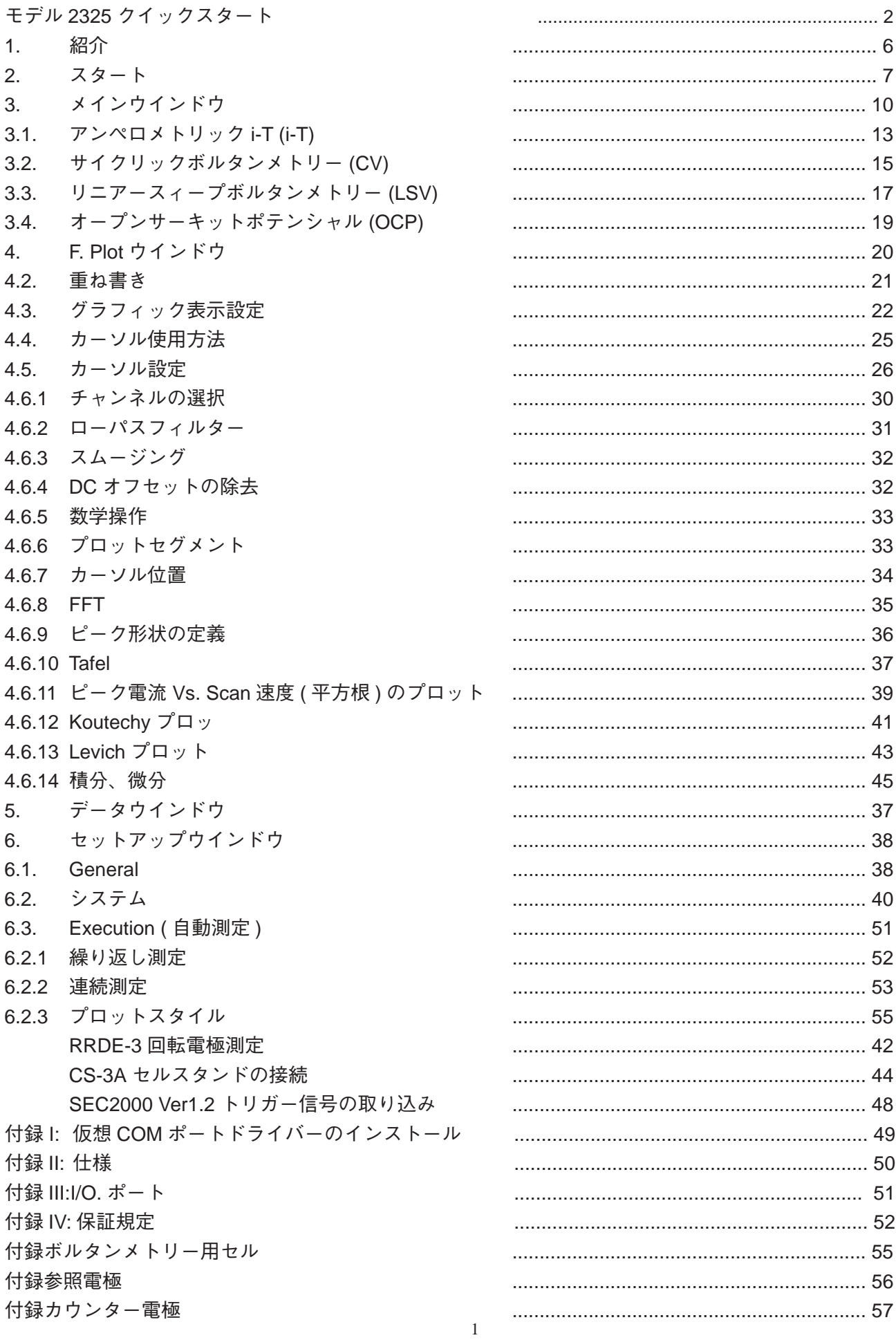

#### モデル 2325 クイックスタート

- (1) ソフトウェアのインストール (OS はウインドウズ XP/Vista/7, 最低 2GB RAM、1024x768 解像度のモニターを使用 ) します。
- 付属 USB メモリーをマイコンピューターで開き、2325-inst フォルダ中の setup.exe をダブルクリックし、モデル 2325 制御ソフトをインストールします。
- USB メモリー中の USB\_Driver フォルダー中の CP210x\_VCP\_Win\_XP\_S2K3\_Vista\_7.exe をダブルクリックします と、USB ドライバーをインストールします。
- PC の AC アダプターを接続します。機器とコンピューターを USB ケーブルで接続し、PC、機器の順番にスイッ チを入れます。
- ウインドウを立上げデバイスマネジャーを開くと、USB コントローラーの中の (Silicon Labs CP210x USB to UART Bridge"ウインドウを確認し、自動的にドライバープログラムがインストールされます。 数分掛かること があります )。
- フロントパネルの青 (Power)、緑 (USB) の LED がオンになれば、測定できる状態です。

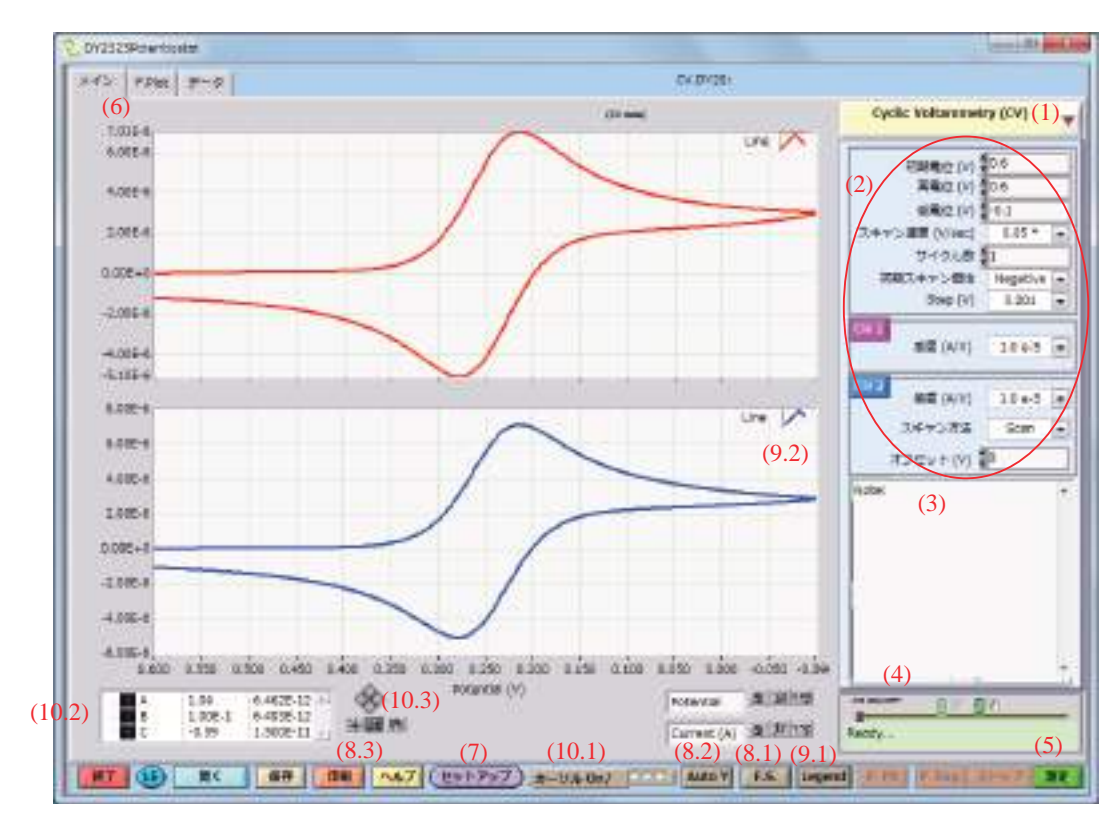

# (2) メインウインドウ

上記図に記載されている各番号の機能を説明いたします。

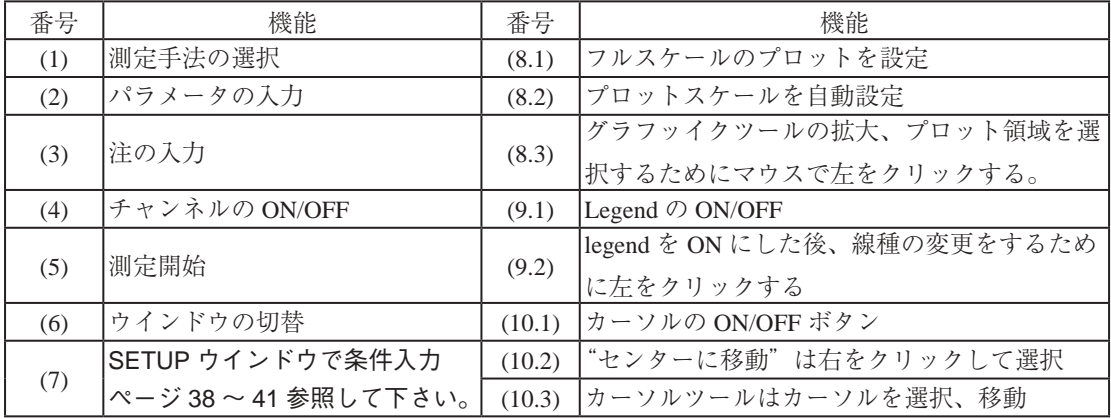

# (3) プロットウインドウ

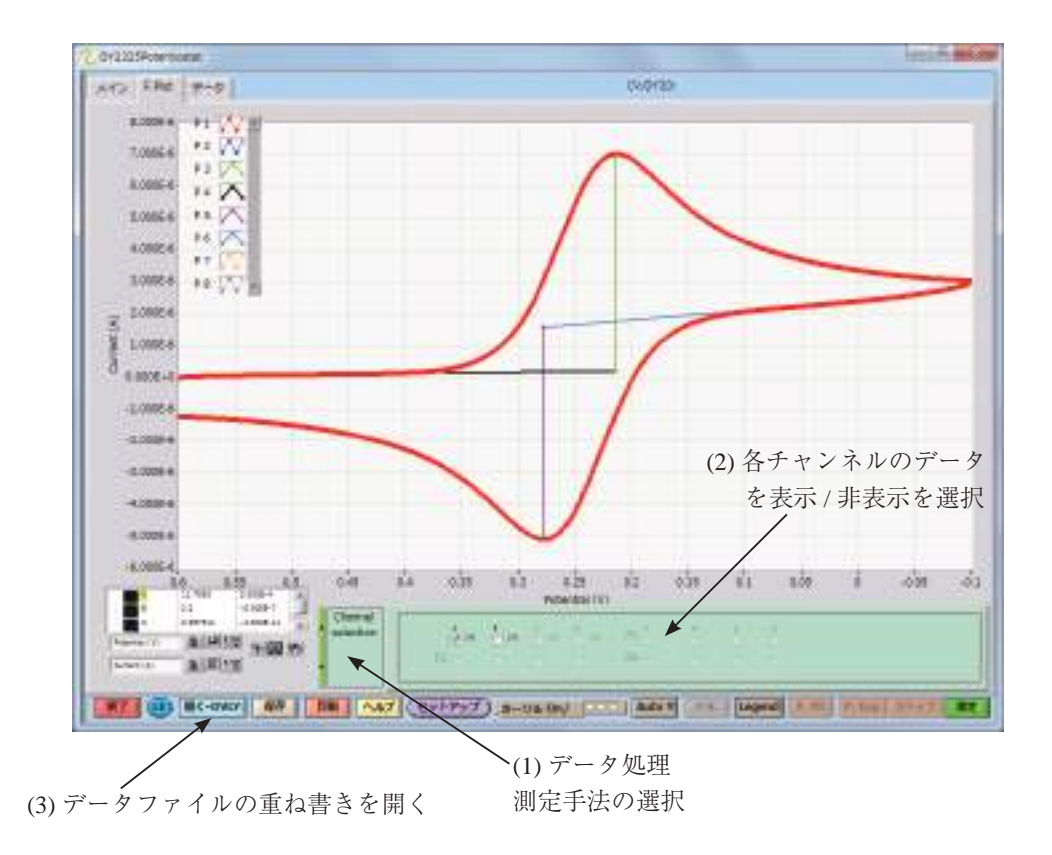

# セルケーブルの接続

モデル 2325 のコネクターはねじ込みタイプのコネクターです。セルケーブルはワニ口クリップです。各電極との 接続は下図に示します。ワニ口はカラーコード化されています。接続は :

緑色 作用電極

- 白色 参照電極
- 赤色 カウンター電極
- 黄色 第二作用電極

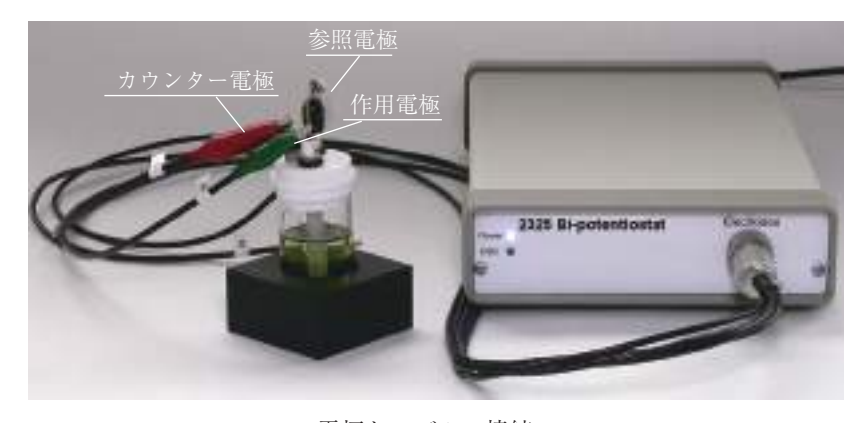

電極ケーブルの接続

#### 電源オン

コンピューターとモデル 2325 を USB ケーブルで予め接続しておきます。PC の 2325 ソフトを立上げます。次に モデル 2325 本体の電源を入れますと、2325 本体のフロントパネルの青 (Power)、緑 (USB) の LED がオンになります。 この接続で測定が可能となります。測定方法について記載はページ 10 のメインウインドウの項を参照して下さい。

送付されてきましたダンボールを開封しますと、 1. AC アダプター 2. セルケーブル、アース線、リモートケーブル 3. マニュアル 4. 電気化学アナライザー本体 5. 注文してある場合、電極関係のセル

本体は交流 100V ~ 230V/50 ~ 60Hz で使用できるよう設計されています。本体の背面をチェックして頂きますと、 AC アダプターケーブルを挿入するソケッがあります。出荷前に使用する電源はチェックしてあります。 AC アダプターの電源ケーブルは通常壁にあります電源コンセントに接続します。この時、電源のグラウンドが取 れていることを確認してください。グラウンドが取れていませんと、ノイズの原因となります。

電気化学アナイラザーの電源をオンにしますと、前面のインジケーターが点燈します。

# 本体の前面

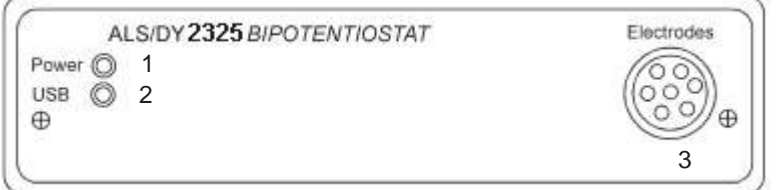

- 1. パワースイッチ 用 LED
- 2. USB 用 LED
- 3. セルケーブルコネクター

本体の背面

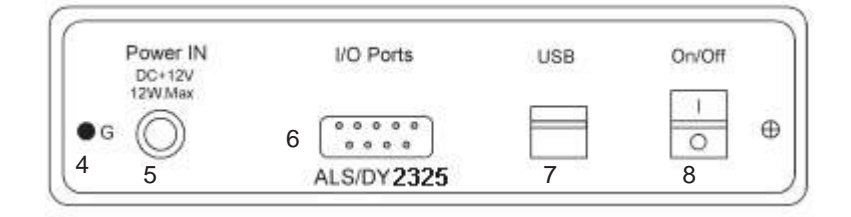

4. グラウンド端子 5. 電源ソケット 6. オフジョン端子 7. USB 端子 8. 電源スイッチ

# 必要なシステム構成

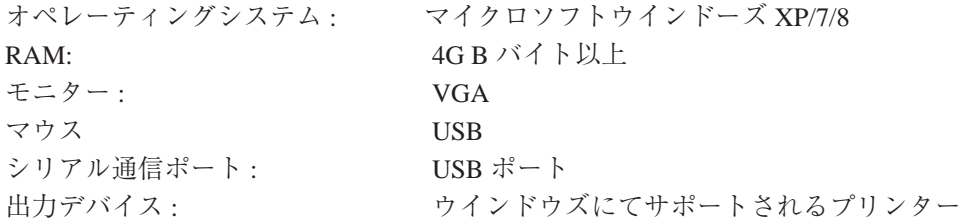

本体のセットアップ

- 1. 本マニュアルに記載した電気化学測定器は専門知識を有する研究者が使用するために設計されています。調 整、メンテナンス、修理は本マニュアルを熟読の上行なって下さい。精密な器機ですので、取扱いには十分 お気を付けて下さい。修理等のサービスが必要な場合、ビーエーエスにご連絡下さい。
- 2. 高感度測定を必要とする場合、器機を設置する場所、電源環境等を考慮の上最適な場所に設置してください。 化学物質などの影響がなく、水平バランスが取れている実験テーブルをご利用ください。腐食物質、腐食性 ガス雰囲気下のような場所は避けて下さい。
- 3. 本計測器の上に測定用セル等を置いて実験しますと、サンプルの飛散等の危険がありますので、このような 測定は避けて下さい。また、器械内部にサンプルが侵入した場合、最寄の代理店にご相談下さい。本体の定 期的な清掃は必要ありませんが、本体に水分などが付着した場合など乾燥タオルで拭取ってください。使用 しますコンピューターなどの傍には薬品などを行ないよう気を付けて下さい。
- 4. セルケーブルの腐食が起こらないよう気を付けて下さい。チェック方法としては IM Ω 抵抗を用いて、± 1V 範囲、感度を1 × 10<sup>6</sup> とし、最大電流 ± 1  $\mu$  A の直線が得られます。作用電極は抵抗の片端に接続し、カウ ンター、参照極は抵抗の反対の端に接続します。接続は間違えないよう気を付けて下さい。
- 5. 実際の電気化学計測を行った時、期待したデータがでない原因は誤ったセルケーブルの接続、参照電極の劣化、 作用電極の汚れ等の要因であることが頻繁に見られます。スタンダードサンプルを用いて電気化学データを 取ることにより、正しい測定を行って下さい。
- 6. 装置のカバー頻繁に取り外さないで下さい。
- 7. 使用する試薬に関する MSDS シートを収集し、安全な取扱い方法をマニュアル化することをお勧めします。
- 8. トラブルが発生した場合、ビーエーエスにお問合せ下さい。装置のハードウェアーテストでエラーが頻繁に 発生した場合、どのようなエラーが表示されているかをメモにして下さい。その内容をお知らせ下さい。
- 9. PC に接続する装置の周りにはスペースを空けてください。ファンの空気循環ならびに電極等の取扱いに差し 支えない空間を確保して下さい。
- 10. 電極の接続には付属のセルケーブルを使用して下さい。ワニ口クリップの腐食には気を付けて下さい。接触 不良の原因となります。

モデル2325は汎用性に優れたエントリーモデルのバイポテンショスタットです。本装置にはデジタルファンクションジェ ネレーター、データサンプリングシステム、ポテンシャル、電流信号用のフィルター、第二ゲインステージ、ポテンショスタッ トを内蔵しています。ポテンシャル制御範囲は± 4V、電流範囲は ±50mA、出力電圧範囲は ±10V です。また、電流感度 は単体でナノアンペアまで対応していますので、10μm 微少電極を用いた電気化学計測を行うことができます。ほとんどの 実験のタイムスケール、つまり高速スキャンから低速スキャンまでの電気化学計測に対応します。例えば、サイクリックボ ルタンメトリー (CV) のスキャン速度は 0.1mV 分解能で 10V/s にできます。

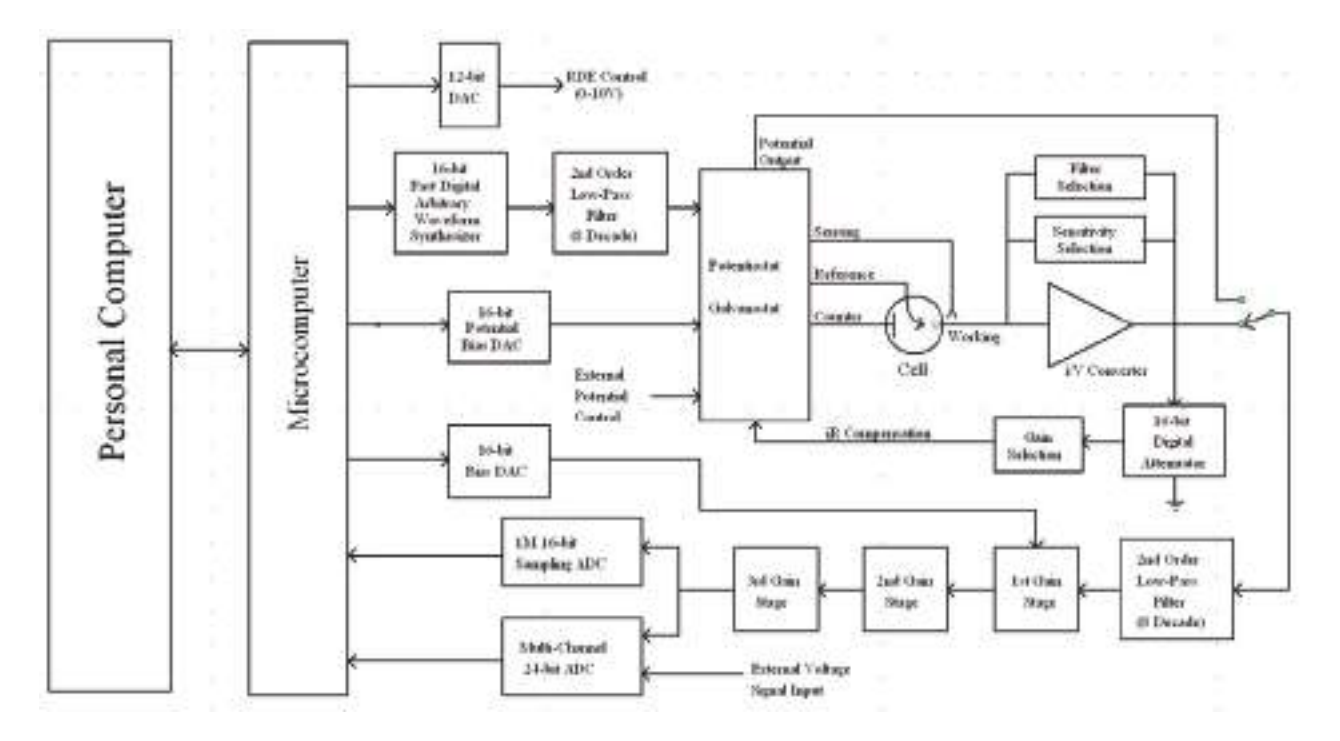

モデル 2325 は機器の定期的なキャリブレーションは不要です。

モデル 2325 はウインドウズ環境下で PC により制御できます。操作性に優れ、ユーザーインタフェースを有しています。 ヘルプがマニュアルになっていますので、簡単に機器を操作できます。コマンド、パラメーター、オプションは化学者馴染 みの深い専門用語を用いました。ツールバーは通常使用するコマンドに簡単にアクセスできます。

モデル 2325 はリングディスク電極 (RRDE) 実験、低電流測定 (sub-picoampere)、センサー前処理、データ採取を行うこと ができます。研究、教育の用途にご利用頂ける製品です。

モデル 2325 の特長は多くのパワフルな機能を、例えばファイルの取扱い、実験コントロール、柔軟なグラフィック機能、 各種データ解析、色指定、フォントの選択、データの書込み、見ながらのベースライン補正、フーリェ変換、電気化学計測 法に関係する式の表示などがあります。

また、ALS/CHI にてデータを読み込むことができるように、データ変換ソフトを標準添付しています。

# 2. スタート

#### (2.1) インストール

注意 1: モデル 2325 のコントロールソフトウェアは LabVIEW<sup>1</sup> を用いて開発しました。

注意 2: 本インストラーを実行する前に全てのプログラムを終了して下さい、ウイルススキャンなどのバックグラウンドで動 作するアプリケーションはインストールに干渉することがあります。

注意 3: LabVIEW 用ドライバーは開発していません。

#### (2.2) USB メモリーの挿入

ウインドウズ XP/Vista/7 で動作しているコンピューターの USB ポートに USB メモリーを挿入します。

#### (2.3) モデル 2325 コントロールソフトをインストール

モデル 2325 専用ソフトの USB メモリーを開くと内部のファイルが表示されます。

USB メ モ リ ー 内 の ALS2325-inst フ ォ ル ダーをダブルクリックで開きます。

Setup.exe をダブルクリックすると、モデ ル 2325 のコントロールソフトのインス トールが始まります。次へのボタンをク リックしていきます。

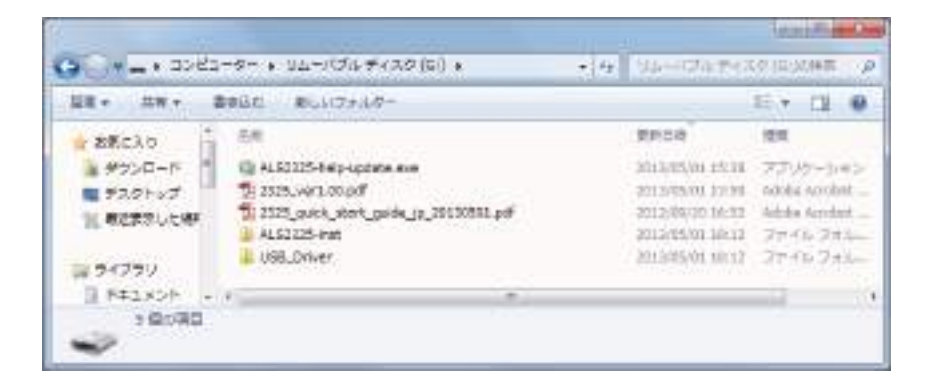

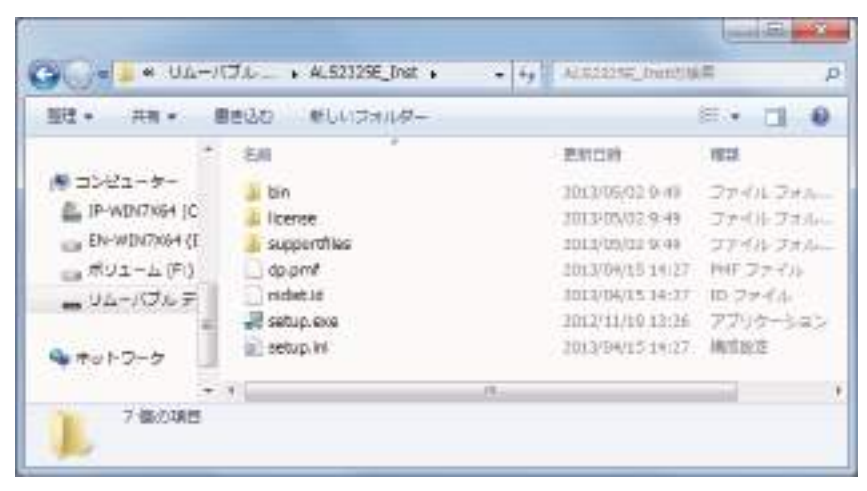

モデル 2325 ソフトの上記画面が表れます。

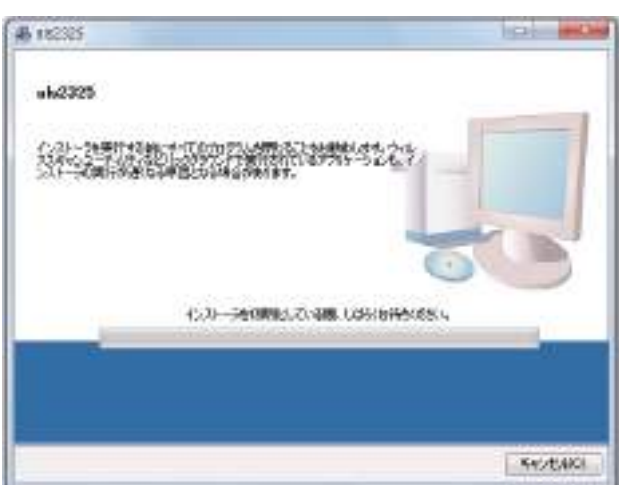

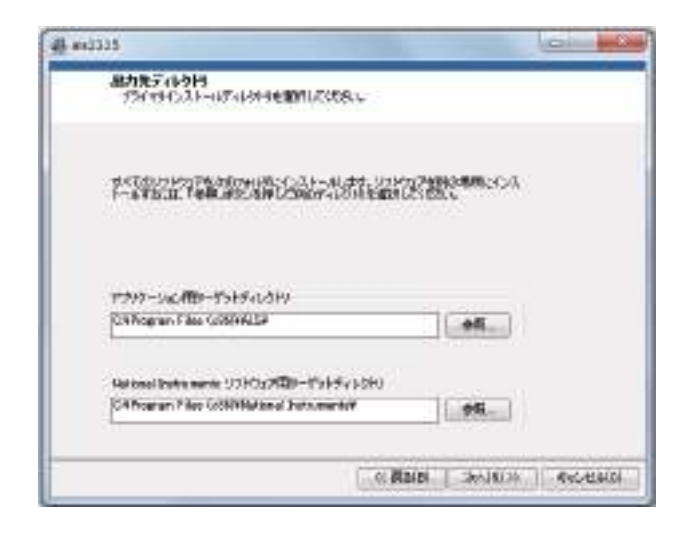

次へのボタンをクリックします。

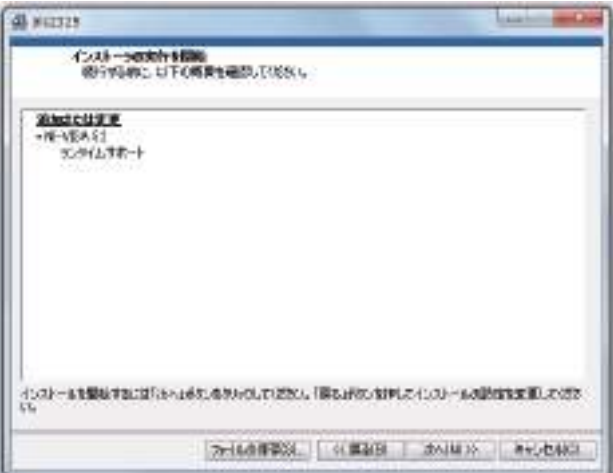

上記の画面のライセンス契約書に同意します。を選択し、 次へのボタンをクリックします。インストールが進み、次 の画面終了ボタンを押しますと、インストールが完了しま す。

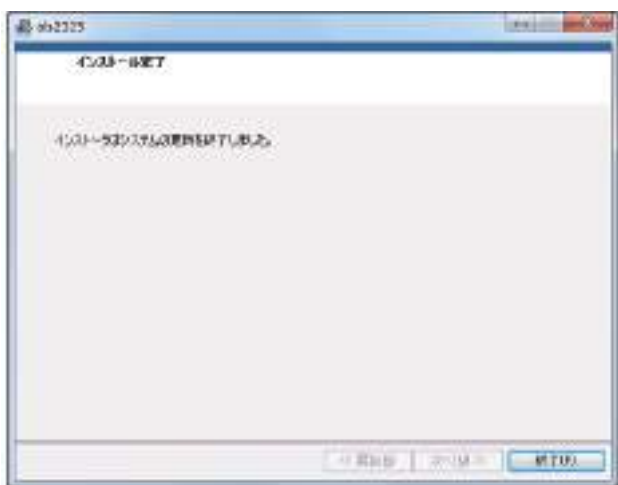

インストーラ完了画面が表れます。

# (2.4) ヘルプファイルの更新

USB メモリー内の ALS2325-help-update.exe をダブルクリッ クすると ALS2325-help-update Setup 画面が開きます。

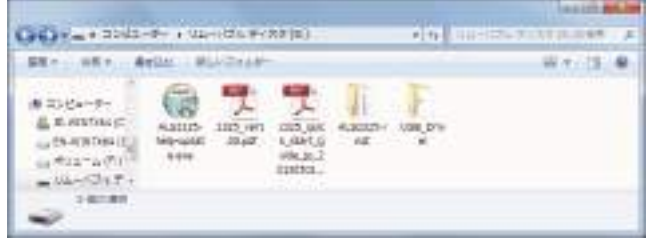

1. 下記のモデル 2325 ヘルプインストールウィンドウが開き ます。インストールボタンをクリックします。

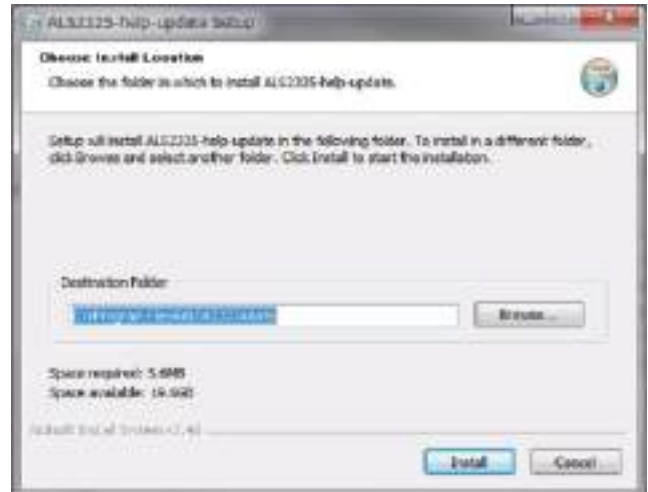

2. ヘルプファイルを更新します。Installation Complete となっ たら Close ボタンをクリックして終了します。

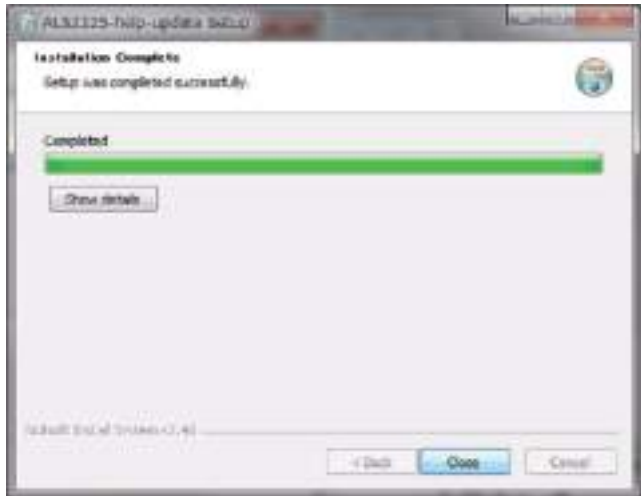

# (2.5) USB ドライバーのインストール

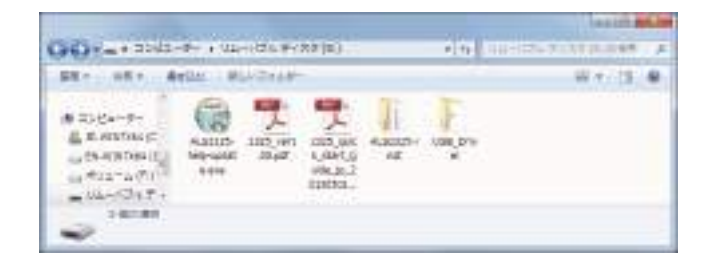

USB フォルダーをクリックしますと、CP210x\_VCP\_Win\_ XP S2K3 Vista 7が表れます。

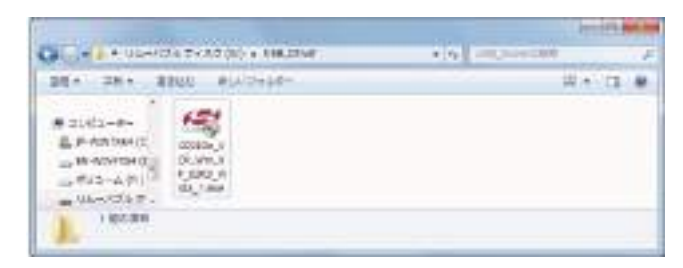

USB ドライバーをクリックすると、インストールが始まり ます。

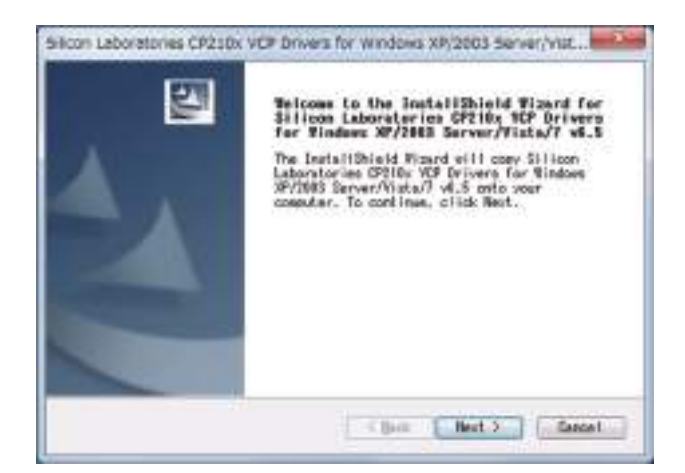

上記画面が表れますので、NEXT ボタンをクリックして下さ  $V_{\alpha}$ 

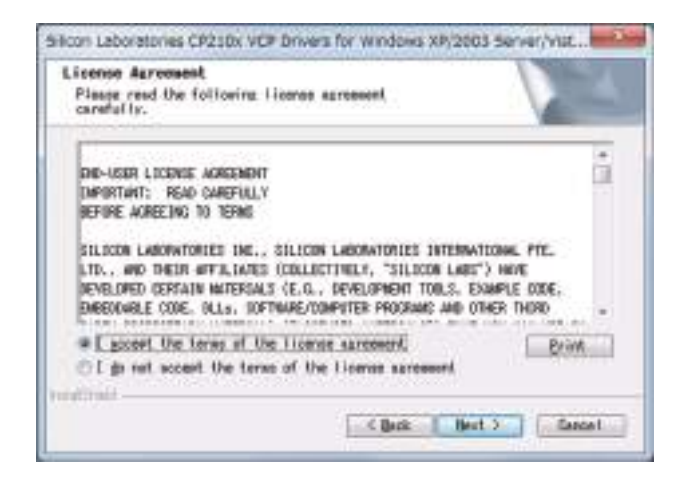

上記の画面のライセンス条件に同意する。を選択し、 Next ボタンをクリックします。

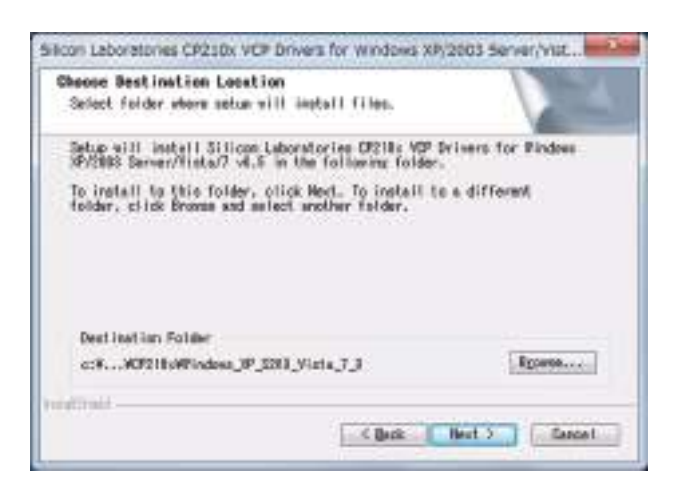

ソフトをインストールするためのフォルダーを指定します。

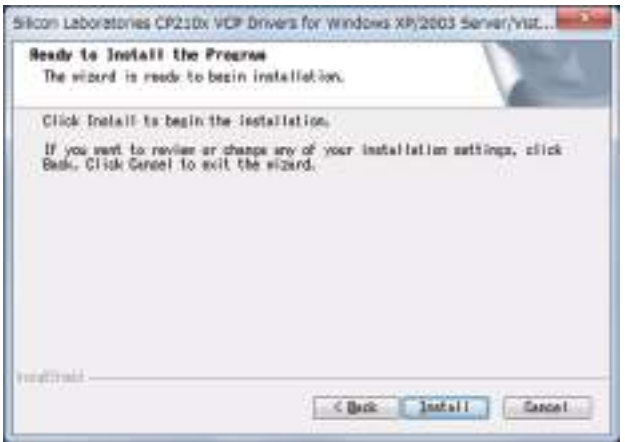

Install のボタンを押して、USB Driver がインストールされま す。

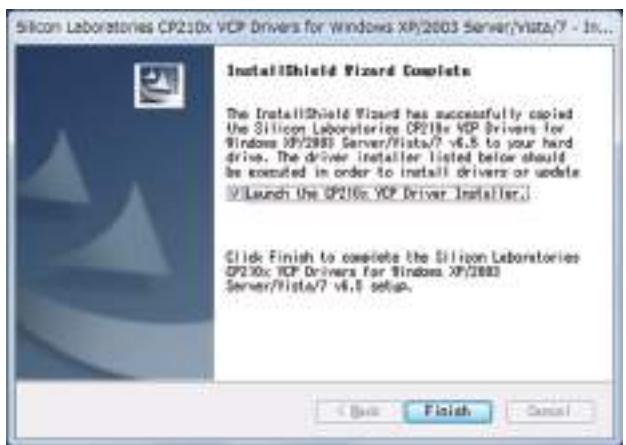

上記の画面の Finish ボタンをクリックして、USB ドライバー のインストールが完了します。

# (2.6) モデル 2325 のプログラムスタート

フロントパネルの青(Power)、緑(USB)の LED がオンに なれば、測定できる状態です。モデル 2325 制御プログラム をクリックして、ソフトを立ち上げ、上記メイン画面の右 下に Ready が表示すれば、装置と PC の通信は正常な状態で す。測定が行えます。

## 3. メインウインドウ

プログラムを開いた時、あるいは測定中、このウインドウが表れます。実験コントロールパラメーターを入力し、選択した テクニックの実験データを表示する場合に使用します。

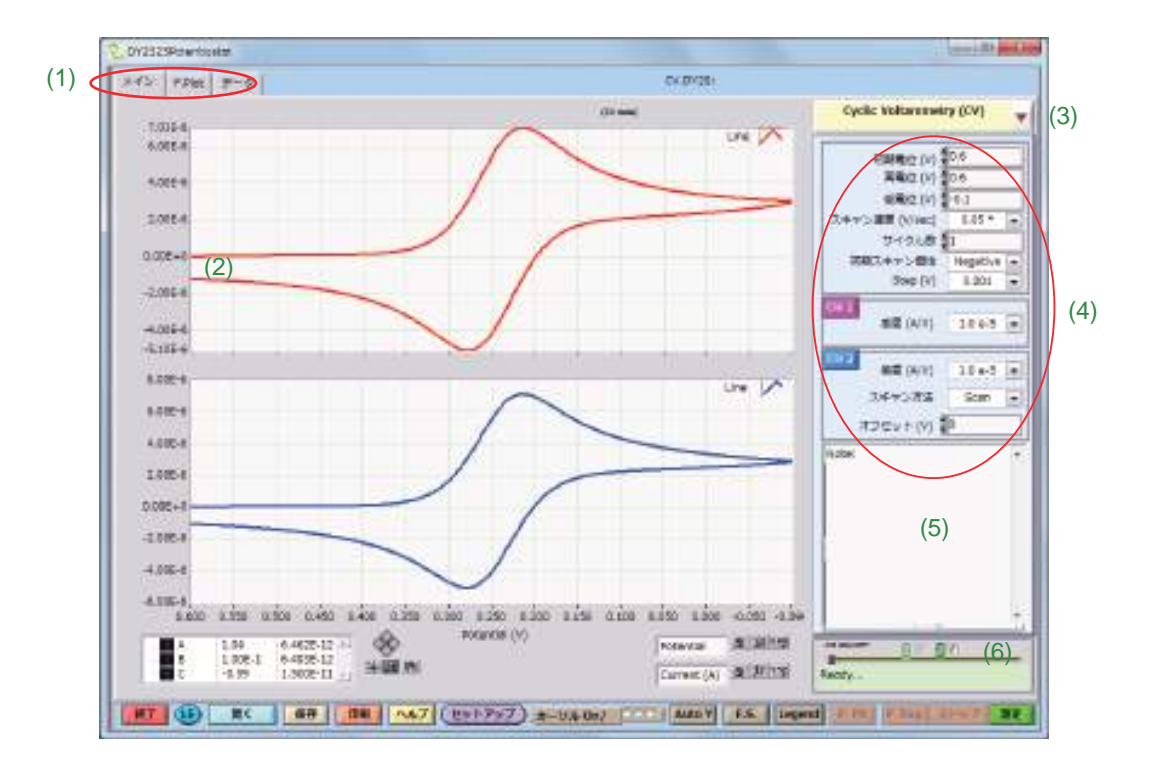

- (1) ウインドウ選択タブはメイン、プロット、データ間の動作ウインドウを切り替えるために使用します。
- (2) グラフエリアは各チャンネルの記録データを表示するために使用します。データプロットするには2つの方法がありま す。
	- リアルタイム : ADC サンプリングレートが 200 Hz 以下の場合、リアルタイム実験データを表示します。
	- 終了後 : サンプリングレートが 200 Hz 以上の場合、データは最初に機器の SRAM に保存され、測定が終了しますと、 コンピューターに移動します。
- (3) 測定手法の選択 ( プルダウンメニュー ) は実験のテクニックを選択します。
- (4) パラメーターの入力パネルは計画によって適当な値を選んで入力します。選択したテクニックに基づいたパラメーター の変更が行えます。
- (5) 実験のマルチライン記載は条件などの内容を入力
- (6) チャンネルの ON/OFF スイッチはチェックボックスのチェックの有無により各チャンネル (CH1 を除く ) を ON/OFF で きます。チェックしますと、チャンネルはデータ取り込みの測定中 ON( 電極が接続されている ) になります。そして測 定が終了しますと、OFF になります。"Keep channel on"( セットアップ / システムで ) ボタンを選択する場合、測定終了後、 選択したチャンネルは ON の状態です。

チャンネル数の色はチャンネルの状態を示します。

- 赤 : チャンネル ON、注意 : セルケーブルに触れることは避けて下さい !
- 緑: チャンネル OFF、電極を変えることができます。
- 警告 : ESD ( 静電気放電 ) は 4000 V の高電圧が人体に蓄積され、機器の損傷の原因になります。セルケーブルを取り扱う前 に ESD に注意して行って下さい。
- 黄色 : チャンネルOFF、セットアップ/システムの内部ダミーセル試験を選択しますと、全てのチャンネルは内部ダミーセル(1  $M$  Ω抵抗) に接続されます。

進行バーと残り時間 (秒) は測定中表示されます。 (7) システムコマンド :

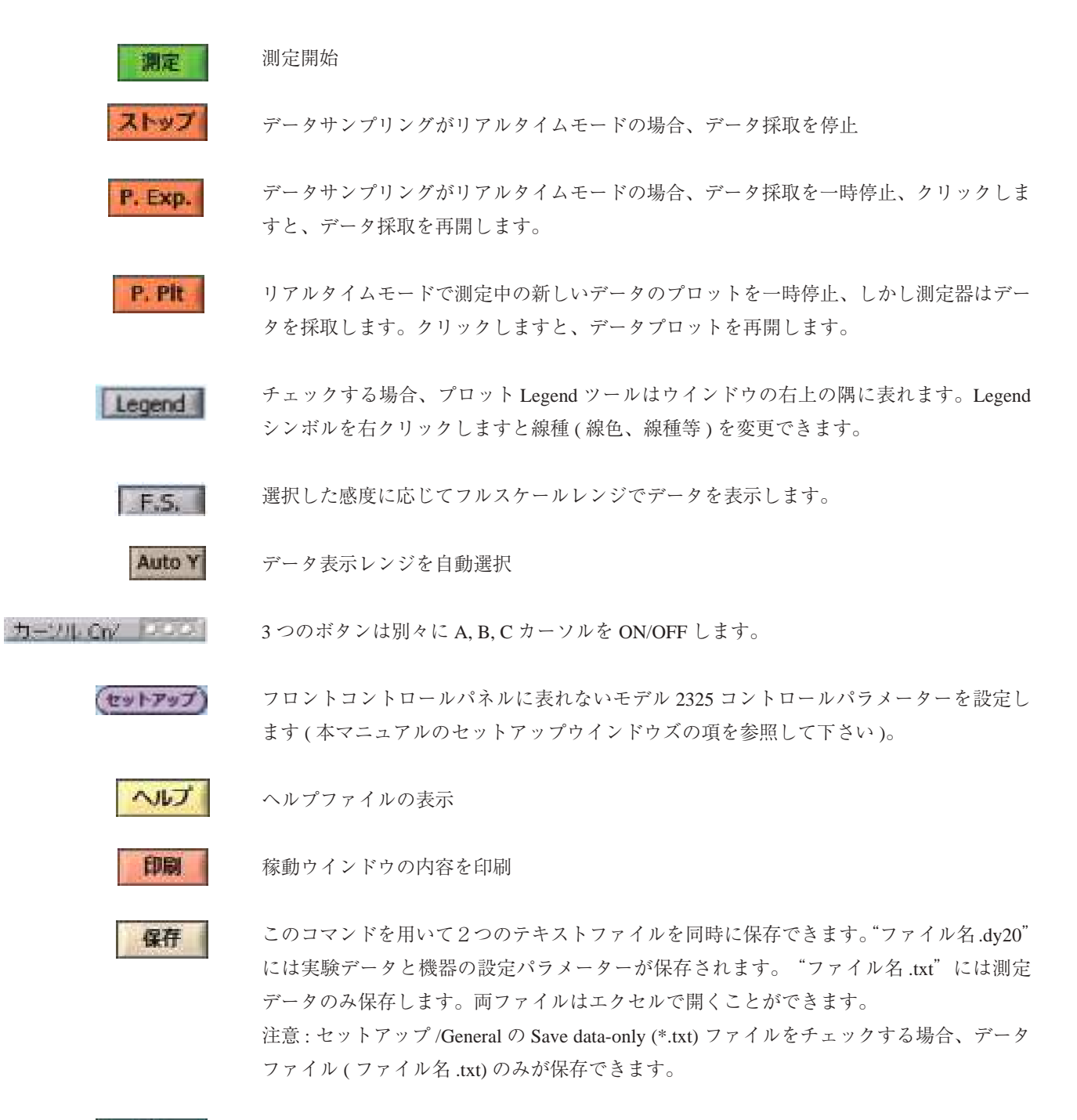

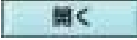

以前保存した機器の設定、データファイルを回復

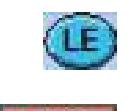

最後の測定設定とデータを読み込む

機器の最新の設定を保存し、終了します。モデル 2325 プログラムを開き、LE ボタンを押 した時、これら測定条件の設定は回復されます。

(8) グラフィック表示とカーソルスタイルの設定 : グラフィックとカーソルスタイルを変更する際に用います。

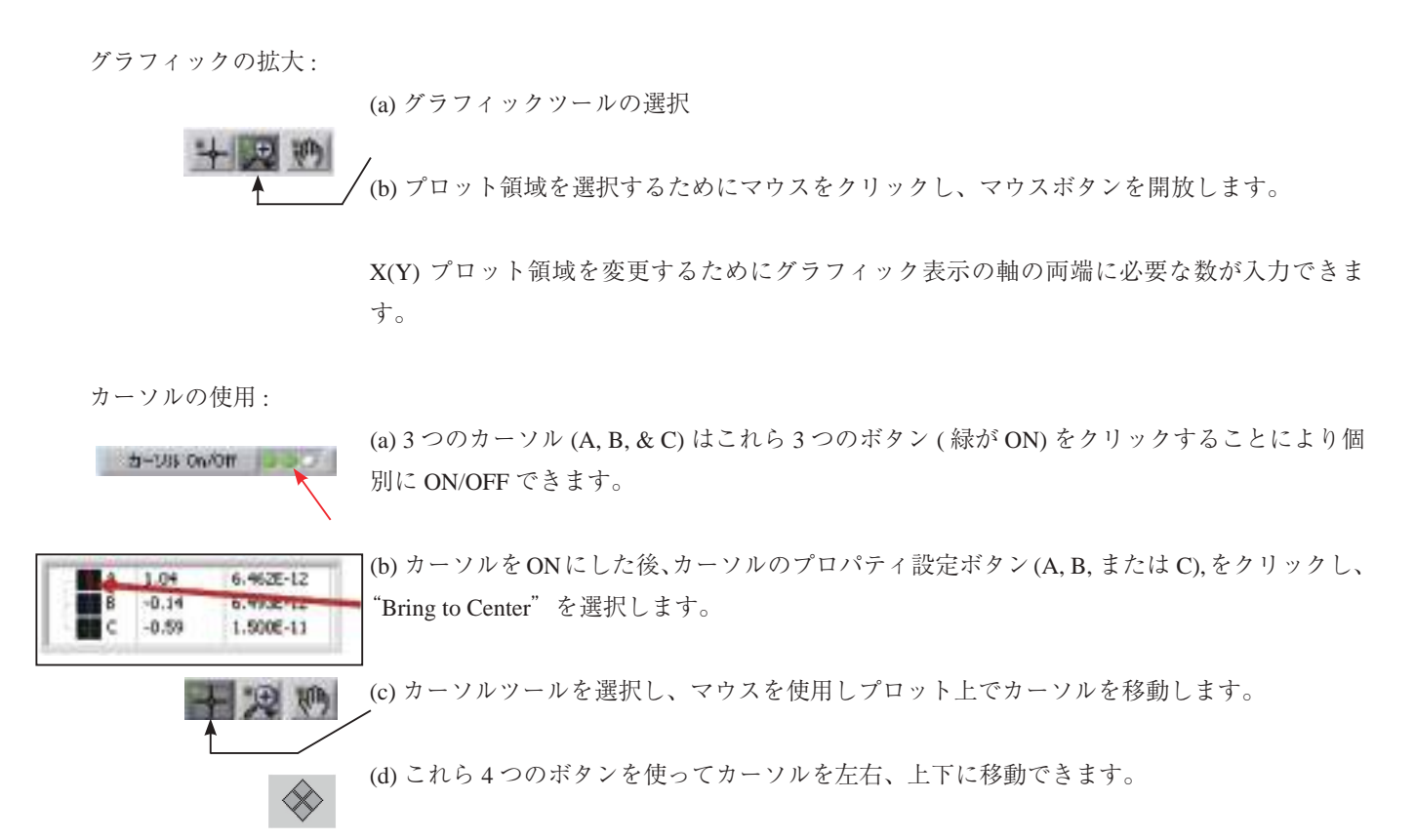

#### ファイル形式

測定データにファイル名を付けて保存する場合、下図は名前を付けて保存す るダイアログボックスです。:

#### ファイル名

現在のデータ、変数を保存するために新しいファイル名をタイプします。 既に存在するファイル名を入力した場合、システムは警告を発生し、次に 進みます。

拡張子は自動的にファイルに付けます。データファイルの場合、拡張子は "dy20"( テキストファイル ) です。

## タイプファイルの一覧

開きたいファイルのタイプを選択します。"dy20" のみが利用でます。

#### ji pre  $28 - 3$  $u$  activity  $1572$  $\begin{array}{l} 2.7442 \times 10^{-10} \\ 44.67944 \\ 48.67944 \\ \end{array}$  $2 - 1 - 1 - 1$  $* 2503 - 844$ 83.812 La Mi-diturbial S. Division a anterspecto **Life of Lesson**

## dy20 ファイル内容の一例

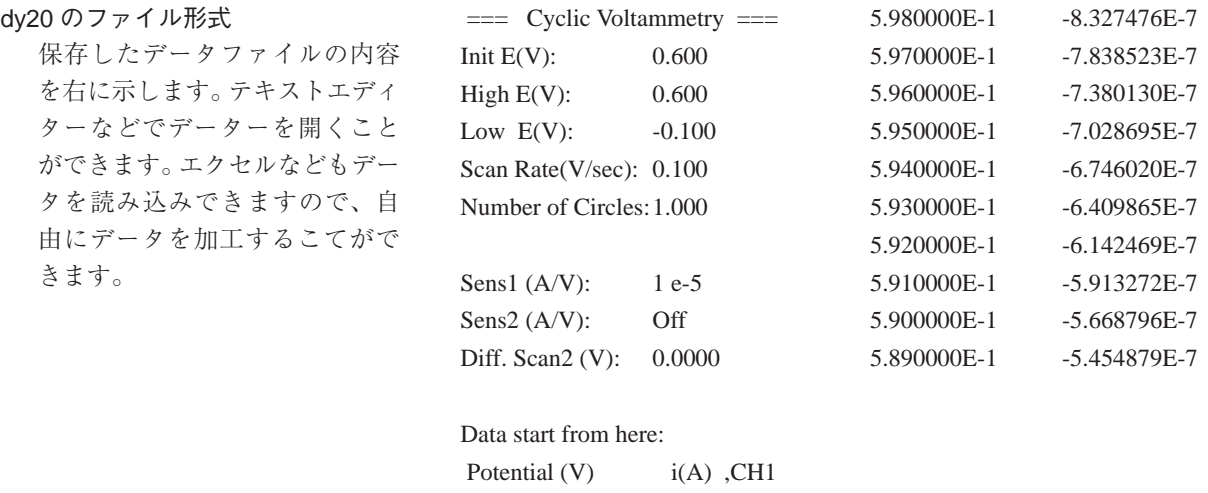

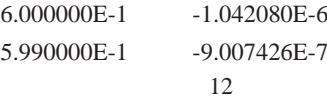

# 3.1. アンペロメトリック i-T (i-T)

アンペロメトリックテクニックは、電流は時間の関数として測定されます。一般的に、このようなテクニックは電流滴定、 アンペロメトリックセンサー、フローセル等に使われます。最もシンプルなポテンシャル波形は固定電位です。i-T 測定で 使用する定常的な固定電位の波形と典型的な電流応答をそれぞれ (B) と (C) に示します。第二チャンネルには第一チャンネ ルにオフセット電位を印加できます。(D) を参照して下さい。

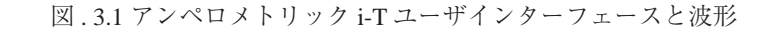

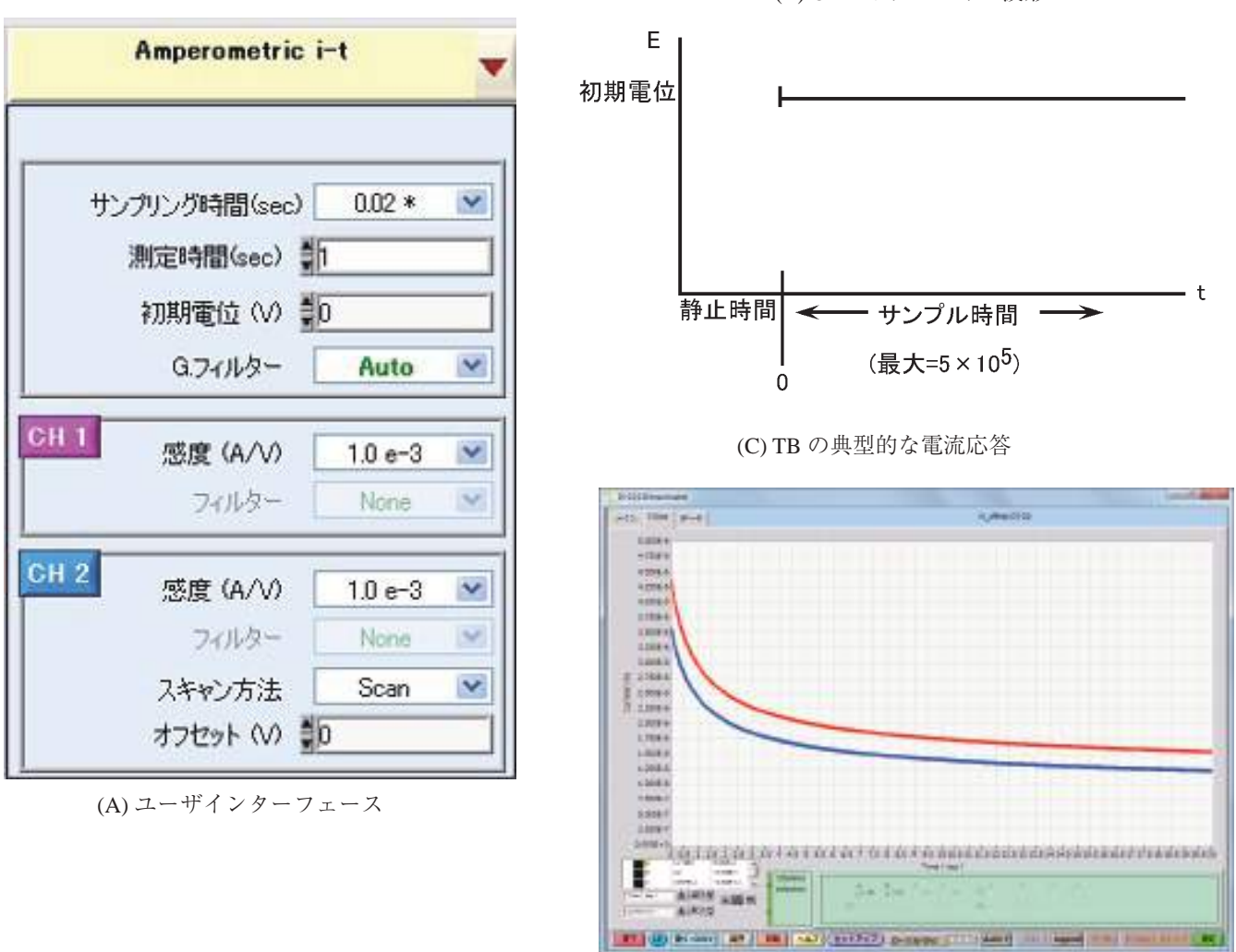

(B) CH 1 ポテンシャル波形

(D) CH 2 波形 ( オフセットあり ):

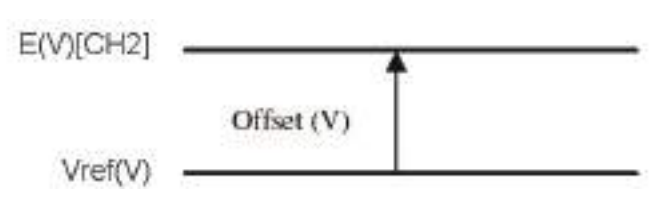

アンペロメトリック i-T のパラメータ

アンペロメトリック -iT (iT) 測定の場合、作用電極の電位は参照電極に対して一定値に維持されます。測定電流は時間の関 数として表示されます。

- $+$ ンプリングする時間は 0.0001 ~ 10 (sec) の範囲内で設定します。 "\*"サインは特定のサンプリング時間に表れます。0.02 sec より大きい場合、サンプリン グ時間は自動的に S/N 比を向上するために調整します。 ● サンプリング時間:
- トータルのデータサンプリング時間は 0~65,000 (sec) の範囲内で設定します。 各チャンネルのデータポイント数 = 測定時間 (sec) / サンプリング時間 (sec) 各チャンネルは最大 15,000 データ。測定時間が 15,000 以上に設定した場合、サンプリン グ時間 (sec) はプログラムが自動的に最大許容値にします。 CH1作用電極の初期電位 (静止時間も同様)は-4.095~ +4.095 (V)の範囲内で設定します。 ● 測定時間 (sec): ● 初期電位 (V):
- 全てのチャンネルのグローバルフィルター B 設定法 [Auto] サンプリング時間に応じて各データーチャンネルのローパスフィルター (フィルター B)  $\bullet$  G. フィルター:

のカットオフフィルターは自動的に選択します。

#### CH 1:

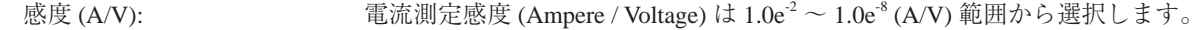

フィルター: 自動設定

# $CH 2$

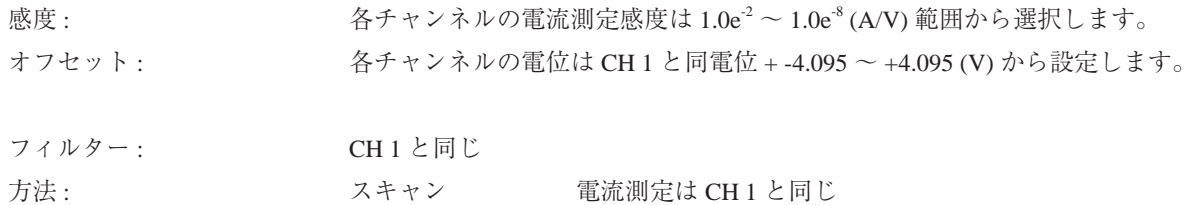

入力したサイクル数あるいは測定時間が 最大データポイントを超える場合、測定 ボタンを押しますと、Maximum Run Time exceeded !の注意メッセージが表示され、 同時にサイクル数と測定時間の最大値が自 動修正されます。

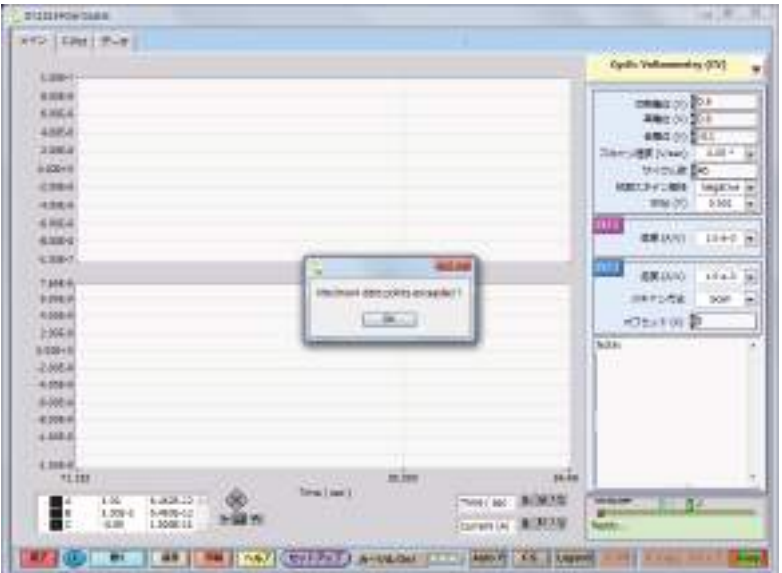

#### 3.2. サイクリックボルタンメトリー (CV)

CV テクニックでは、最終電位に達した時、スキャン方向を反 転し、同じ電位範囲内で反対の方向に再びスキャンします。フォ ワードスキャンで生じた電気化学反応の生成物質を逆スキャン で調べることができます。この特徴が CV テクニックが広く使 用される主な理由の1つです。

CV では、電位は同じ範囲内で何回も繰り返すことができま す。初期電位と、スキャンの方向が反転される高電位と低電位 の2つのスイッチングポテンシャル という3つの電位変数が必 要です。 CV のポテンシャル波形を図 .B に示します。

図 .B に CV の最もシンプルな I ーE曲線を示します。 曲線の非 対称性は拡散による物質移動により生じます。この曲線の形に 影響を及ぼす多数の他の変数があります。例えば、遅い不均一 系の電子移動、酸化或いは還元種の不安定性、吸着などです。

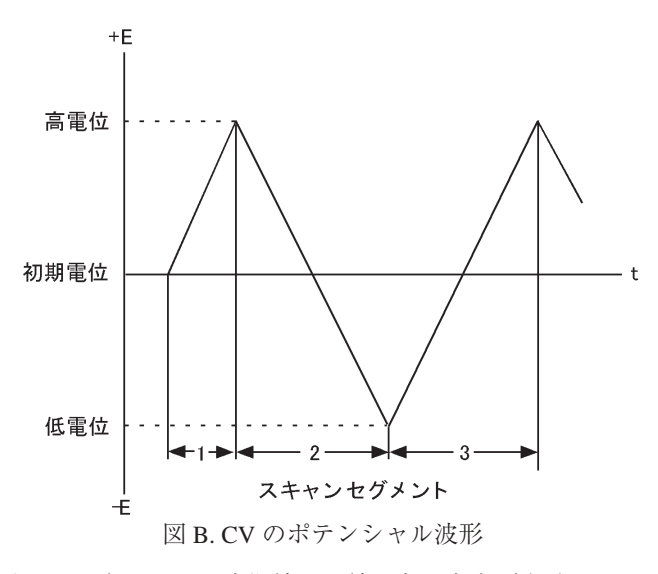

もし不均一系の電子移動速度が速ければ(実験のタイムスケールと比べて)、そして酸化種還元種両方が安定(実験のタイ ムスケール上)であるなら、その時、レドックス過程は電気化学的に可逆的と言れます。そのような系の標準レドックスポ テンシャルは2つのピークポテンシャル (Eng と Eng)の平均であり、ピークポテンシャルの差は 57/n (mV)です(nは1 モル当たりの移動電子数です)。第二チャンネルには第一チャンネルにオフセット電位を印加できます。図 C, D を参照して 下さい。

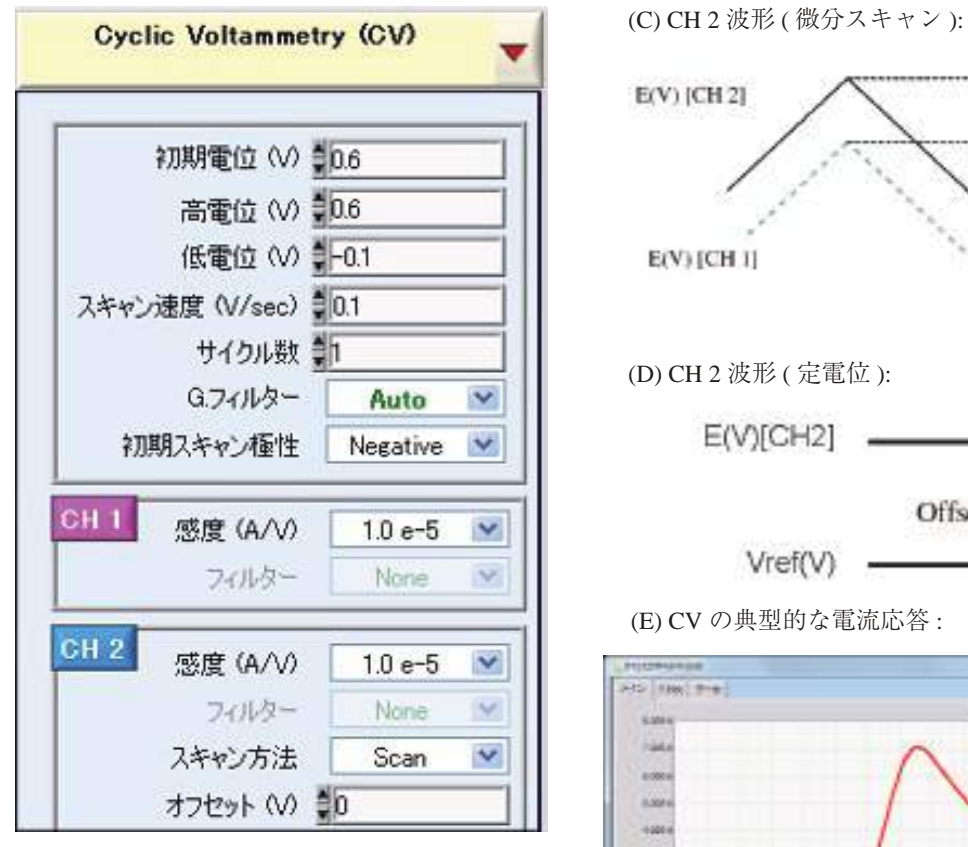

(A) ユーザインターフェース

図 . 3.2 CV ユーザインターフェースと波形

E(V) [CH 2] Offset (V) E(V) [CH 1] (D) CH 2 波形 ( 定電位 ):  $E(V)[CH2]$ Offset (V) Vref(V)

**INSERTIVES FRACTIVE** 1144 cuin sia sia sia sia aficula sia sia sia sia sia sia sia sia sia **DESERT** Search MARIN **AT 1 (b)** Life ( Life ) and (arrived ) possess ( c) and (A ) must a control

(E) CV の典型的な電流応答 :

サイクリックボルタンメトリーのパラメータ

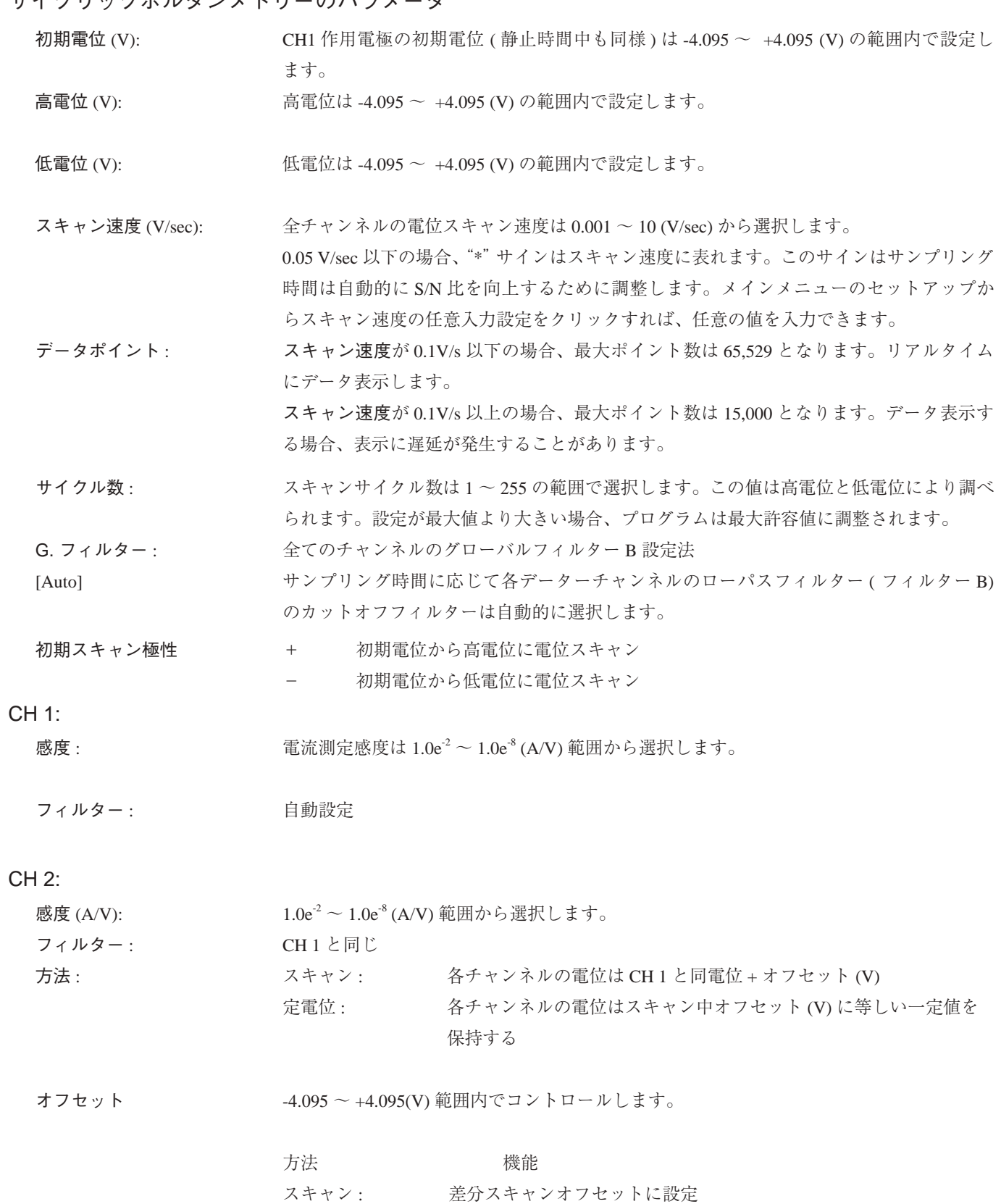

定電位 : スキャンの一定電位値に設定

# 3.3. リニアースィープボルタンメトリー (LSV)

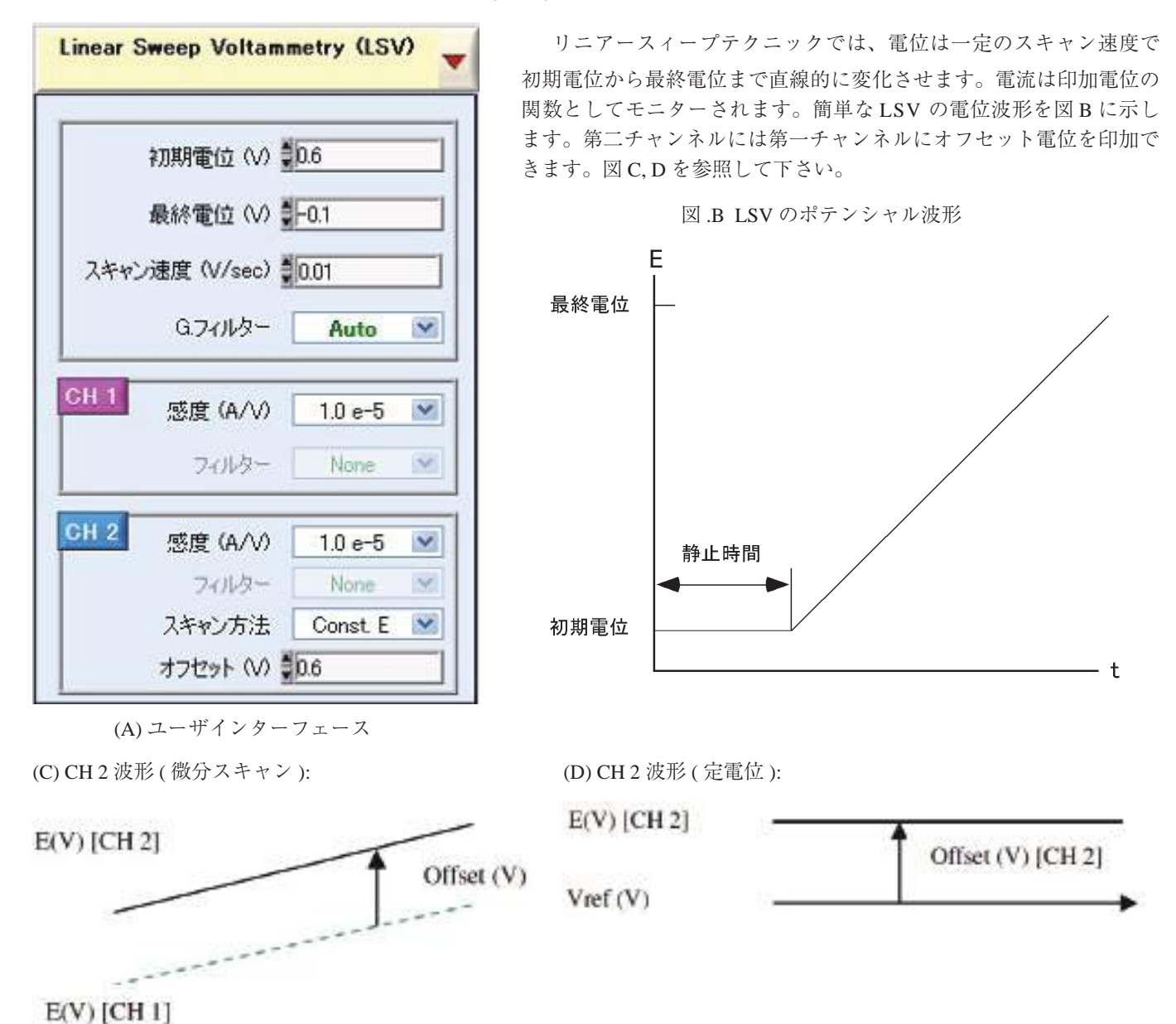

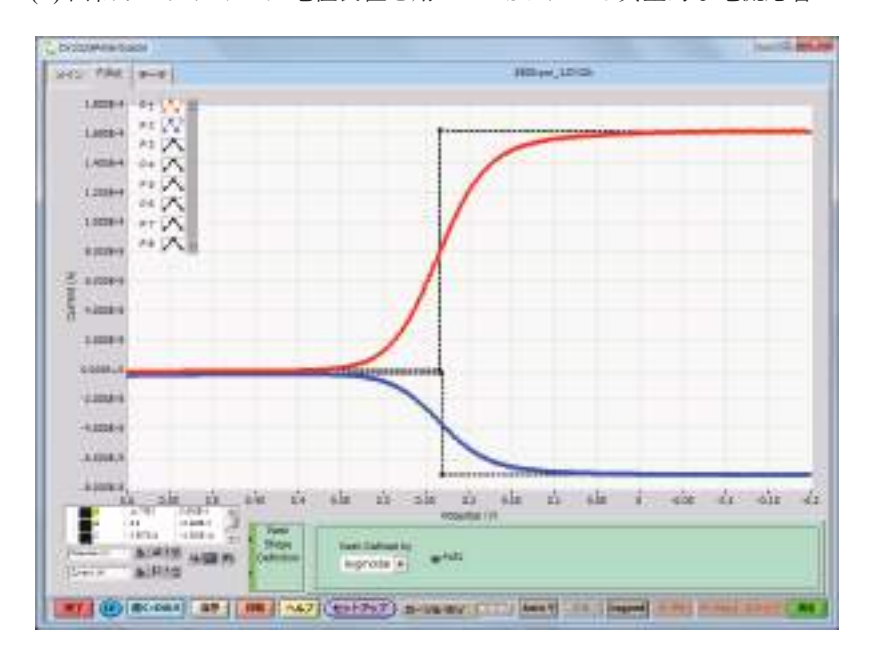

(E) 回転リングディスク電極装置を用いた LSV による典型的な電流応答

#### リニアースィープボルタンメトリーのパラメータ

初期電位 (V): CH1 作用電極の初期電位 ( 静止時間中も同様 ) は -4.095 ~ +4.095 (V) の範囲内で設定し ます。

#### 最終電位: スキャン終了電位は -4.095 ~ +4.095 (V) の範囲内で設定します。

スキャン速度 : <br>
<br  $\hat{z}$  <  $\hat{z}$  and  $\hat{z}$  and  $\hat{z}$  and  $\hat{z}$  and  $\hat{z}$  and  $\hat{z}$  and  $\hat{z}$  and  $\hat{z}$  and  $\hat{z}$  and  $\hat{z}$  and  $\hat{z}$  and  $\hat{z}$  and  $\hat{z}$  and  $\hat{z}$  and  $\hat{z}$  and  $\hat{z}$  and  $\$ 0.05 V /sec 以下の場合、"\*"サインがスキャン速度に表れます。このサインはデータサン プリング速度は自動的に S/N 比を向上するために調整します。メインメニューのセット アップからスキャン速度の任意入力設定をクリックすれば、任意の値を入力できます

- G. フィルター: <br />
全てのチャンネルのグローバルフィルター B 設定法 データポイント: スキャン速度が 0.1V/s 以下の場合、最大ポイント数は 65,529 となります。リアルタイム にデータ表示します。 スキャン速度が 0.1V/s 以上の場合、最大ポイント数は 15,000 となります。データ表示す る場合、表示に遅延が発生することがあります。
- [Auto] サンプリング時間に応じて各データーチャンネルのローパスフィルター ( フィルター B) のカットオフフィルターは自動的に選択します。

# CH 1:

感度 : 電流測定感度 (Ampere / Voltage) は 1.0e<sup>-2</sup> ~ 1.0e<sup>-8</sup> (A/V) の範囲から選択します。

フィルター: 自動設定

#### CH 2:

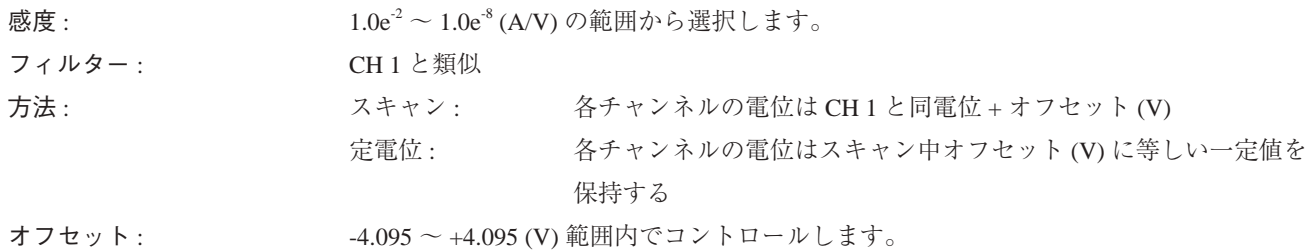

# 方法 あんさん おおおし 機能 スキャン: 差分スキャンオフセットに設定 定電位 : スキャンの一定電位値に設定

3.4. オープンサーキットポテンシャル (OCP)

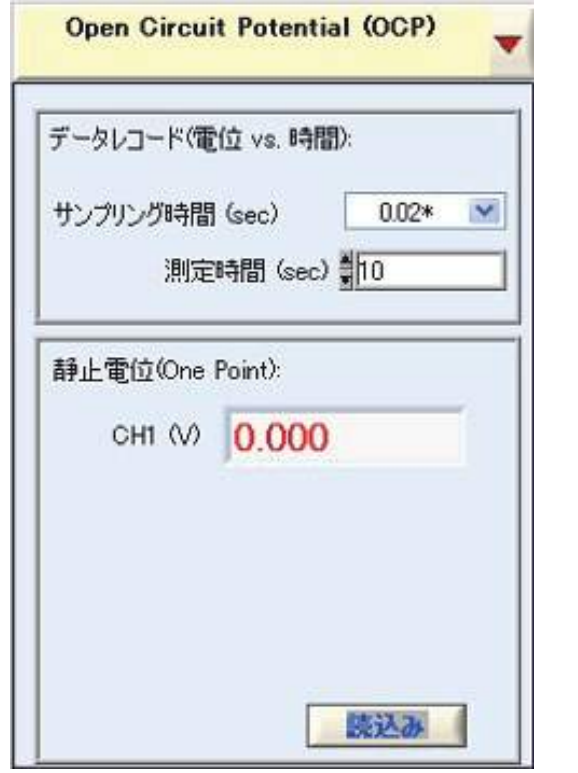

CH 1 での OCP 測定は参照電極 (Re または 2 チャンネルシステムの場合 は CE) と作用電極間の電位差の測定です。

(B) CH 1 ,2 測定 :

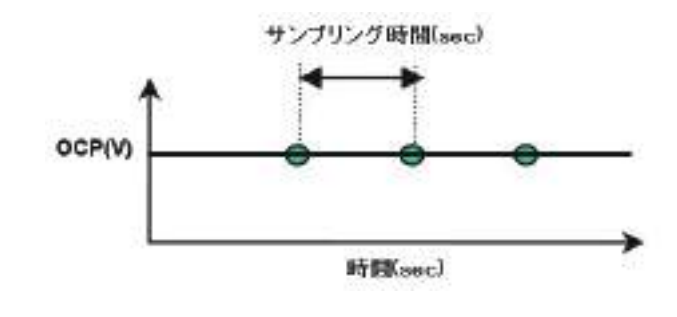

(A) ユーザインターフェース

図 .3.4 . OCP ユーザインターフェースと波形

データレコード ( 電位 vs. 時間 )

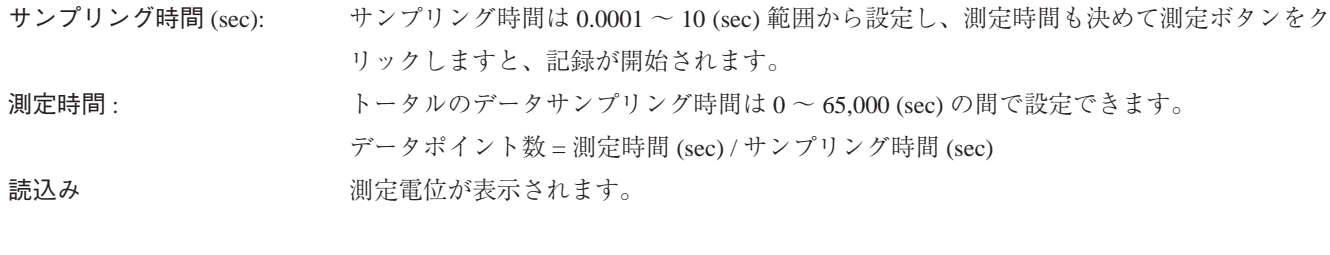

データポイント: スキャン速度が 0.1V/s 以下の場合、最大ポイント数は 65,529 となります。リアルタイム にデータ表示します。 スキャン速度が 0.1V/s 以上の場合、最大ポイント数は 15,000 となります。データ表示す る場合、表示に遅延が発生することがあります。

入力したサイクル数あるいは測定時間が最 大データポイントを超える場合、測定ボタン を押しますと、Maximum Run Time exceeded ! の注意メッセジーが表示され、同時にサイク ル数と測定時間の最大値が自動修正されます。

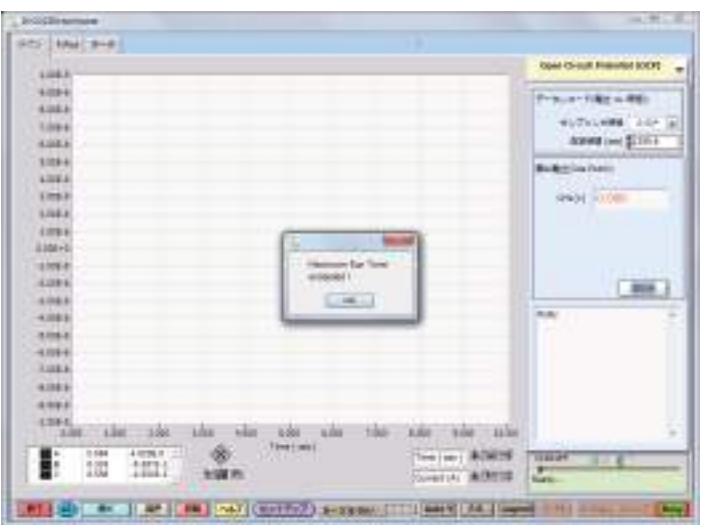

# 4. F.Plot ウインドウ

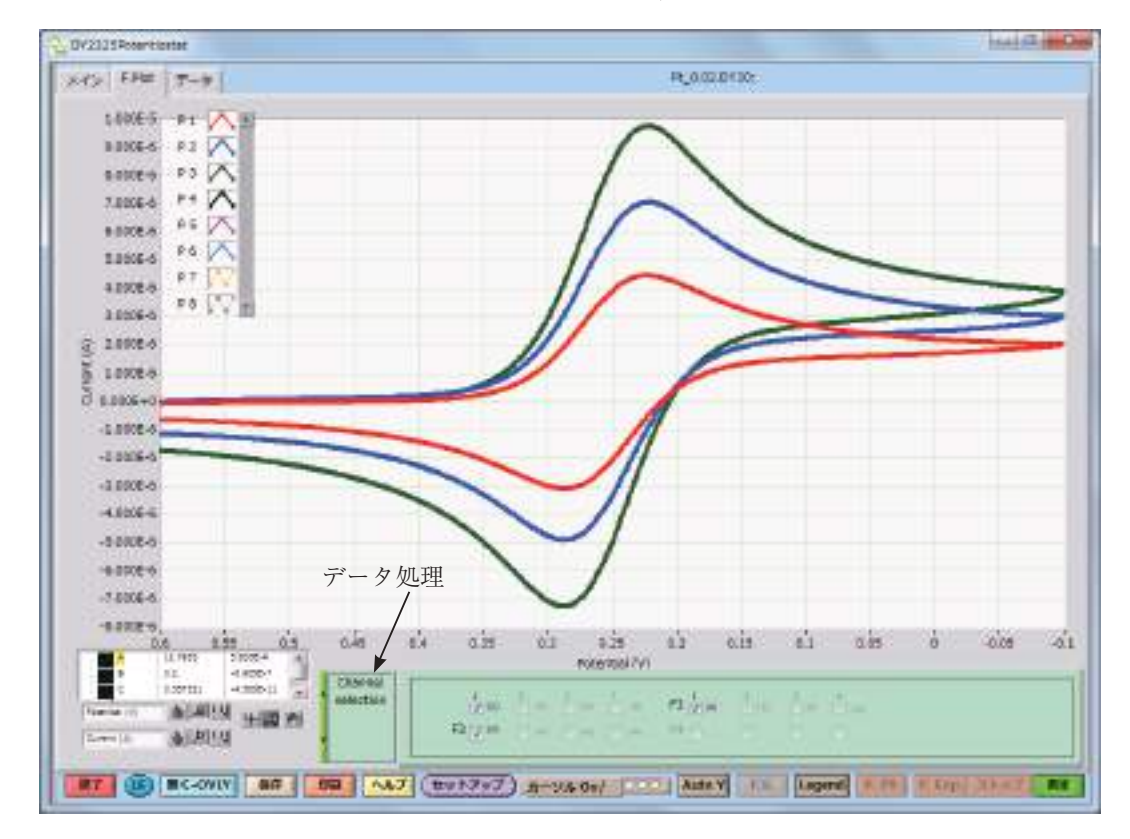

データサンプリング画面から本ウインドウに切替えてデータ解析を行うことができます。

図 . 4 F.Plot ウインドウの構造

F.Plot ウインドウの各コマンドについて説明します。

(1) レジェンド on/off

チェックしますと、プロットレジェンドツールがウインドウの右上に表れ、レジェンドシ Legend ンボルの右をクリックしてプロット形式 ( 線色、線種等 ) が変更できます。

(2) 重ね書き

**開く-OVLY** 保存データを取り込み、現在のデータと一緒に重ね書きが行えます。

(3) グラフッィク表示設定

グラフィック表示形式が変更できます。

グラフィックの拡大 : 一 柳

(a) グラフィックツールを選択 (b) プロット領域を選択するためにクリックし、マウスボタンを開放します。

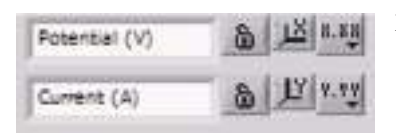

X(Y) プロット領域を変更するためにグラフィック表示の軸の両端に必要な数が入力でき ます。 プロットの各種表示形式の設定はこれらボタンからコントロールできます。

データ表示範囲を自動選択 Auto Y

#### 4.2. 重ね書き

示されます。

any (see , e.g.)

 $100$ 

 $\rightarrow$  and

**TENNIS** 

 $\cdots$ 

**Stati** 

 $\frac{1}{2}$ 

 $rac{100}{100}$ 

 $i$  and **Basic** 

**Here** 

 $\begin{array}{c} 1344 \\ 1444 \end{array}$ 

 $\cdots$ in since

Ð

す。

メイン画面の開くをマウスでクリックしますと、データが データが登録されているフォルダーから必要なデータを選 保存されているダイアログが開きます。

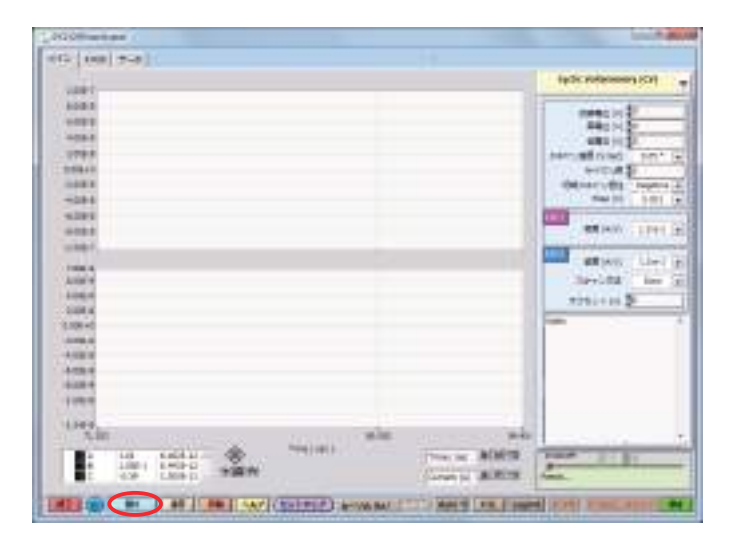

選択したデータは下記の図に示しますような CV データが表

択し、表示させます。

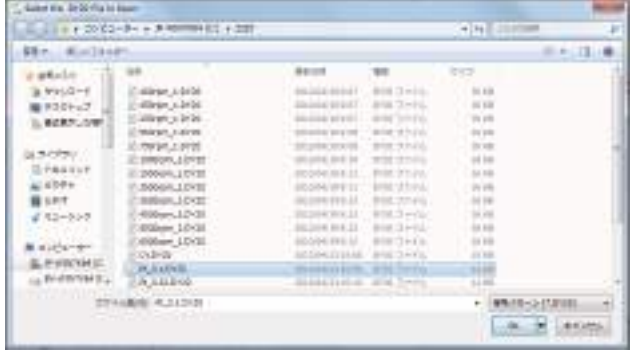

赤枠で示します F.Plot を選択しますと、次の図が現れます。 本メニューではデータ処理が行えます。重ね書きを行う場 合、開く (ovly) をマウスでクリックし、重ね書きを行うデー タを選択します。

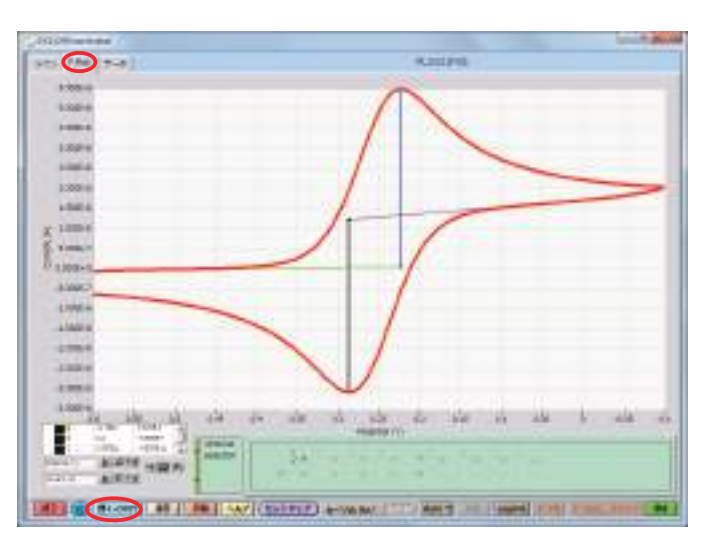

重ね書きしたいデータは下図に表示されます。

7. Sport the Dr Dr Fig to char-От таких развития серистика **FER Mr. Ketta** ٠ 半には is section.  $\begin{array}{l} 0.9753 \times 8 \\ 0.7753 \times 8 \\ 0.0000000 \\ 0.000000000 \end{array}$ **MAR SIDNAKO CAST REPORTED** E IRODA 107 1954-1012<br>1954-1012<br>Millery 1012<br>Alikan 1012  $\begin{array}{l} (a\beta\,c\beta\gamma)\\ 3\,\beta\,a\,c\,c\,\gamma\\ a\,\beta\,t\,\delta\,\gamma\\ a\,\beta\,d\beta\\ \beta\,\delta\,\delta\,\gamma\\ c\,\delta\,\gamma\,\delta\,\gamma\,\gamma\end{array}$ 1101111-0-0 cyprob **REGISTER**  $= 15800$ PARKAWIN mediately  $-3000 - 50000$ syndocks.com **COLLECTION** 

データフォルダーから必要なデータを選択し、表示させま

1992, the city and the city side plan also the city side of the

I By a lat I at I arrived a law country paint in the country of the

田田 皇

XYS ERE T-9 **REQUIRERENT** 11064  $\frac{1}{3}$  18924  $\frac{1}{2}$  10000 -1.000-8<br>-2.0006-5  $-10000$  $-1006 \overline{40000}$  $+ 00000$  $78060$ ਵਰਗਰਾਨ<br>ਪ੍ਰਤਾਨ ਵਿੱਚ ਮੌਤ ਮੌਤ ਮੰਤ ਮੰਤ ਮੰਤ ਮੰਤ ਮੰਤ ਮੰਤ ਮੰਤ ਹੈ।<br>■ ਮੰਤ ਮੰਤਰ ਮੰਤਰ ਦੀ ਜਾਣਗਾ ਦੇ ਨਾਮਨਿਸਮੀਆਂ F.  $\alpha_{\rm crit}^{\rm 1.5}$  $\frac{d\mu}{d\Omega}$ ALARM HID AT **EXT & RCOWN BO | RE | KAZ (EUROZZ) A-93-04/ FOR AMEN | RE | ROOM | R.M. | R.M. | R.** 

÷

 $\begin{array}{c} \hbox{conv.}\; \mathbb{P}^1 \\ \hbox{max.}\; \mathbb{P}^1 \\ \hbox{max.}\; \mathbb{P}^1 \\ \hbox{max.}\; \mathbb{P}^1 \\ \hbox{max.}\; \mathbb{P}^1 \\ \hbox{max.}\; \mathbb{P}^1 \\ \hbox{max.}\; \mathbb{P}^1 \\ \hbox{max.}\; \mathbb{P}^1 \\ \hbox{max.}\; \mathbb{P}^1 \\ \hbox{max.}\; \mathbb{P}^1 \\ \hbox{max.}\; \mathbb{P}^1 \\ \hbox{max.}\; \mathbb{P}^1 \\ \hbox{max.}\; \$ 

mar. **That S** 

**City** 

4.3. グラフィック表示設定

4.3.1.グラフィック表示サイズの変更

4.3.1.1 X, Y 軸のサイズを一定値に変更

X,Y 軸のサイズを一定値に変更する場合、X,Y 軸の両端の数値に当てて、マウスでクリックして、そこに変化したい値を入 力して、enter キーを押せば軸のサイズが変更されます。

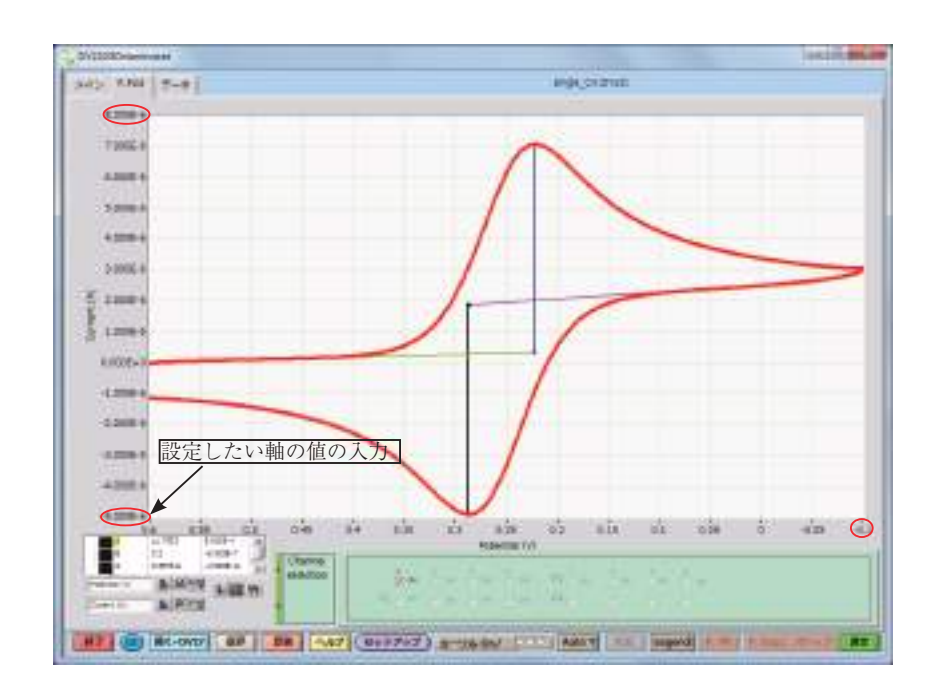

4.3.1.2 任意的に軸表示サイズの変更

F.Plot 画面の左下に + 日 1 | 三つのボタンがあり、セン ターの サボタンにマウスを当てて左クリックすると6つの機 能選択が行えます。

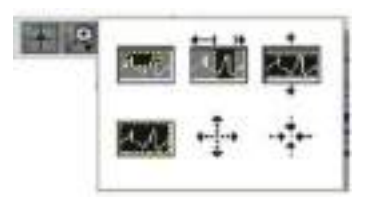

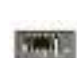

マウスで左クリックし、グラフの拡大したい部分をマウスで四角範囲を描きますと、グラフが任意に 拡大されます。

マウスで左クリックし、拡大したい部分をマウスで選択すると、グラフのX軸方向が拡大されます。

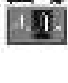

マウスで左クリックし、拡大したい部分をマウスで選択すると、グラフの Y 軸方向が拡大されます。

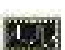

マウスで左クリックすると、元のサイズに戻ります。

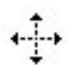

 $+\frac{1}{4}+\cdots$ 

グラフの中でマウスを左クリックするとグラフが段階的に拡大する。

グラフの中でマウスを左クリックするとグラフが段階的に縮小する。

#### 4.3.2. プロット (X,Y軸) 表示の設定

## 4.3.2.1 プロット (X, Y 軸) 軸タイトルの変更

X, Y 軸のタイトルを変更する時白い枠に入力してその後、 右側の & を押せば入力した内容は軸のタイトルに入りま す。

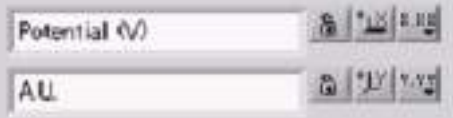

4.3.2.2 X 軸を元のサイズに戻す時、K | ボタンを押します。Y 軸を元に戻す時、 Y ボタンを押します。

4.3.2.3 X,Y 軸(形式、精度、グリッドカラーなど)の設定 X,Y 軸の表示の設定は各々 | X.Mg| (X 軸) | Y.Tg| (Y 軸) ボタンで 行います。例えば、 | 8.8%| ボタンをマウスで左クリックすると、 右の項目が表れます。各項目の詳細な設定ができます。

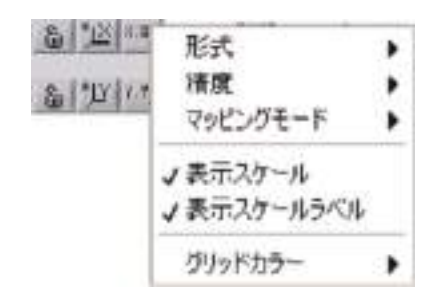

4.3.2.4 形式設定(9種類)

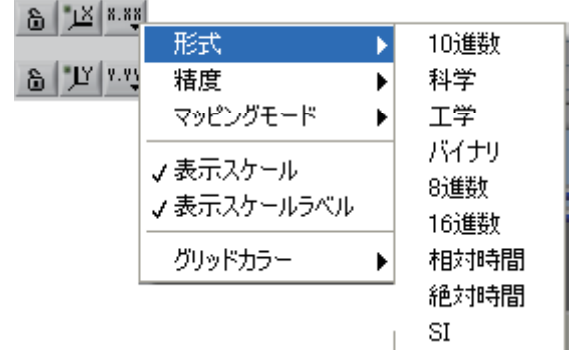

#### 4.3.2.5 精度設定(7 段階)

軸表示数値の精度設定ですが、例えば、 ボリ ボタンから精度 3 を選ぶと、X 軸の数値表示は小数点 3 桁まで表示します。

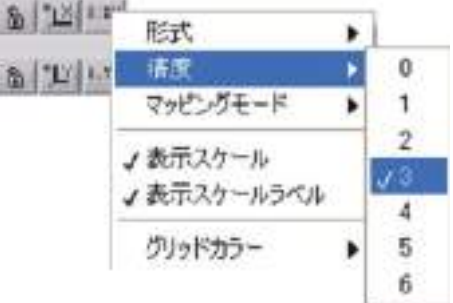

4.3.2.6 マッピングモード

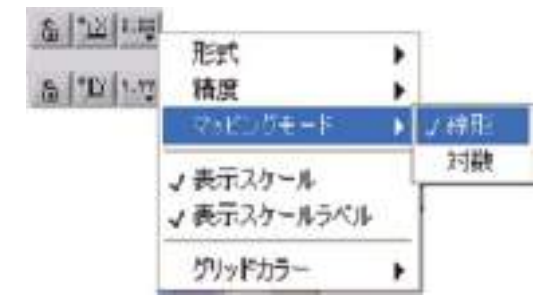

#### 4.3.2.7 表示スケール

デフォルト設定では表示スケールがチェックされています。 チェックを外すと、軸表示がなくなります。

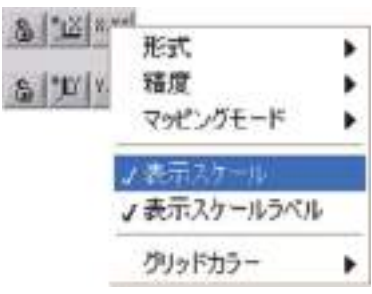

### 4.3.2.8 表示スケールラベル

デフォルト設定では表示スケールラベルがチェックされてい ます。

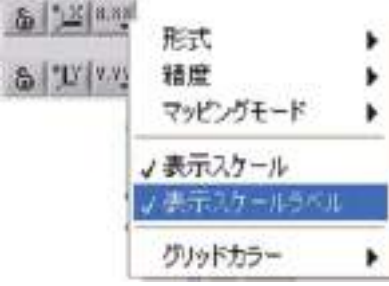

4.3.2.9 グリッドカラー

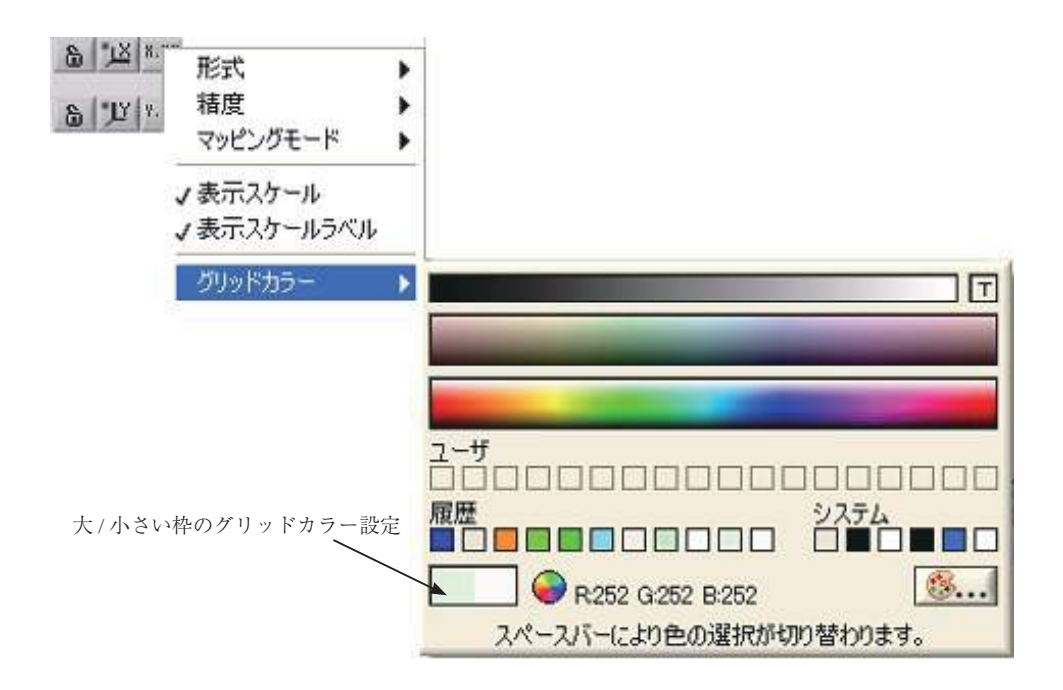

# 4.4 カーソル使用方法

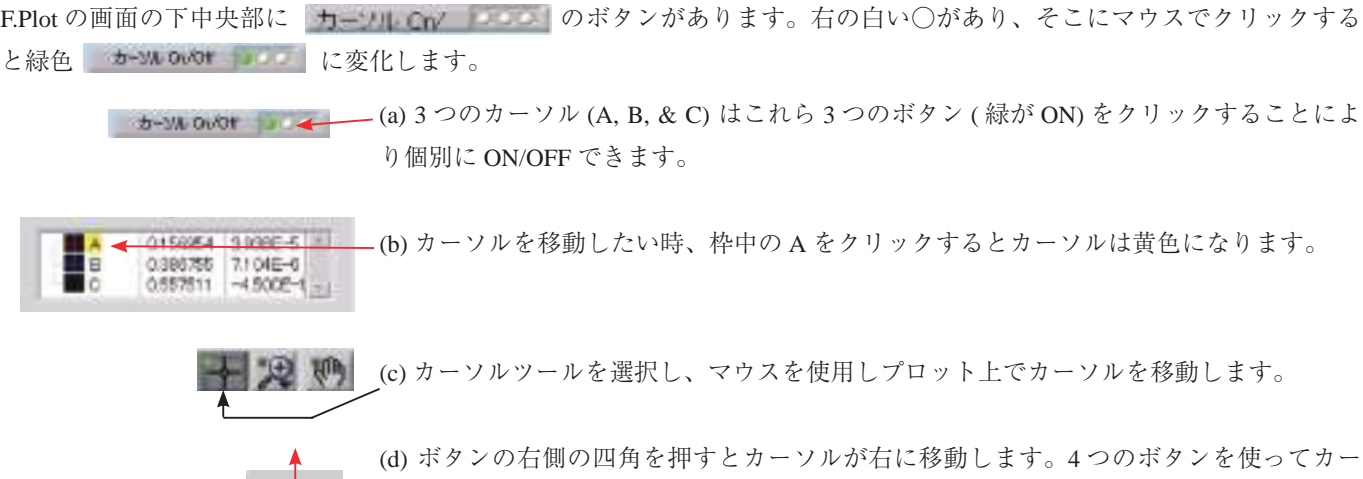

ソルを左右、上下に移動できます。四角のアイコンを押した時、移動方向を示します。

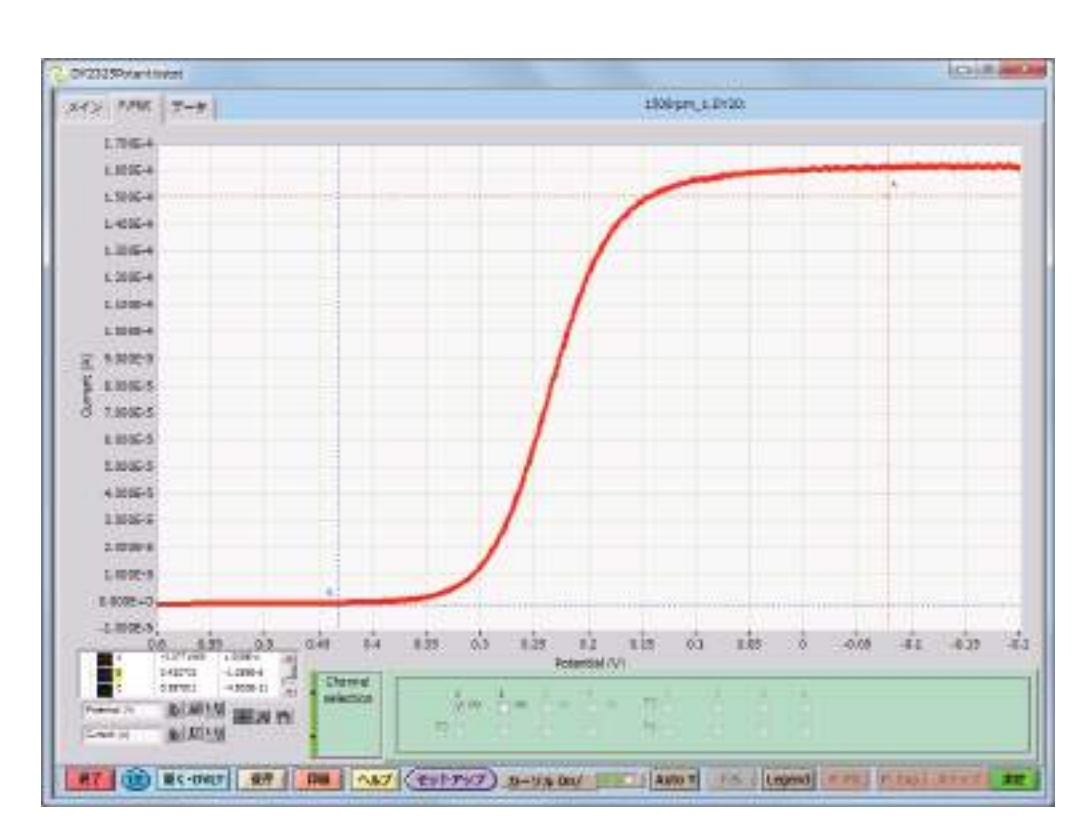

データ上に赤と青の点線が現れます。

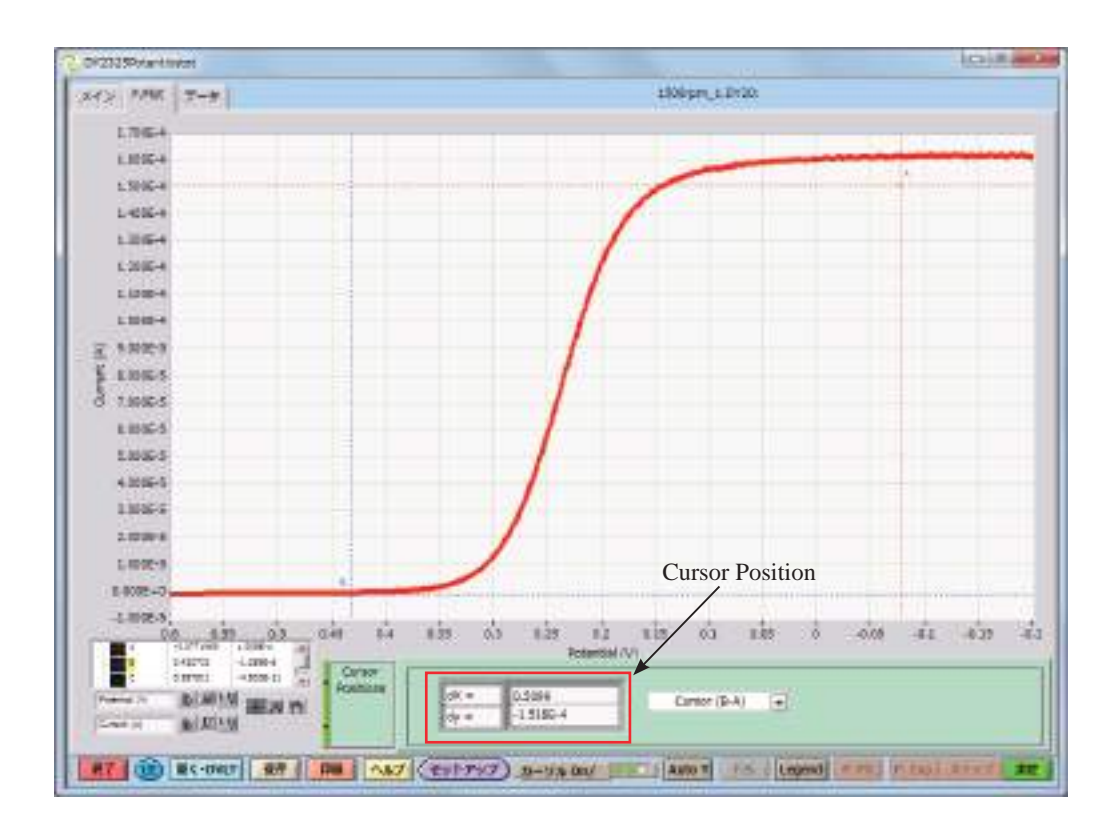

カーソル A と B の差は右下の Cursor Position に表示されます。

マウスでカーソルを自由に移動したい時は、◇ 下にあるアイコン → サ (の) の一番左側の → ボタンを押すと小 さい緑が点灯し、この | 本 | 史 | 映 | ようになります。マウスをBカーソルに当てるとBが黄色くなり、マウスでカーソ ルは自由に移動します。カーソルを微調整したい時、こちらの◇ ボタンでゆっくり上下左右移動します。

# 4.5. カーソルの設定

カーソルの設定はカーソルアイコン例えば 右クリックして、そうするとカーゾルの設定リストが出て きます。そこでカーソルに関する設定を行います。 4.5. 1. カーソルバーの表示方法の選択

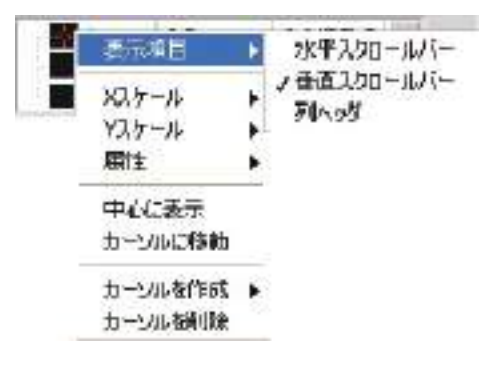

4.5.2. X軸のスケールの確認

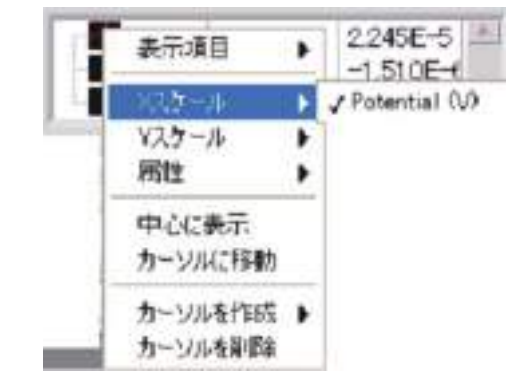

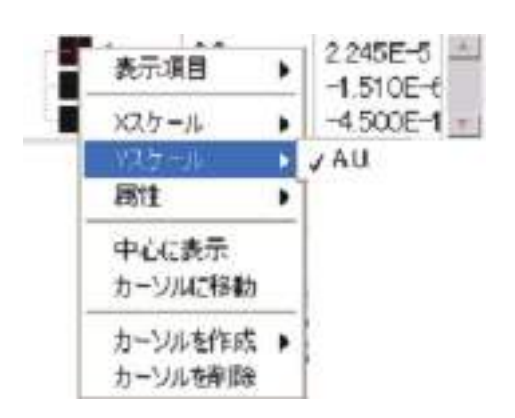

2245E-5

高宗津田

٠

4.5.4 カーソルの属性の設定(色、スタイル、ポイント、ラ インスタイル、太さなどの設定) (4.5.4.1) カーソルの色設定

 $-1,510E+$ l  $10.5 - 11$  $0.5 - 0.00$ yb. 匠 カージルスかくルート 中心に表示 ホシトスタイル ト カーソルに移動 962868 ٠ カーソルをTust + **MAD23** k カーソルを作用を ノ名前を表示 60000000000000000 醫 bogoppaca étémo Chose on a **Buch** 2245E-5 表示项目 ٠  $-1.510E +$ メスケール ×  $-4500E-1$ Yスケール ×

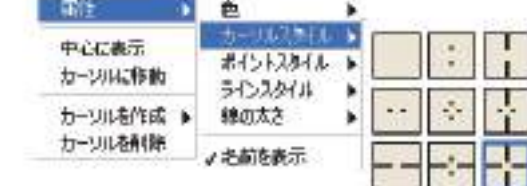

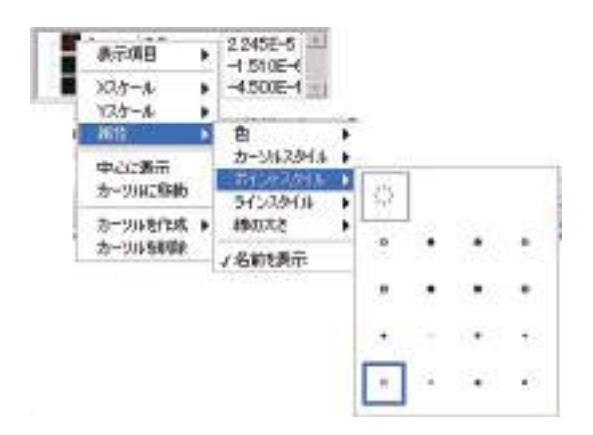

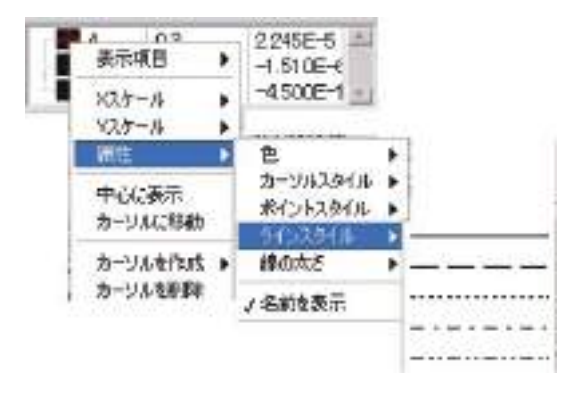

4.5.4.2. カーソルスタイル設定

4.5.4.3. ポイントの設定

#### 4.5.4.4. ラインスタイルの設定

カーソル On/Off 000

4.5.4.6. カーソルがグラフの中心に位置する

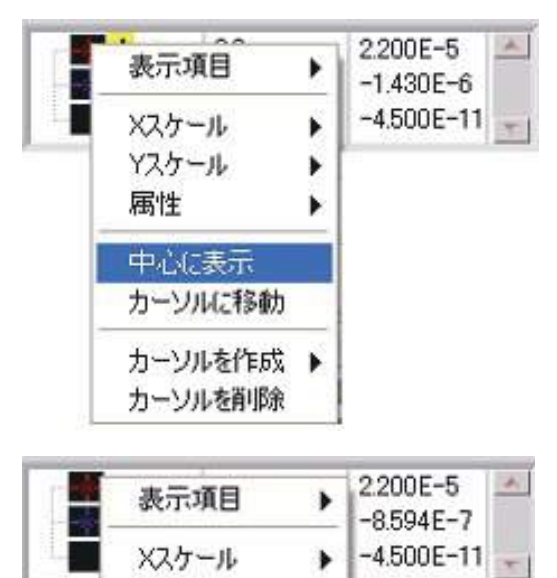

٠

٠

Yスケール

属性

#### 4.5.4.7. カーソルをマウスで移動

カーソルに移動を選択した後、マウスでカーソルを自由に 移動できます。カーソルバーの右下にある + ボタンは同 じ機能を有しています。

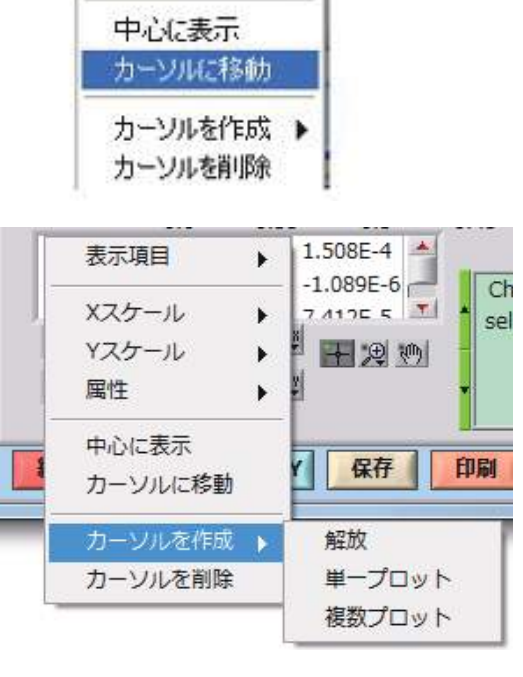

# 4.5.4.8. 新規カーソルの作成

右ダイアログボックスにカーソル作成>解放 をクリックす るとデフォルトのA,B,Cのカーソル以外に新しいカー ソルが作成されます。カーソル作成>シングルプロット を クリックすると、新規作成されたカーソルはプロット上で のみ移動できます。

右図にA, B, Cのカーソル以外にカーソルDとEが追加され、Eはシングルプロット で追加されたのでプロットの上にし か移動できません。

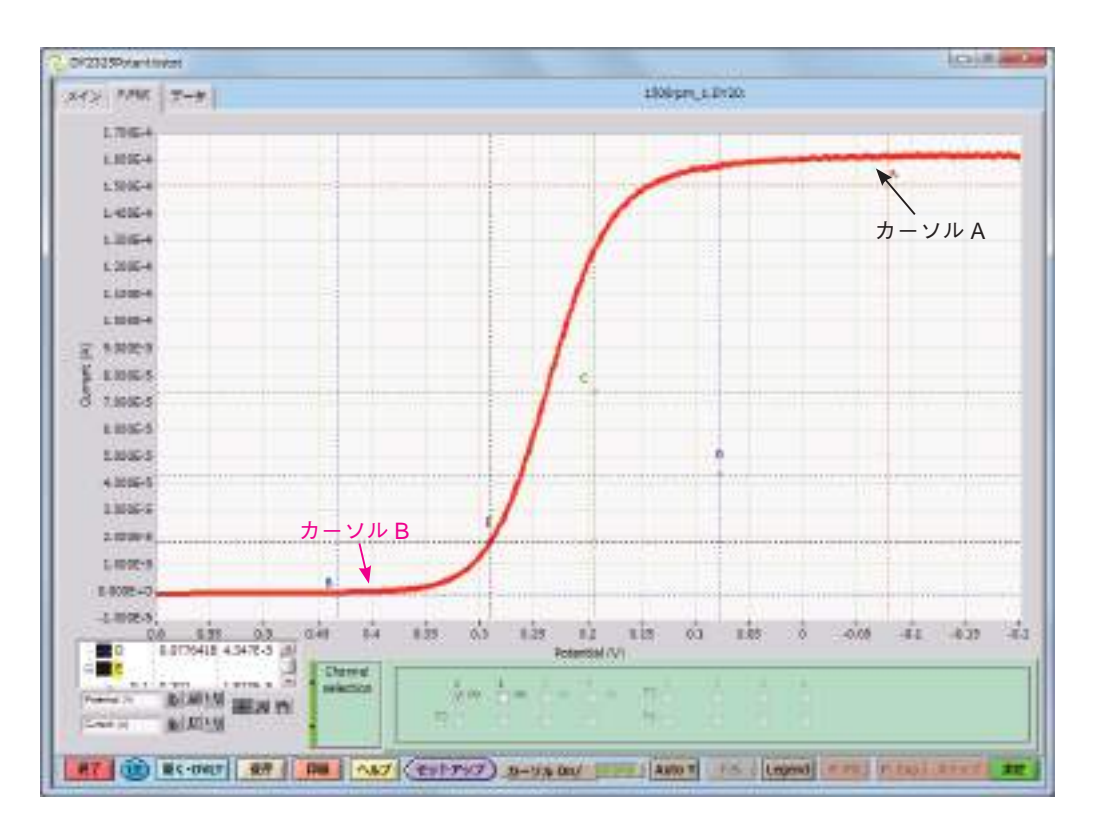

4.5.4.9. カーソルの削除

カーソルを削除を選択すればカーソルが削除されます。

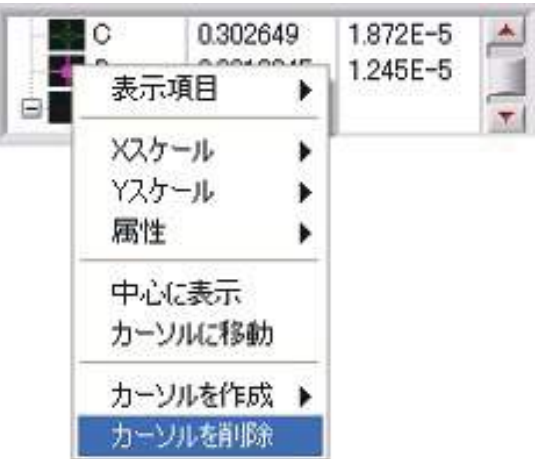

# 4.6. データ処理方法

いくつかのデータ処理方法 [ 下図参照 ] はデータ処理ウインドウで設定した実験データに適用できます。:

#### 4.6.1. チャンネルの選択

データチャンネル (1, 2) を表示/未表示するために使用します。

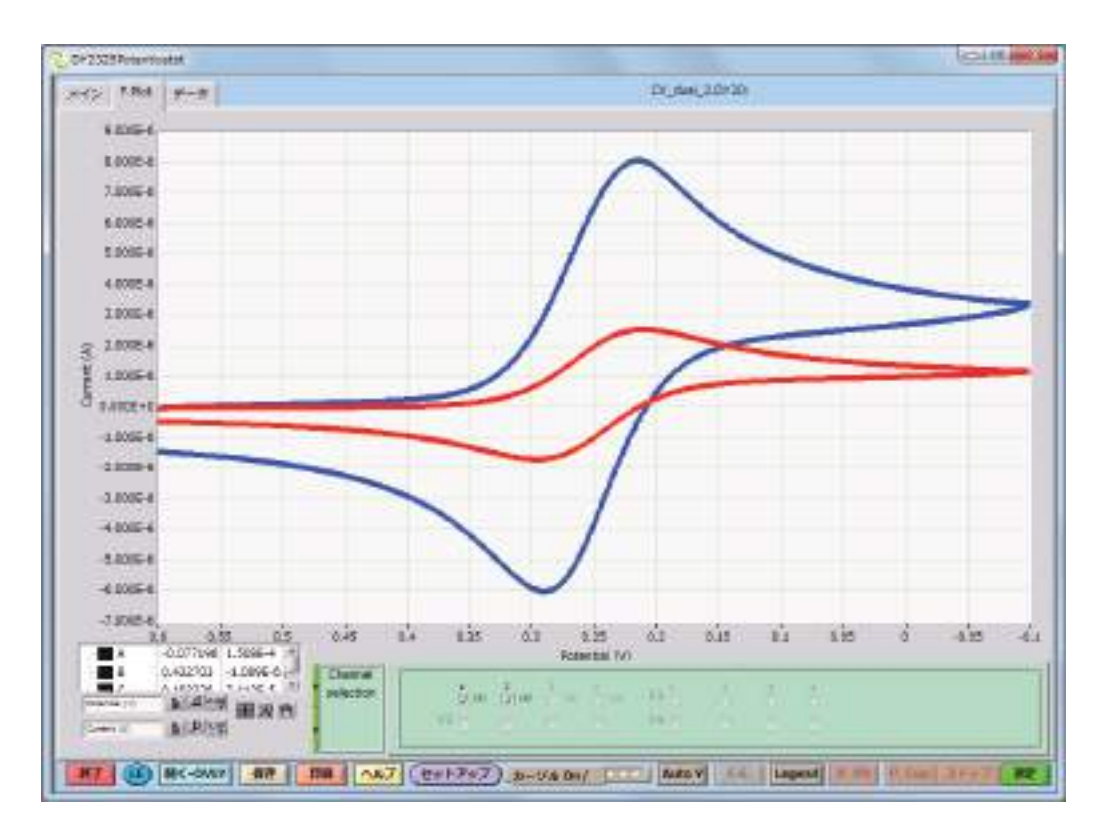

プルダウンメニューからデータ処理の選択を行います。

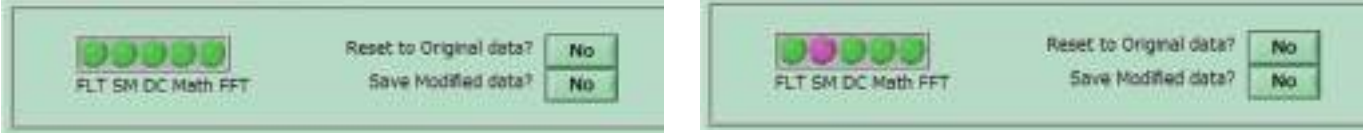

画面に5つの緑のボタンがあり、下記データ処理機能に対 応します。

FLT:Low Pass Filter

SM: Smoothing

DC: Remove DC

Math: Math

FFT: FFT

いずれのデータ処理を行われると緑のボタンがピンクに変 換されます。例えば、Smoothing を行った後、CH selection に戻ると、SM のボタンがピンクに変わります。 Reset to Original data の ト を押すと瞬間 ト 表示 に変化し、その後 | ■ に戻り、以前行なった Smoothing

処理が消去され、データは元の状態に戻ります。 Smoothing 処理したデータを保存する場合、Save Modified dataの | W を押すとデータファイル保存の画面が表れ、 ファイル名を付けて保存できます。

#### 4.6.2. ローパスフィルター

"Yes"を設定する場合、カットオフ周波数が選択できるベー ゼルタイプのローパスフィルターとフィルター次数をデー タチャンネルに適用されます。

Cut off Frequency (Hz) ボタンをマウスでクリックし、周波数 選択のリストが表示されます。使用する Low pass filter の周 波数を選択します。

周波数カットする値をリストボックスから選択します。次 に、Apply low pass filter の NO ボタンをクリックします。 Low pass filter が適用され、下図が表れ、データが処理され ます。

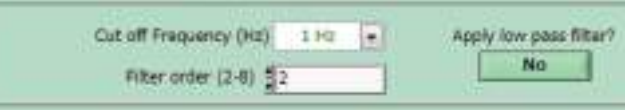

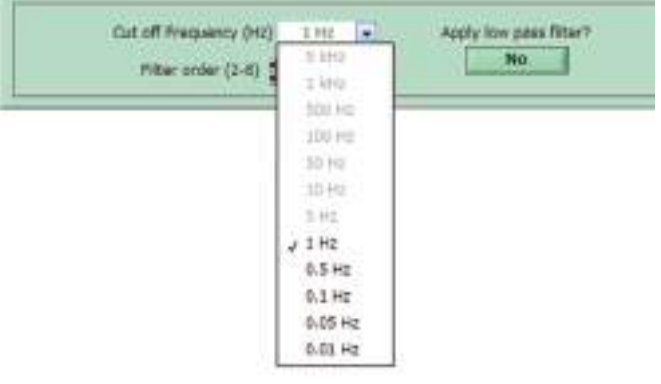

Low pass filter 処理を取り消す場合、YES ボタンを押せば元 のデータに戻ります。

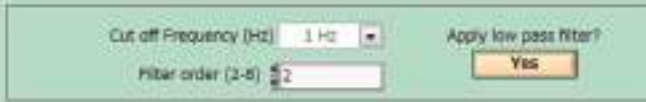

## 4.6.3. スムージング

データにノイズが目立った場合のスムージング処理ができ ます。スムージング幅 $(2 \sim 99)$ を選択し、Data Smoothing の NO ボタンを押すと、データのスムージング処理が行われ ます。下図の表示が現れます。

スムージング処理を取り消す場合、YES ボタンを押せば元 のデータに戻ります。

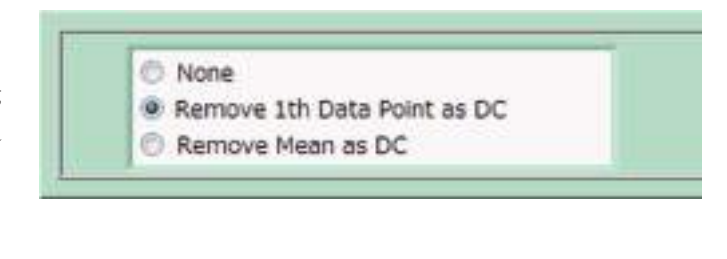

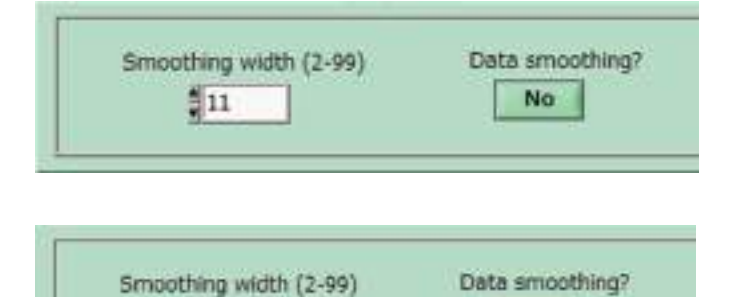

Yes

 $\frac{1}{2}$ 11

# 4.6.4. DC オフセットの除去

CV 測定のスタートの電流が下図のように 0.918 uA の場合、 Remove Data DC offset の YES を押せば CV スタート部分の 電流が減算され、ゼロになります。

Remove Data DC offset の処理をしたデータを保存し、オリ ジナルデータと重ね書きすると下図になります。

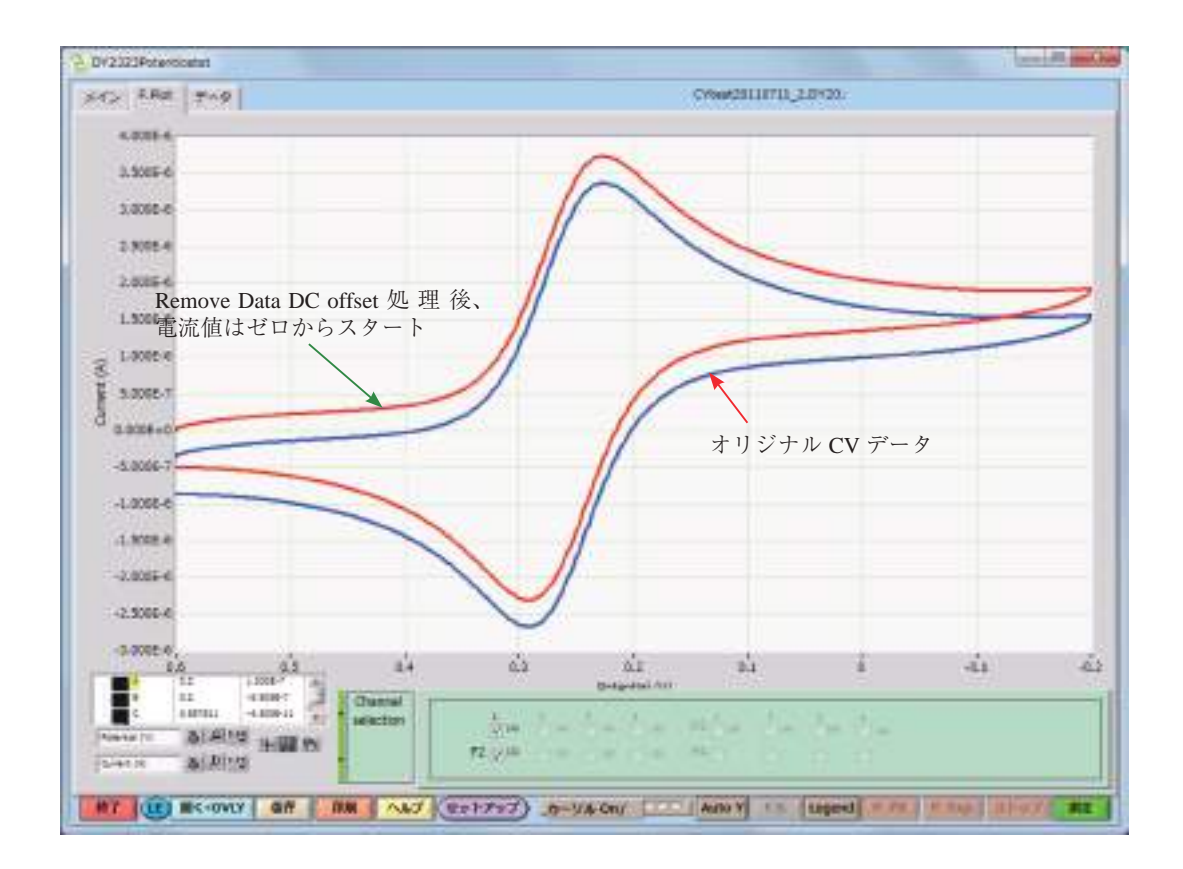

# 4.6.5. 数学操作

数学計算機能です。モデル 2325 の計算に有効なのは CH1 と CH2 です。Offset (A or V) の欄に数値を入力すると、この数値 は縦軸データに加算されます。Gain 欄に数値を入力すると、この数値は縦軸データに乗算されます。Offset = 2e-6、Gain = 2.00 で処理した CV データとオリジナルデータの重ね書きを下図に示します。

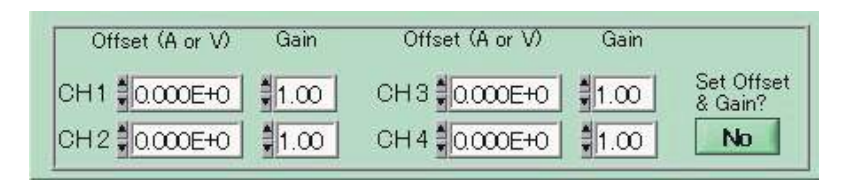

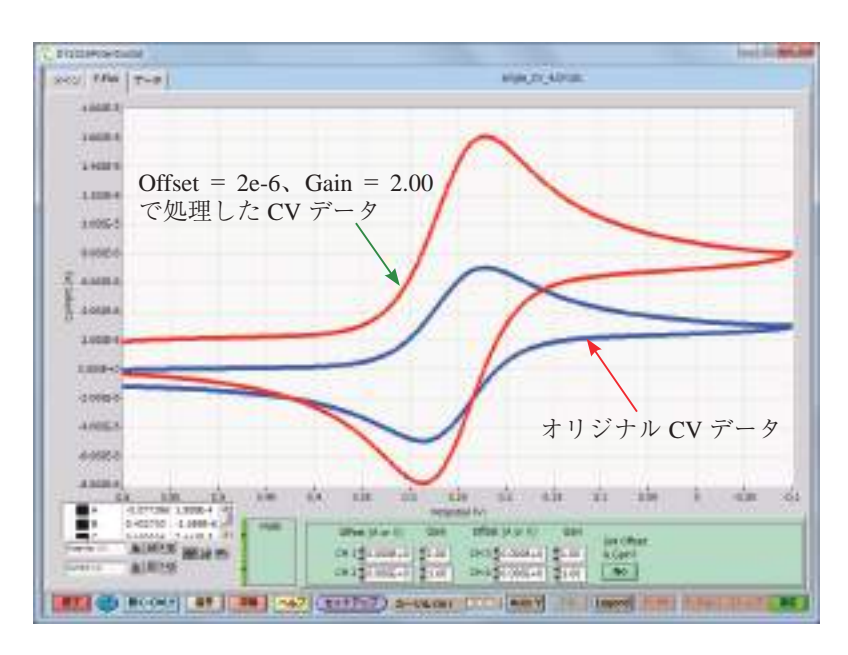

# 4.6.6. プロットセグメント

CV 測定データ中、グラフに表示したいセグメントの設定例えば、0 to 1 に設定するとセグメント1が表示されます。

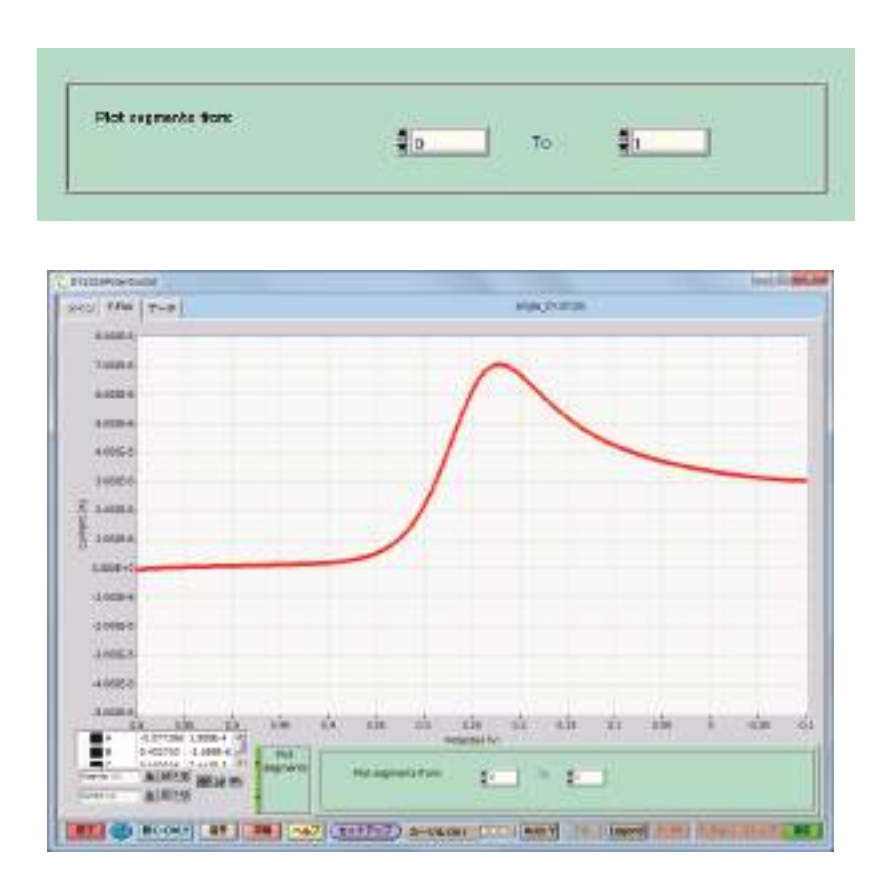

## 4.6.7. カーソル位置

アイコン白色のボタン Quenting ローを押すと、緑色になります。 Contribution カーソル (A, B) が画面に現 れます。

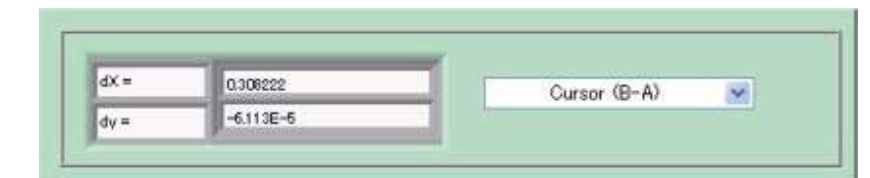

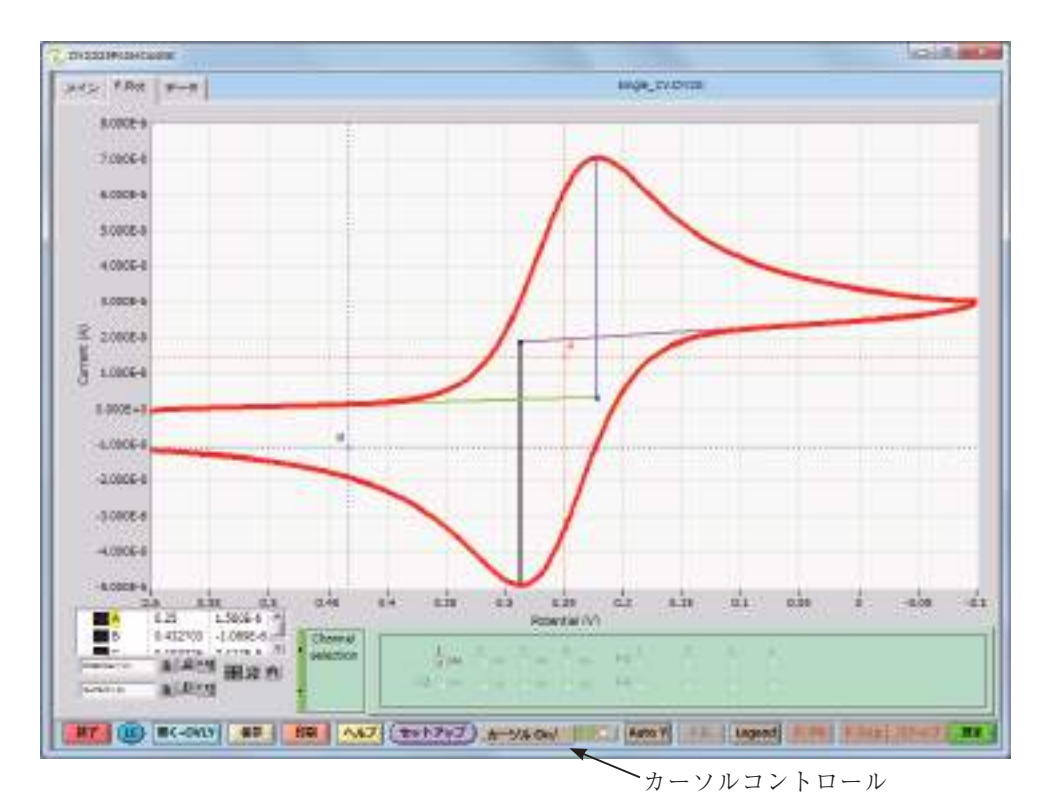

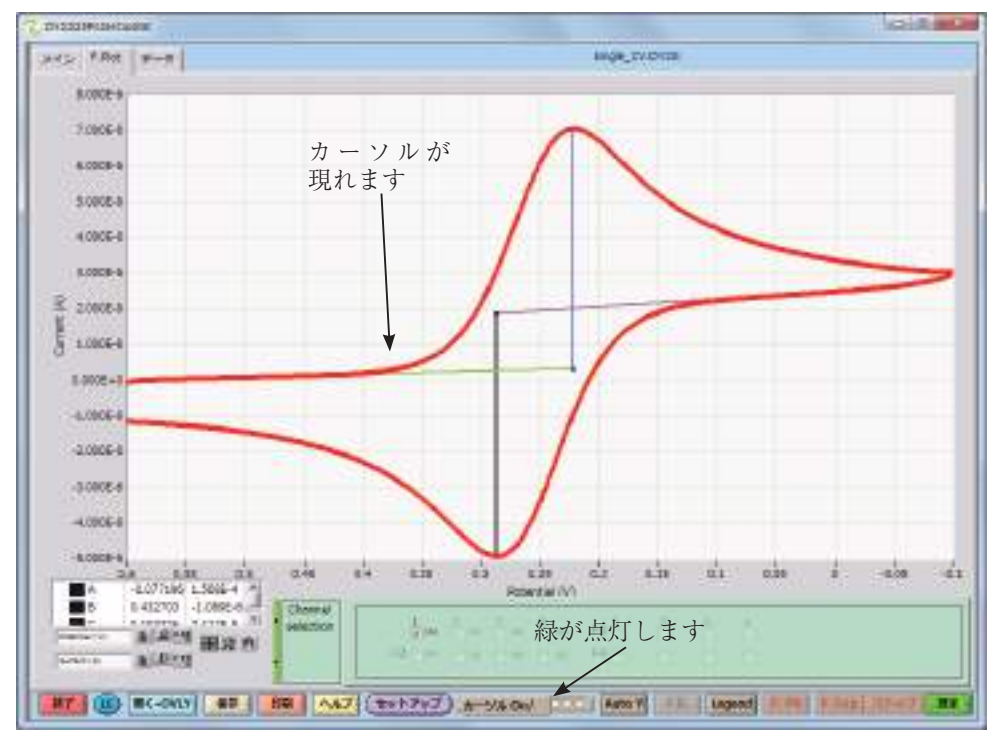

二つカーソル間の X 軸の差の値d X と Y 軸の差の値d Y が右下の枠の中に自動的に表示されます。

#### 4.6.8. FFT

FFT (Fast Fourier Transform) はフーリエ変換機能です。

フーリエ変換の各種類ウィンドの選択は Window をクリックすると、Window のリストボックスが表示されます。必要なテ クニックを選択し、Amplitude をクリックすると、Amplitude のリストボックスが表示され、単位を選択します。

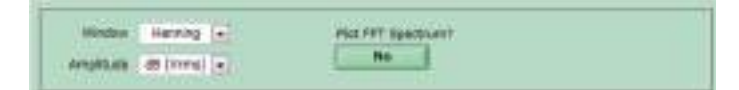

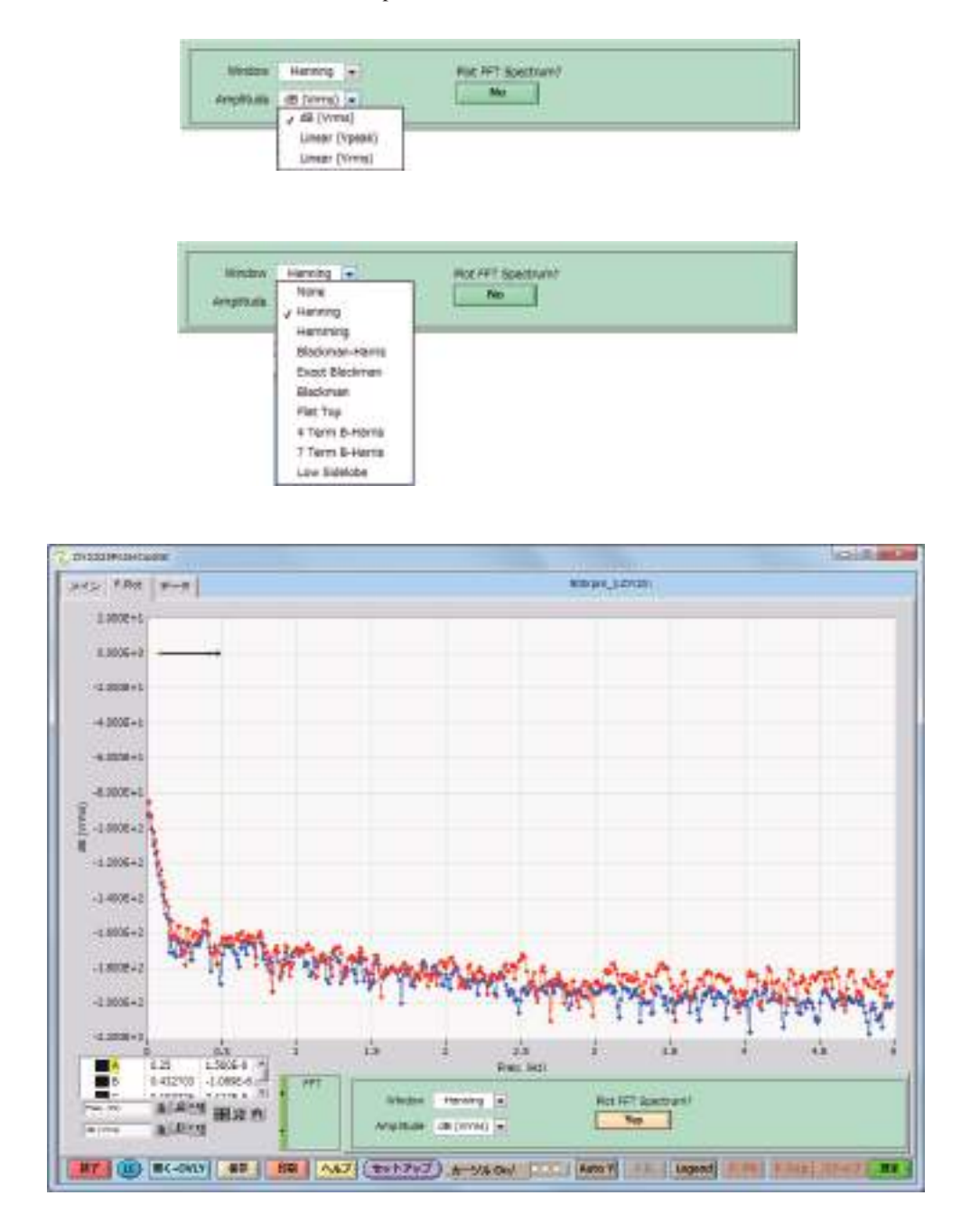

Amplitude のリストボックス

Window と Amplitude の設定が終わった後、Plot FFT Spectrum の NO ボタンを押すと、フー リエ変換されたデータが表示されます。フーリエ変換を取り消す場合、YES のボタンを 押せば、オリジナルデータに戻ります。
### 4.6.9. ピーク形状の定義

ピーク定義の選択機能です。ダイアログをクリックすると、 ピーク定義のリストが表れます。必要なピーク定義を選択 します。

Pack Defined by<br>Normal Texas - 18 March 19

CV 測定のピーク定義は Diffusive を選択します。

吸着など対称的なピークの場合は Gaussian を選択します。 RDE,RRDE など定常電流を定義する場合は Sygmoidal を選 択します。

表示したくない場合は None を選択します。

下図に Sygmoidal ピーク定義したデータを示します。

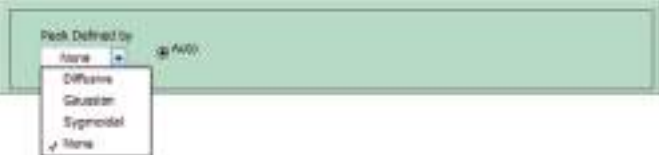

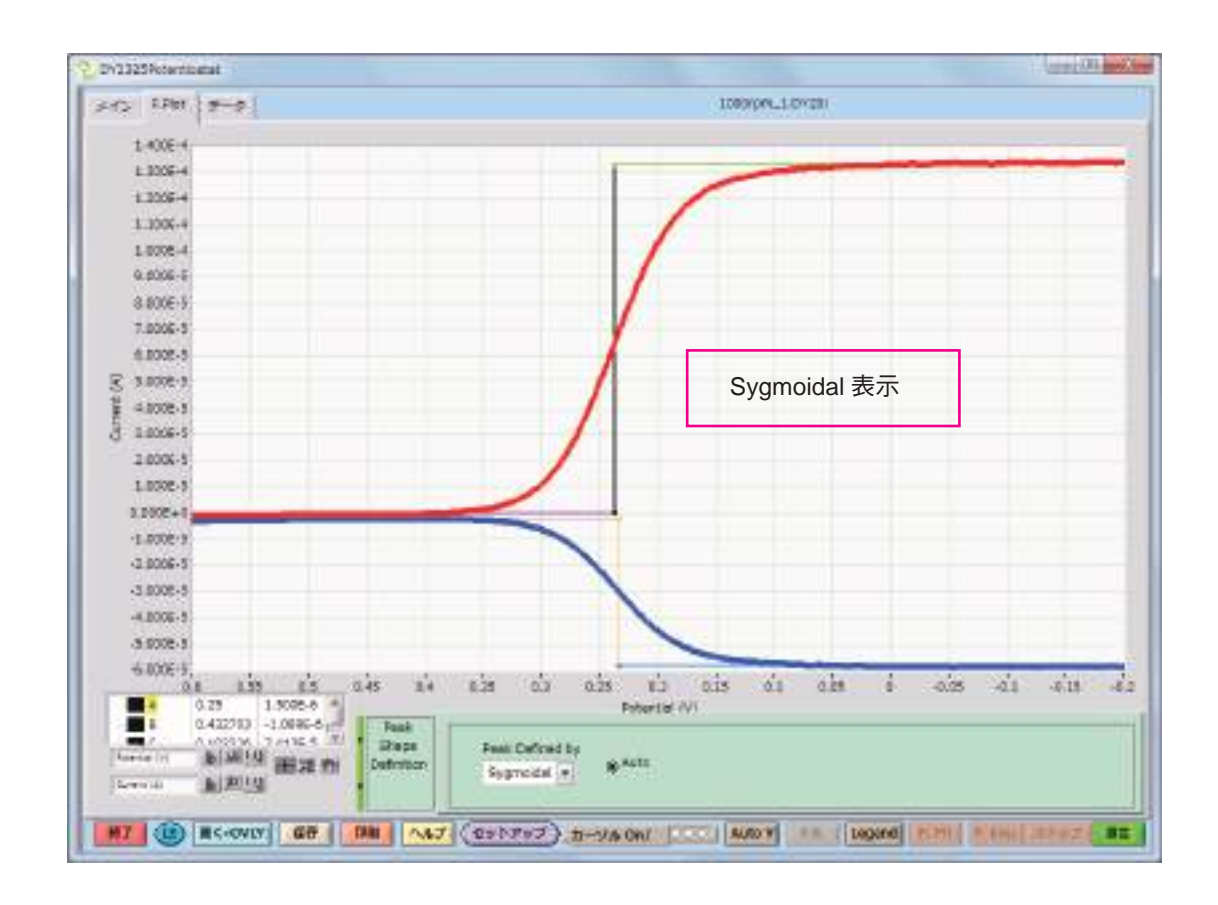

ピーク電流がマイナス側に現れているLSVデータに対して(この設定はセットアップの電流極性で行います)、この機能 を用いると、片対数プロットに変換されます。

カソード部及びアノード部の内部分極曲線をプログラムが自動的に計算します。

Tafel のデータ処理機能はLSV測定(電流極性 : カソード、電位極性 :+ 側左のセットアップで測定したデータだけ)に適用 します。他の設定とテクニック (CV, I-t) は Tafel データ処理は正しく機能しません。

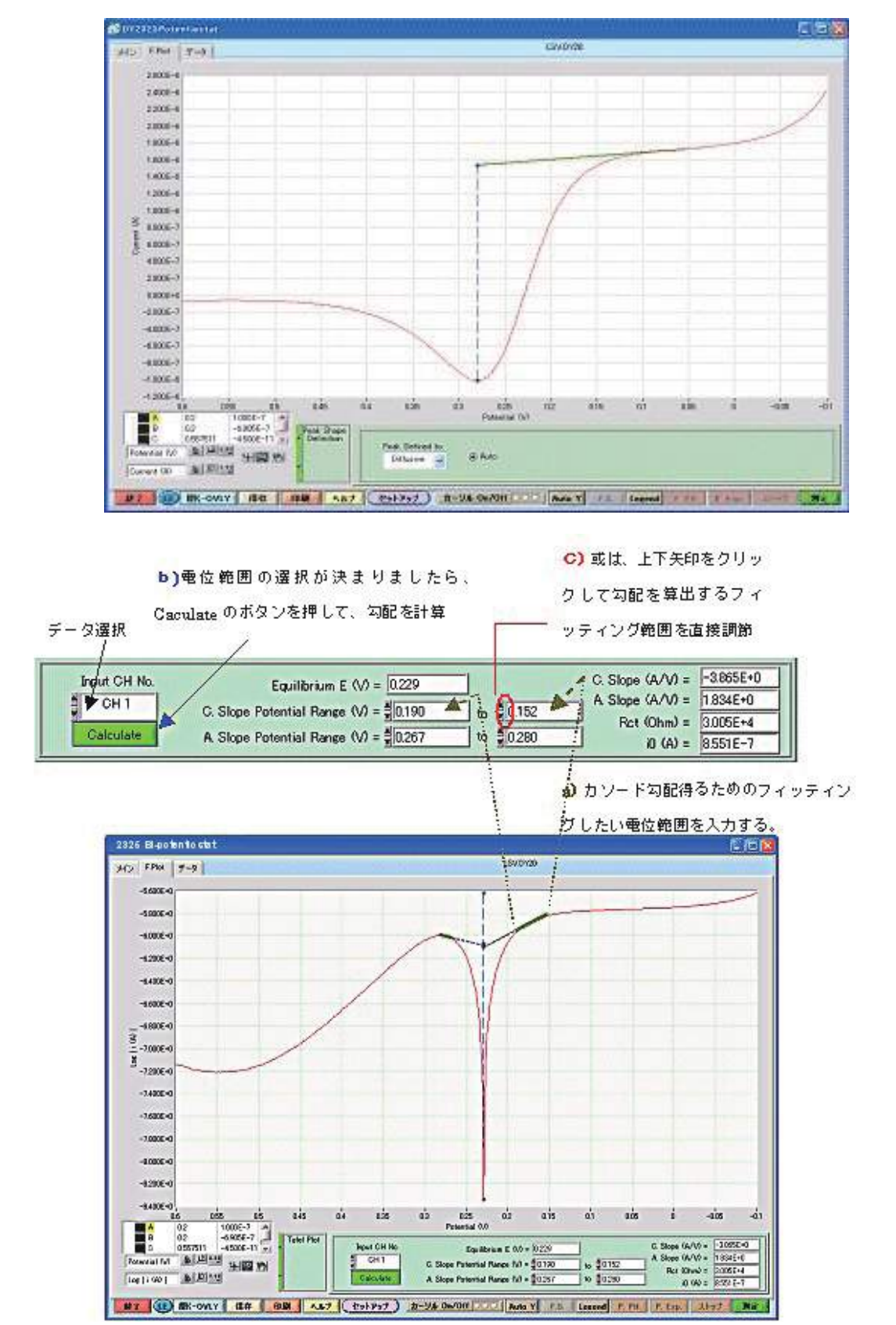

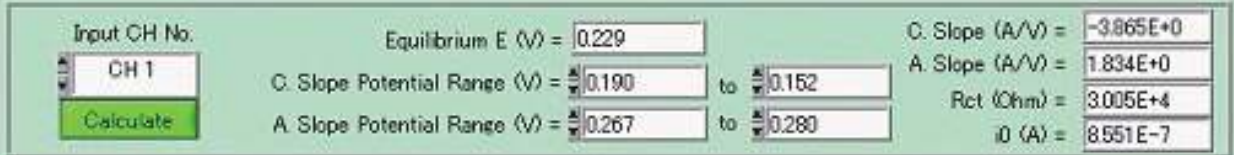

## Equilibrium E (V): 平衡電位 (腐食電位) を表す。

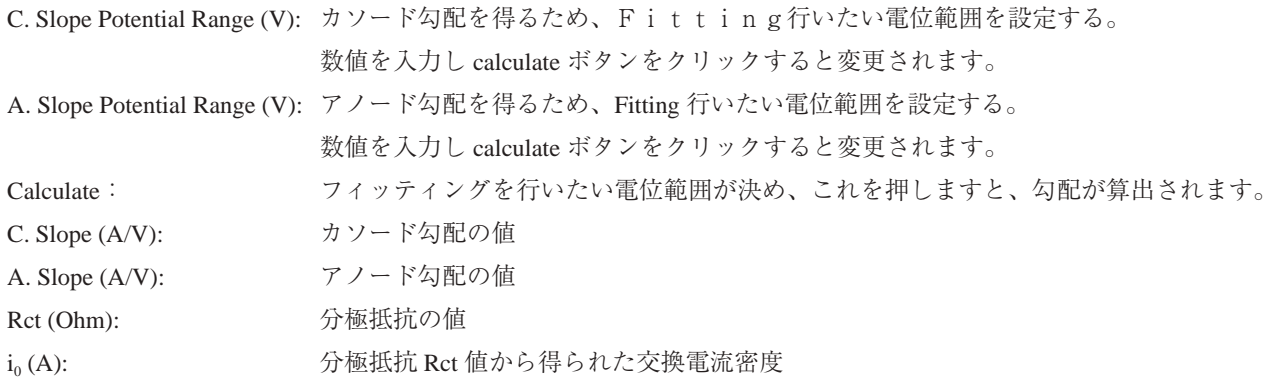

### 4.6.11. ピーク電流 ( 電位 ( 差 ) vs. scan 速度 ( 平方根 ) のプロット

異なる scan 速度で得られた CV に対して各 scan 速度を x 軸に、ピーク電流値 ip もしくはピーク電位 Ep( ピーク電位差 d(Ep)) を y 軸としてプロットし、グラフを表示する機能です。

例えば、5 つの異なる scan 速度と、得られたピーク電流値 ip との関係をグラフ表示させる場合、下図のように、scan 速度の 異なる 5 つの CV を重ね書きします。

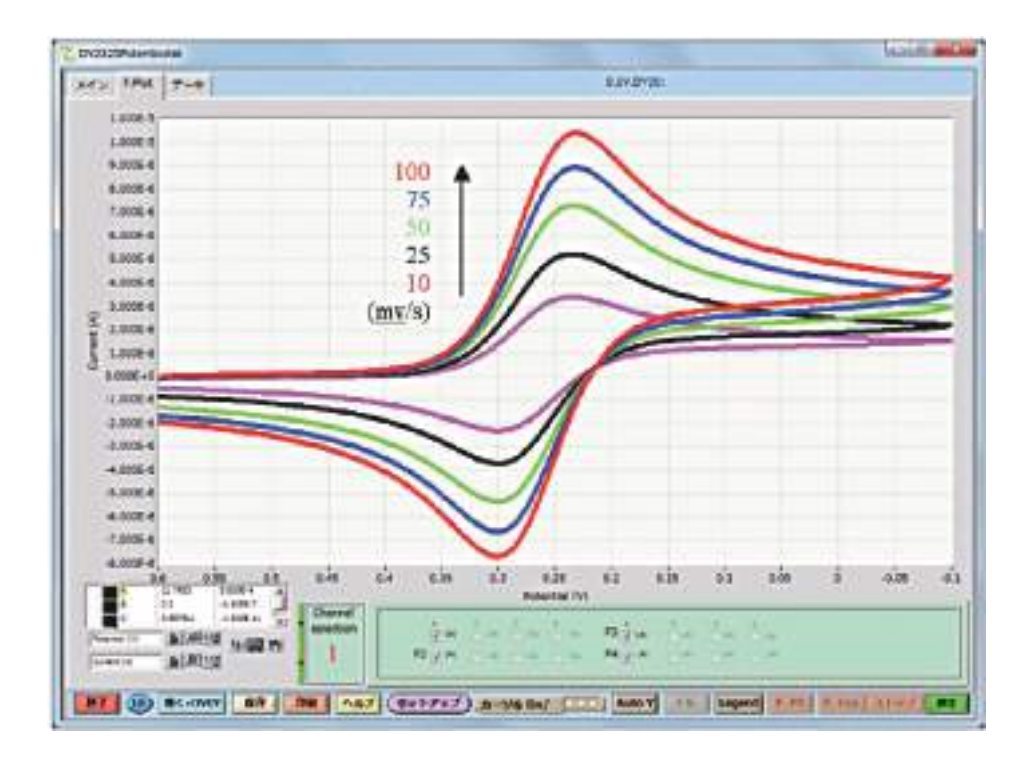

データ処理ウインドウ 1 をクリックしますと、下記のウインドウが表れます。

【Peak Par. vs ScanRate Plot】を選択するピーク選択、チャンネル、セ グメント、リニアーフィッテング、勾配、切片の設定画面が表れます。

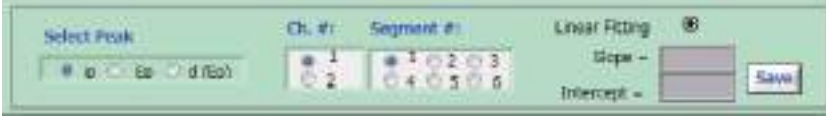

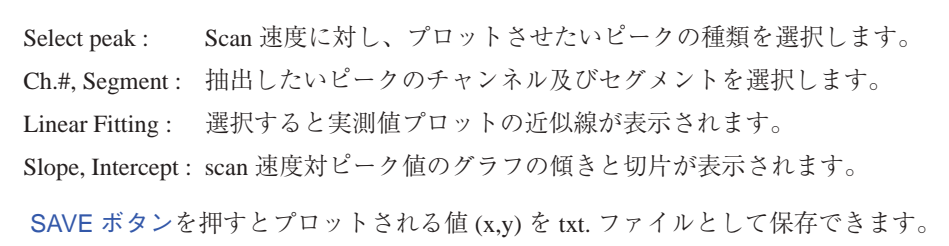

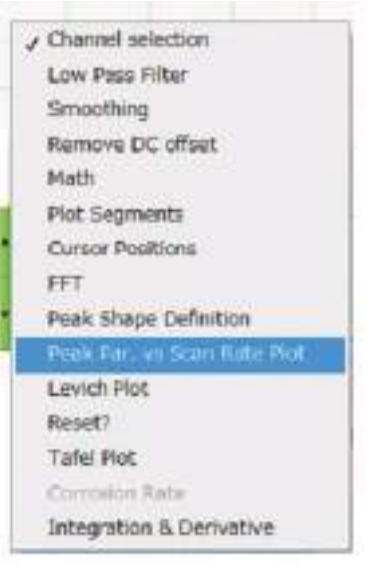

ウインドウでピーク電流 ip、Ch.1、Segment 1、Linear Fitting 有りを選択し、プロット画面は下記のグラフとして表示されます。 x軸はscan速度の平方根に固定されています。1乗などでプロットを行いたい場合には、Excelなどのソフトをご利用できます。

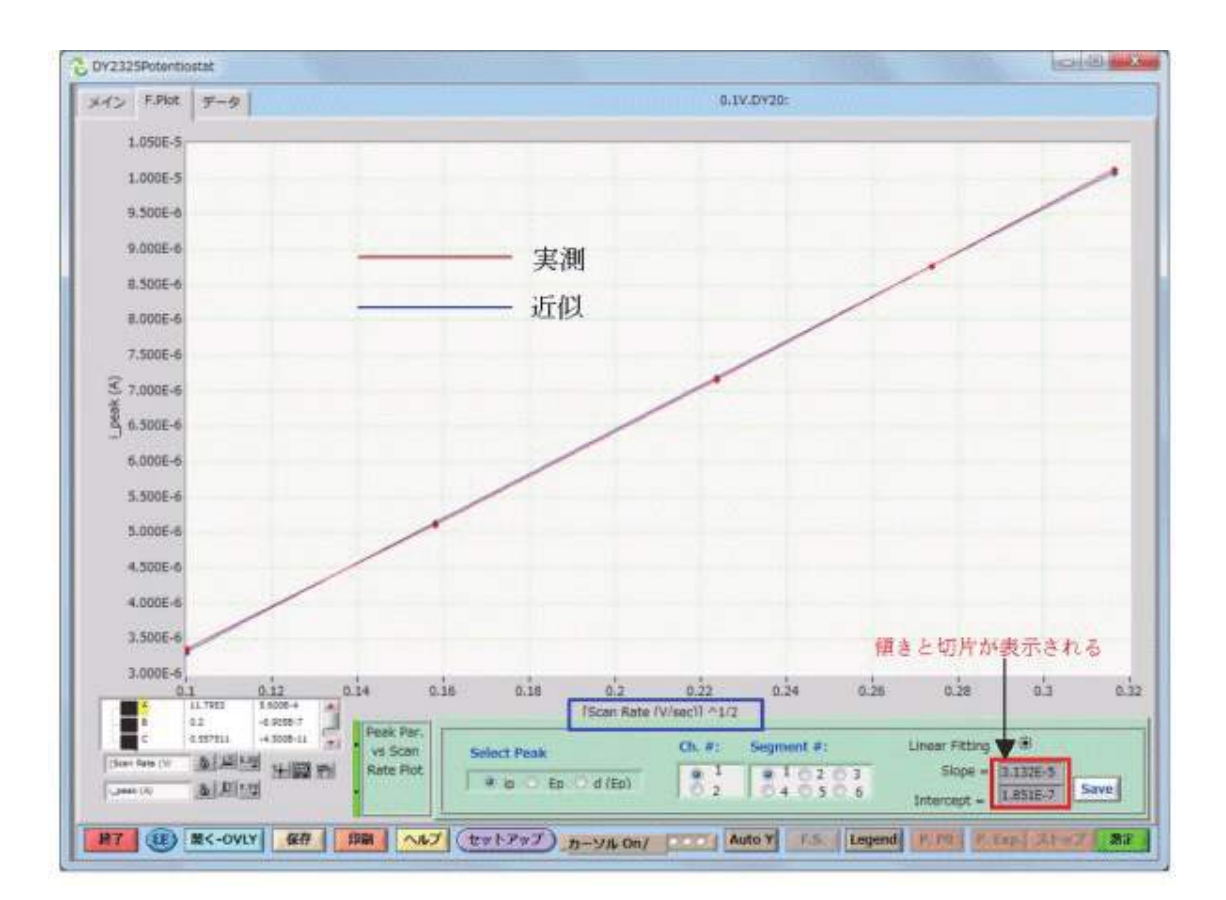

### 4.6.12.Koutecky-Levich (K-Levich) プロット

回転ディスク電極を用いた対流ボルタンメトリー測定の解析時によく用いられる、Koutecky-Levich (K-Levich) プロットをソ フト上で表示させる機能です。その結果から電子数 n を算出します。

測定に用いた反応物は濃度 2 mM で拡散係数は 7.102E-6 と設定する。電極は直径 4 mm のディスク電極を使用し、scan 速度 は 10 mV/s。各回転数の 0 V 時の拡散限界電流値と 0.6V 時のバックグラウンド電流値を用いてプロットする。

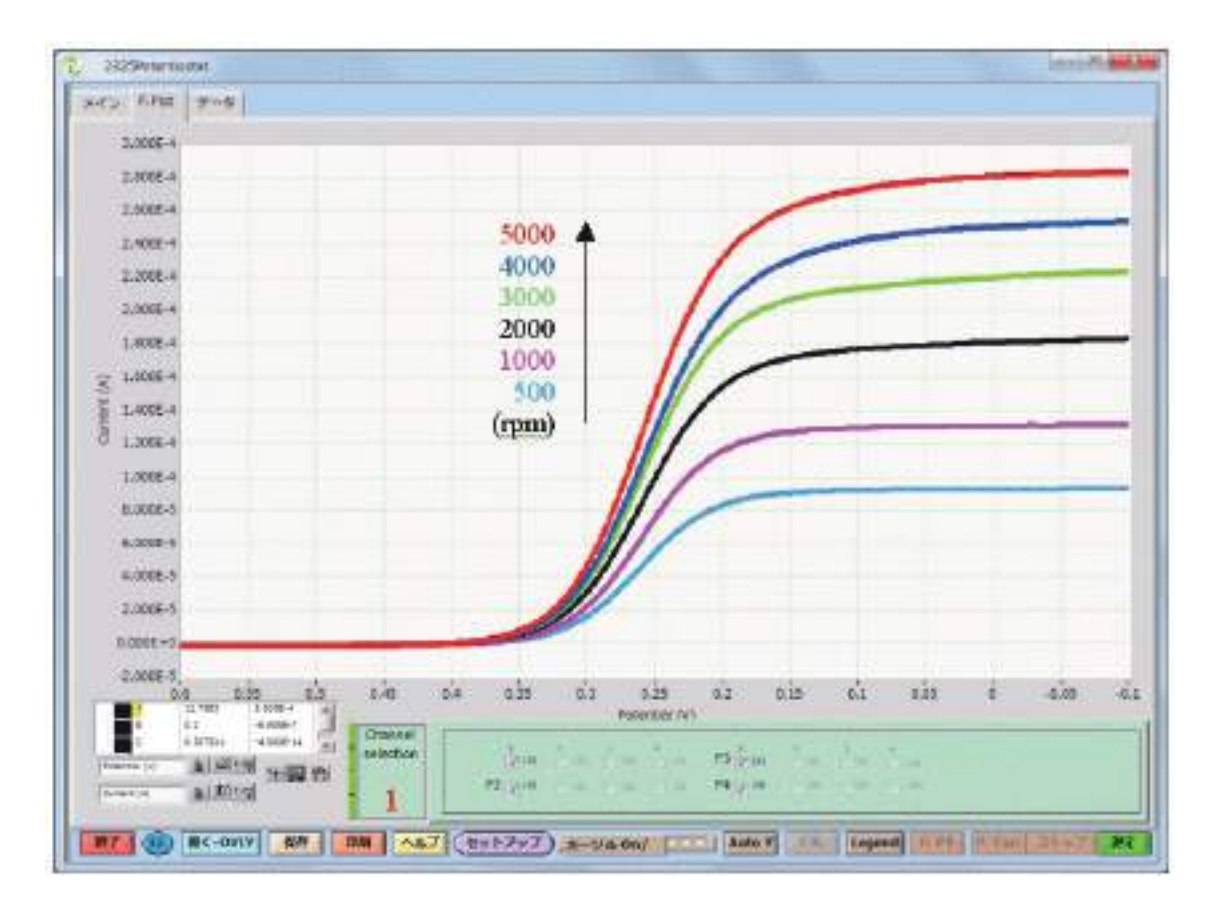

データ処理ウインドウ 1 をクリックしますと、下記のウインドウが表れます。

【Levich Plot】を選択すると、下記の設定画面が表れます。Linear Fitting? の No をクリックし、Yes にすると各パラメータが入力できる ようになります。(No の状態では入力できません。)。

#### No の場合

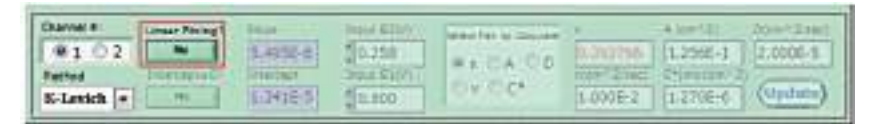

Yes の場合、求めたいパラメータの条件を入力できます。

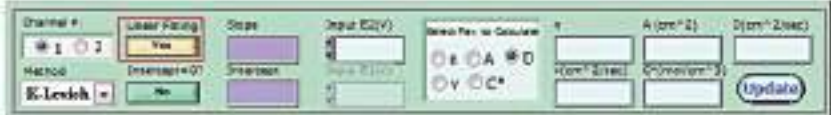

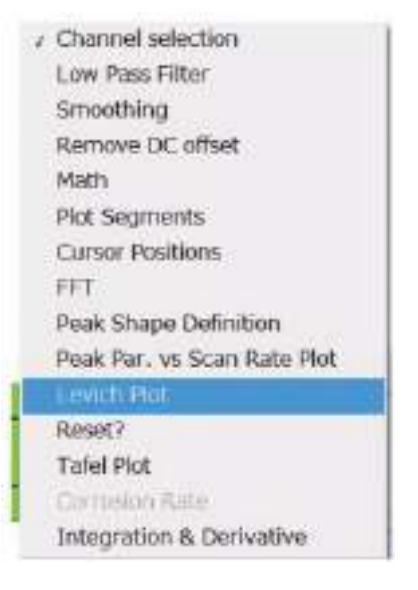

#### 入力パラメータは下記の通り

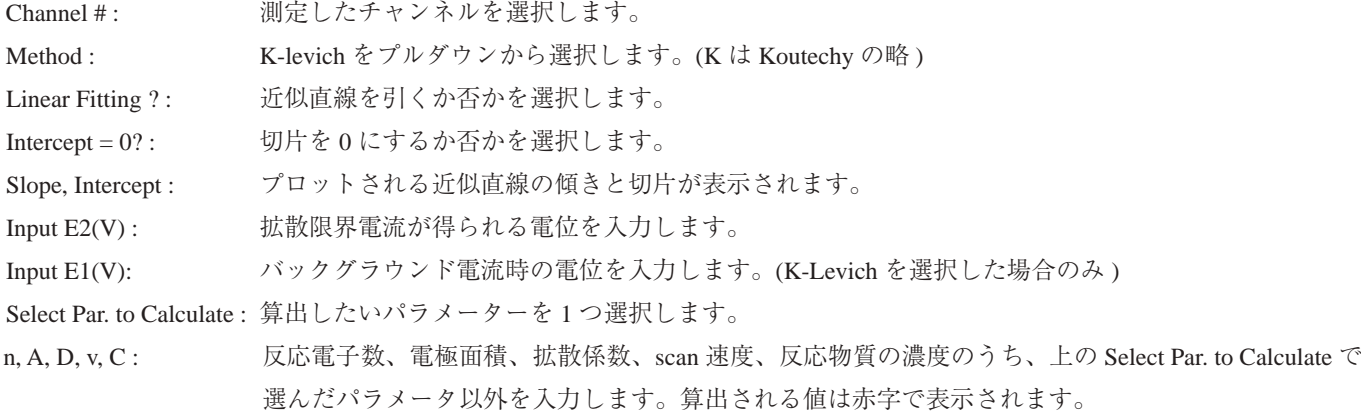

Update ボタンを押すとパラメータを修正した時など計算結果の更新を行えます。対流ボルタモグラムから K-Levich プロッ トを行った結果を以下に示します。

【K-Levich プロット】… パラメータとして電子数 n を求めます。

測定に用いた反応物は濃度 2 mM で 1 電子反応の系。電極は直径 4 mm のディスク電極を使用し、scan 速度は 10 mV/s。各回 転数の 0 V 時の拡散限界電流値でプロットしました。

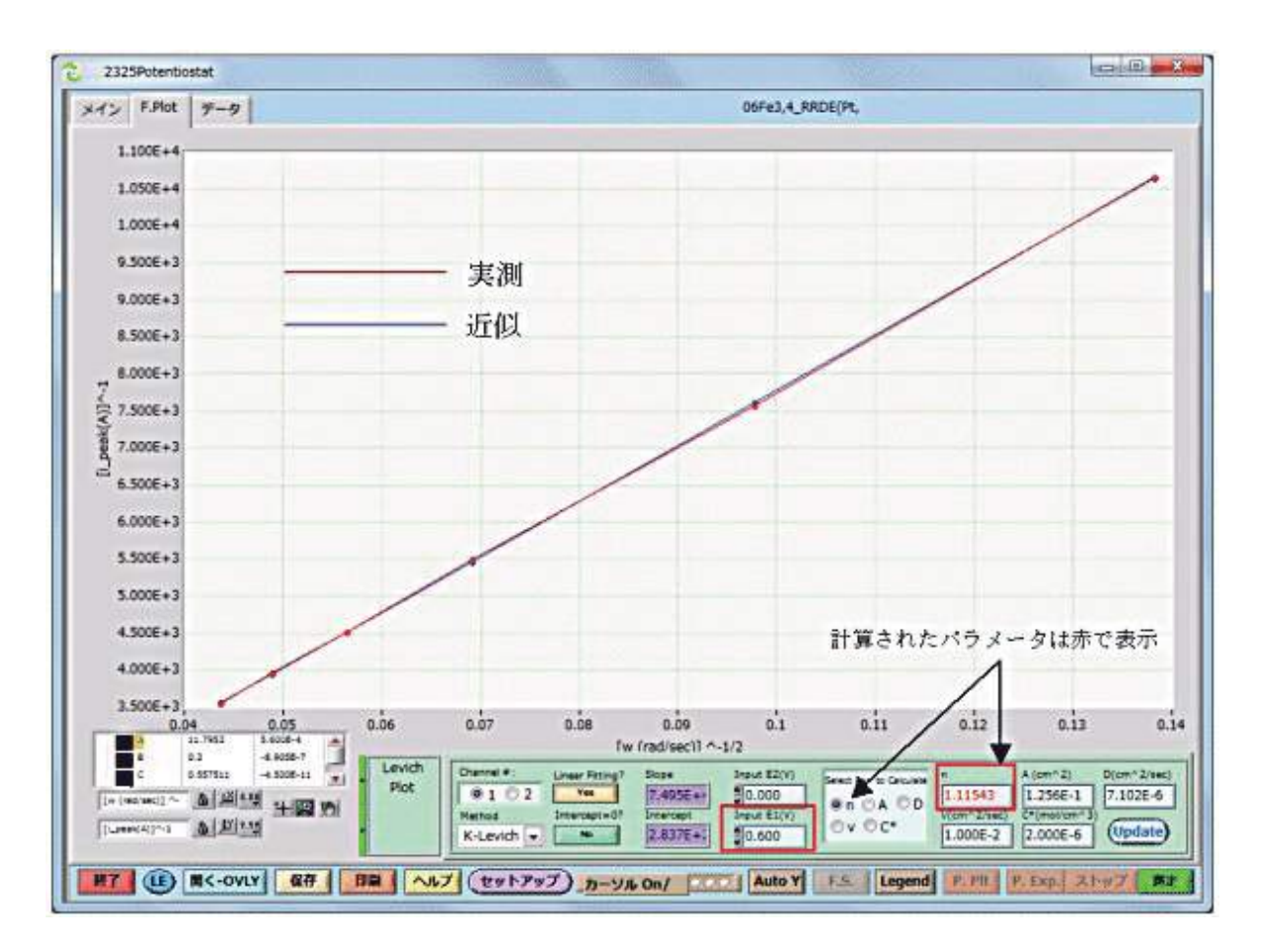

近似直線の切片と傾きも計算されて表示されます。

回転ディスク電極を用いた対流ボルタンメトリー測定の解析時によく用いられる、Levich プロット及び Koutecky-Levich プ ロットをソフト上で表示させる機能です。

また、その結果から拡散係数や電子数など必要なパラメータを算出します。6 種類の異なる回転数で得られた対流ボルタモ グラムからプロットを実行させたい場合、下図のように、回転数の異なる 6 つの対流ボルタモグラムを重ね書きします。

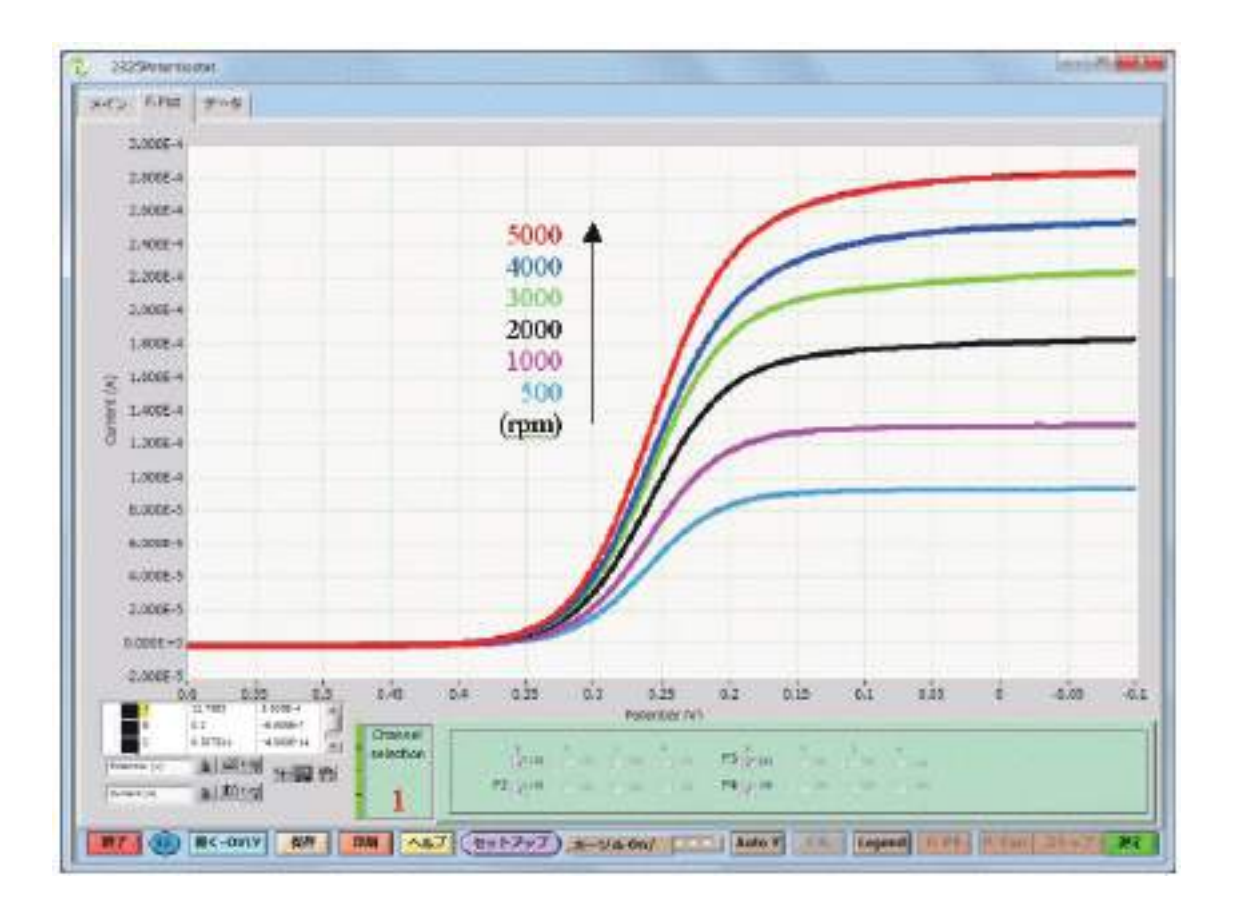

データ処理ウインドウ 1 をクリックしますと、下記のウインドウが表れます。

【Levich Plot】を選択すると、下記の設定画面が表れます。Linear Fitting? の No をクリックし、Yes にすると各パラメータが入力できる ようになります。(No の状態では入力できません。)

#### No の場合

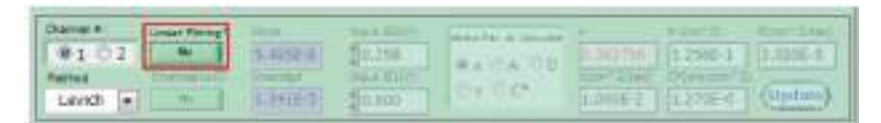

Yes の場合、求めたいパラメータの条件を入力できます。

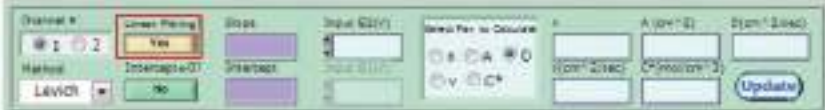

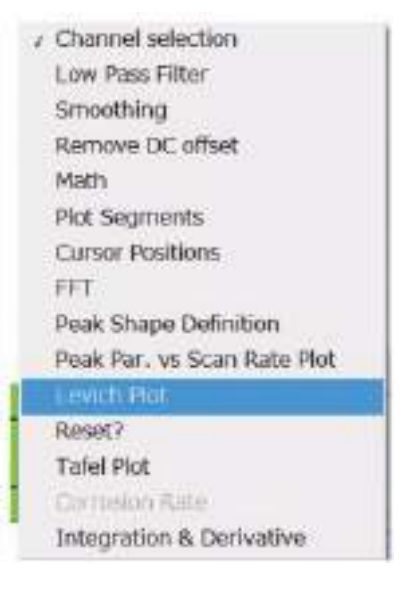

#### 入力パラメータは下記の通り

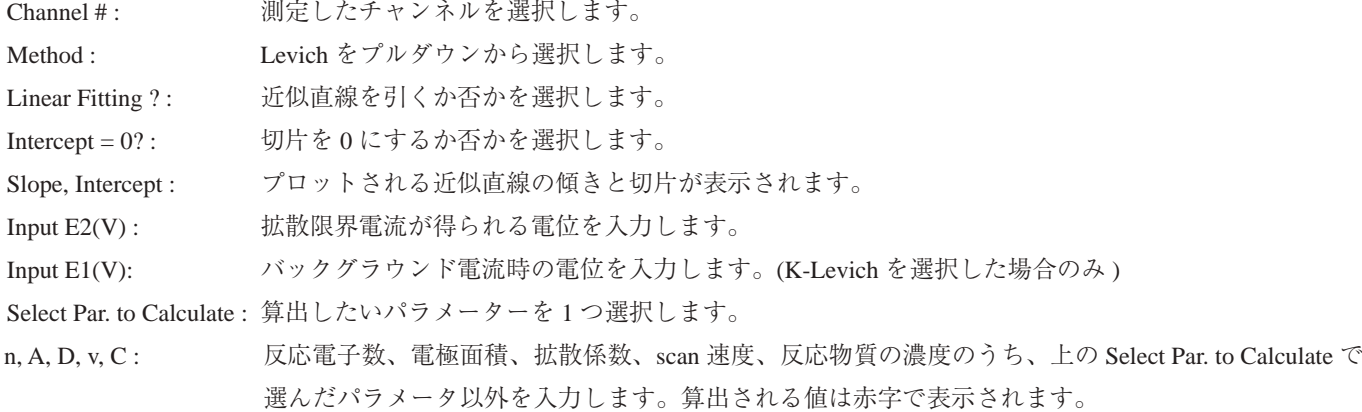

Update ボタンを押すとパラメータを修正した時など計算結果の更新を行えます。対流ボルタモグラムから K-Levich プロッ トを行った結果を以下に示します。

【Levich プロット】… 求めたパラメータは拡散係数 D

測定に用いた反応物は濃度 2 mM で 1 電子反応の系。電極は直径 4 mm のディスク電極を使用し、scan 速度は 10 mV/s。各回 転数の 0 V 時の拡散限界電流値でプロットしました。

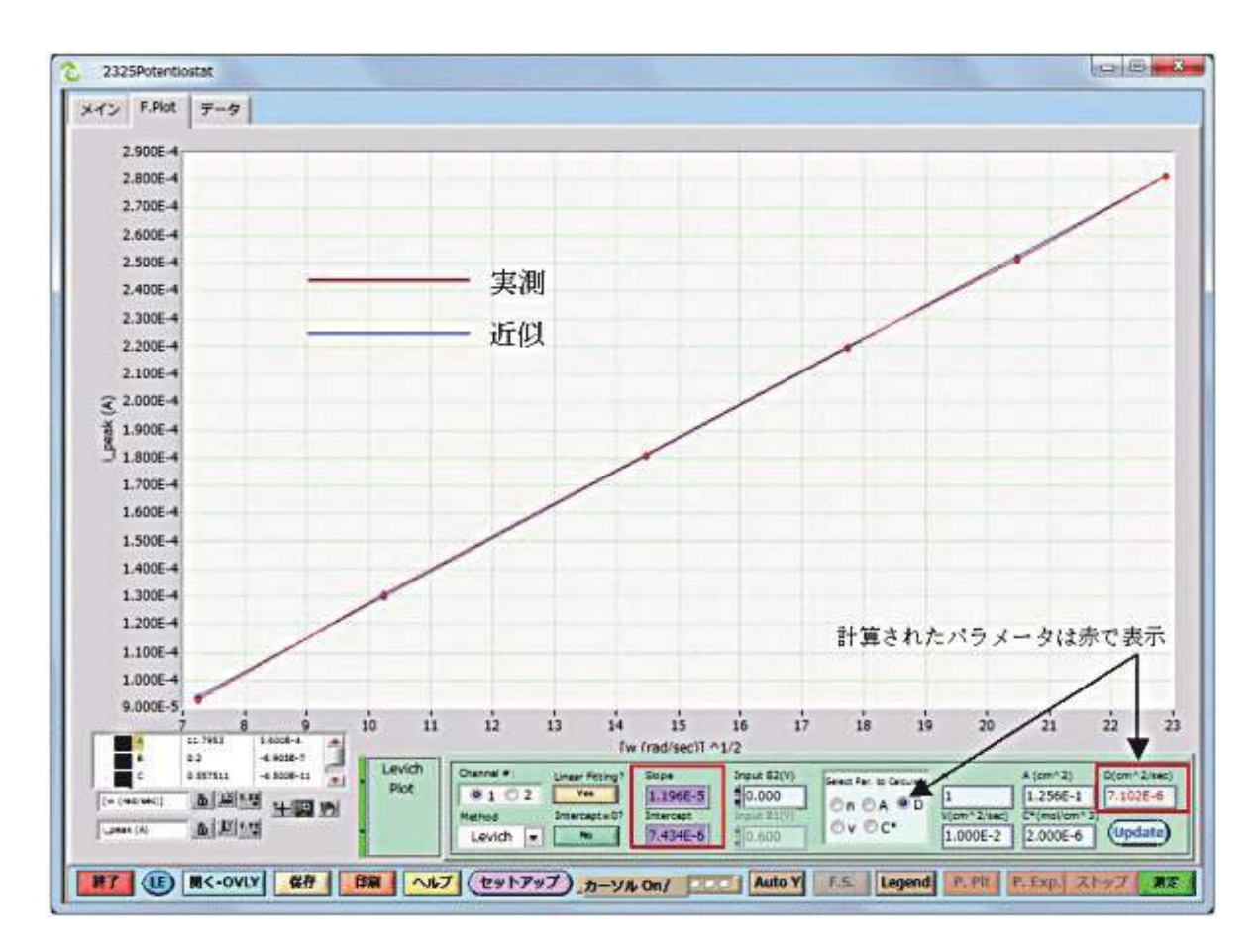

近似直線の切片と傾きも計算されて表示されます。

### 4.6.14. 積分、微分

表示された電流曲線に対して積分、微分を行います

Integration: 積分曲線を表します。

2nd Order derivative: 上記積分曲線に対する 2 次微分曲線を表します。

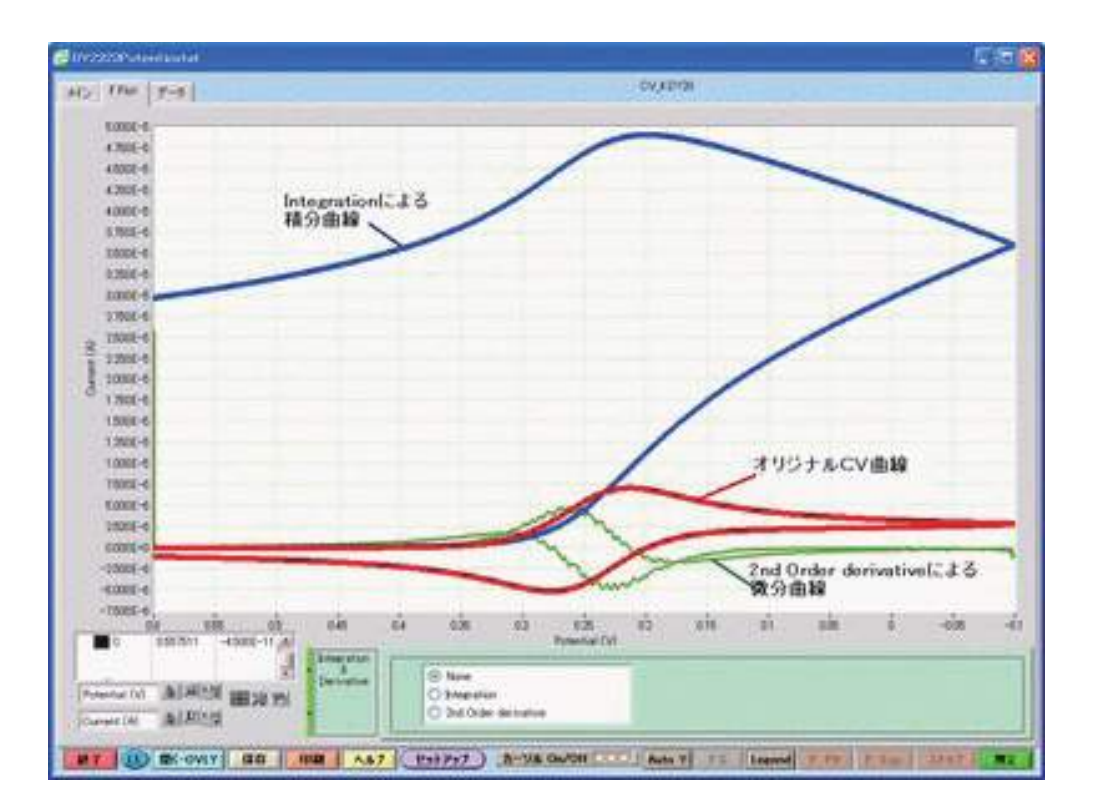

### 5. データウインドウ

データサンプリング画面から本ウインドウに切替えてテーブル形式の測定時間、採取データ、実験の注意、実験タイトルを 参照できます。

|  | SHD 7.86 第一章 |                | T000Y00LLDV2BI                 |                  |                |   |  |                                                                                                    |   |  |  |  |
|--|--------------|----------------|--------------------------------|------------------|----------------|---|--|----------------------------------------------------------------------------------------------------|---|--|--|--|
|  |              | DISS TIME      | (11)                           |                  |                |   |  | Eugenmental Information                                                                                                   |   |  |  |  |
|  | <b>R</b>     |                | Potential (v) EA) CHI<br>IN OG |                  |                |   |  | Load Ran at:<br>2010/01/02 11:54                                                                                          |   |  |  |  |
|  |              |                | 6.00008-1                      | 17.29878-7       | -2.90276-8     |   |  | 0.1121<br>Total Run Time:<br>(12)<br>Ple Nome (brd):<br>1000mm 1.0Y20<br>Plie Folh (org or overlay) C/422234              |   |  |  |  |
|  |              |                | 5,9985-1                       | $-8.04000 - 7$   | 42,89265-6     |   |  |                                                                                                    |   |  |  |  |
|  |              |                | 3,98085-1                      | $-8.79548 - 7$   | $-2.85155 - 5$ |   |  |                                                                                                    |   |  |  |  |
|  |              |                | 5.97636-1                      | $-6.64066 - 7$   | $-2.87296 - 6$ |   |  |                                                                                                    |   |  |  |  |
|  |              | a.             | 5,965/85-1                     | $-8.6400k - 7$   | $-2.86236 - 8$ |   |  | 1000 pm LDV20<br>www. Unger Sweep Voltprimatry www.<br>I/IR B(V) 1: 0.608<br>BYE EIV 1 -0.200<br>Star Rata(V/Sec) / 0/038 |   |  |  |  |
|  |              | ٠              | 5,750,05-2                     | 4.6428.7         | -2.85566.6     |   |  |                                                                                                    |   |  |  |  |
|  |              | s.             | 5.94580-1                      | $-6.48556 - 7$   | $-2.84585 - 6$ |   |  |                                                                                                    |   |  |  |  |
|  |              | $\overline{ }$ | 5.23005-1                      | -8.3320E-7       | -2.85590-0     |   |  |                                                                                                    |   |  |  |  |
|  |              | z              | 5.92086-4                      | $-4,20206 - 7$   | $-2.82676 - 6$ |   |  |                                                                                                    |   |  |  |  |
|  |              | ٠              | 5,91086-1                      | $-8.17762 - 7$   | $-2.81762 - 8$ |   |  |                                                                                                    |   |  |  |  |
|  |              | D <sub>0</sub> | 5,90008-1                      | $A.02518 - 7$    | $-2.80858.8$   |   |  |                                                                                                    |   |  |  |  |
|  |              | tt.            | 5.0060E-1                      | $-0.00006 - 7$   | -2.79790-6     |   |  |                                                                                                    |   |  |  |  |
|  |              | 12             | 5,00008-1                      | $-8.02322 - 7$   | -2.79095-6     |   |  | 599E (A/F) 16-4                                                                                                    |   |  |  |  |
|  |              | t2             | $5.97686 - 1$                  | $-6.03226 - 7$   | $-2.78136-6$   |   |  |                                                                                                    |   |  |  |  |
|  |              | 34             | 5.86605-1                      | -5.75438-7       | -2.77295-6     |   |  |                                                                                                    |   |  |  |  |
|  |              | 17             | 5.8300E-3                      | $-9.71 + 38 - 7$ | -2.79292-6     |   |  | 54/62 (A/4) 165<br>Cand: E2 (V)   0.6008                                                                                  |   |  |  |  |
|  |              | <b>bő</b>      | 5.04000-1                      | $-3.76426 - 3$   | -2.75586-6     |   |  |                                                                                                    |   |  |  |  |
|  |              | 47             | 5.53805-1                      | -3.75458-7       | -2.74035.6     |   |  |                                                                                                    |   |  |  |  |
|  |              | 14             | 5.92086-1                      | $-5.76426 - 3$   | $-2.74336-6$   |   |  | $H = 13$                                                                                                    |   |  |  |  |
|  |              | ts.            | 5,51995-1                      | $-3.75436 - 7$   | -2.73585-6     |   |  |                                                                                                    |   |  |  |  |
|  |              | 27             | 5,80008-1                      | -9.59506-7.      | 10.72995.6     |   |  | 35,731                                                                                                    |   |  |  |  |
|  |              | ш              | 5.79836-1                      | $-5.55966 - ?$   | $-2.72346 - 6$ |   |  |                                                                                                    |   |  |  |  |
|  |              | $^{12}$        | 5.70995-1                      | $-5.59765 - 7$   | $-2.71586 - 6$ |   |  | Hotel.                                                                                                    |   |  |  |  |
|  |              | 33             | 5.77036-1                      | $-3.40546 - 7$   | $-2.70636 - 6$ |   |  |                                                                                                    |   |  |  |  |
|  |              | 24             | 5.76005-7                      | 18.40548.7       | -2.69916-6     |   |  | (14)                                                                                                    |   |  |  |  |
|  |              | 8              | 5.750 life-1                   | -5.4054E-7       | $-2.690066$    |   |  |                                                                                                    |   |  |  |  |
|  |              | 36             | 5.74006-2                      | -5.48545-7       | -3 62290-6     |   |  |                                                                                                    |   |  |  |  |
|  |              | 27             | 3.73105-1                      | $-3.25108 - 7$   | -2.87485-8     |   |  |                                                                                                    |   |  |  |  |
|  |              | 36             | 5/72036-1                      | $-3.35608 - 2$   | $-2.66676 - 6$ |   |  | <b>FEEL</b><br>Navyt Header & Mota before                                                                                 |   |  |  |  |
|  |              | 29             | 171005-2                       | -1.00998-7       | -7.65765-5     |   |  | $-0.000$                                                                                                    |   |  |  |  |
|  |              | 35             | $5.700E-1$                     | $-5.0963(-)$     | $-2.6568666$   |   |  | (15)                                                                                                    |   |  |  |  |
|  |              | 11             | 5,69686-1                      | $-5.09556 - 7$   | -2.64096-6     |   |  | Ramorke                                                                                                    |   |  |  |  |
|  |              | 12             | 5,660 05-1                     | -3.09636-7       | $-2.95998 - 8$ |   |  |                                                                                                    |   |  |  |  |
|  |              | 32             | 5.67006-1                      | -5.19658-7       | -2.62206-6     |   |  | Hade by Digity, In. $(16)$                                                                                                | 面 |  |  |  |
|  |              | ۰              |                                |                  |                | w |  |                                                                                                    |   |  |  |  |
|  |              |                |                                |                  |                |   |  |                                                                                                    |   |  |  |  |

図 . 5 データウインドウの構造

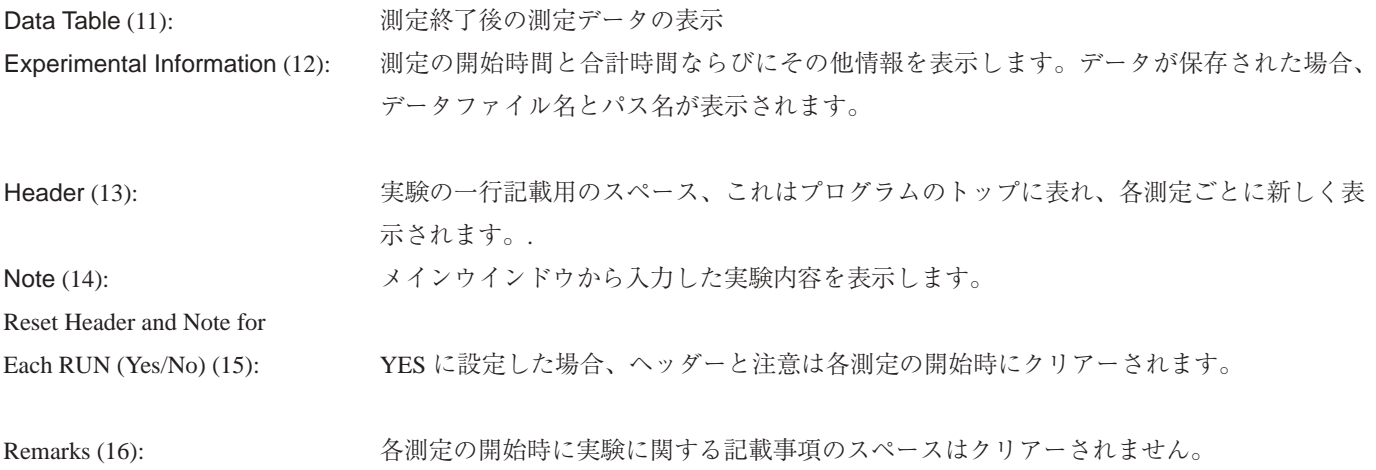

### 6. セットアップウインドウ

セットアップボタンをクリックしますと、セットアップウインドウが表れ、実験のシステムの設定が行えます。 6.1. General

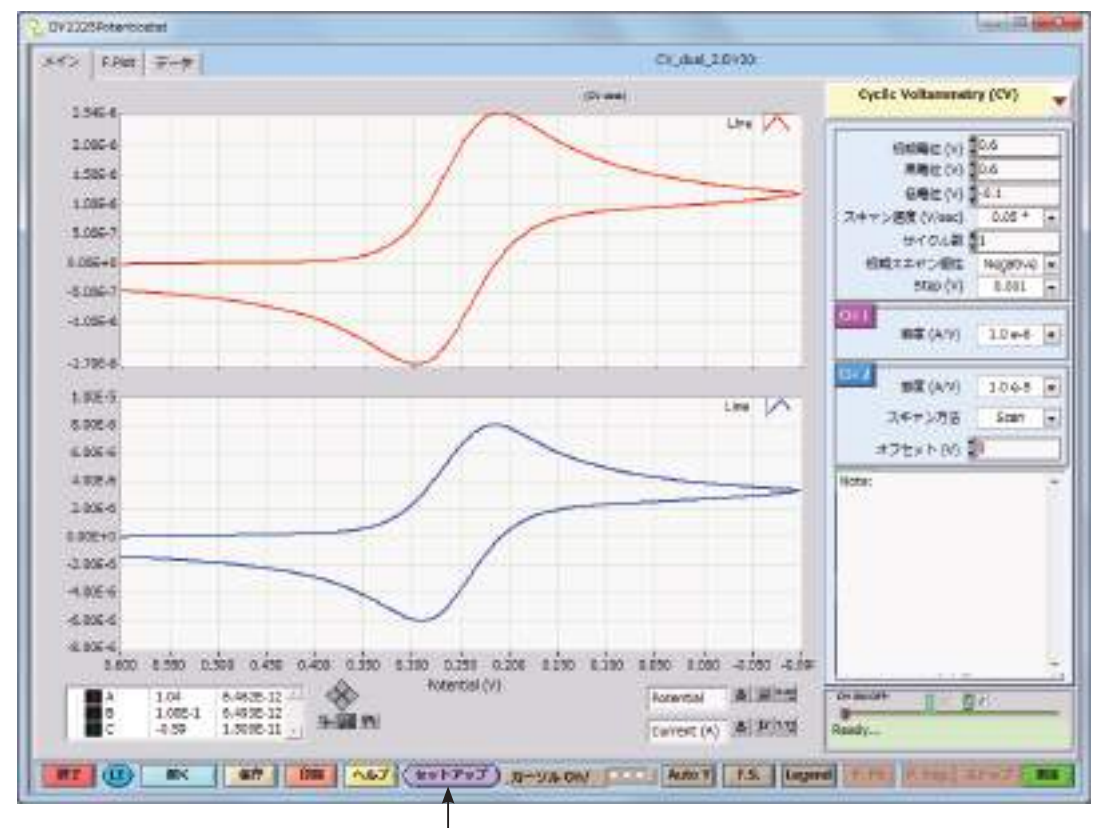

セットアップボタンを押すと、下記のウインドウが表れます。

図 . 6.1 メインメニューからセットアップウインドウの進め方

Setup ボタンをしますと、図 6.2General 画面が現れます。

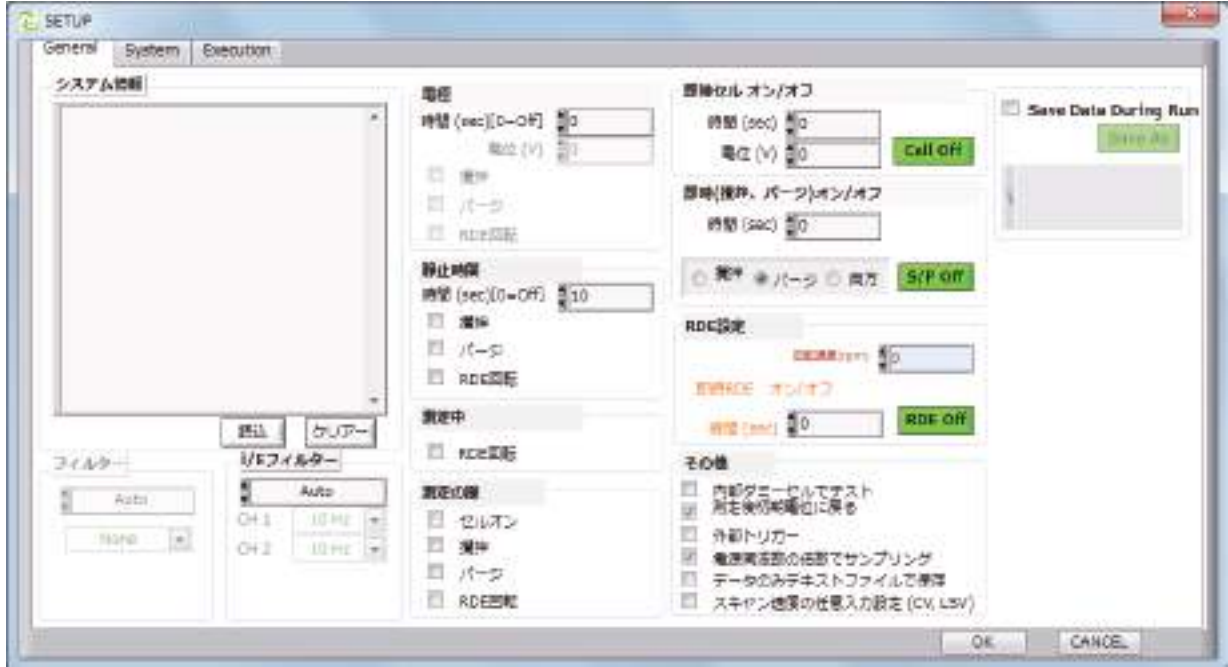

図 . 6.2 セットアップウインドウの内容 (General)

システム情報 :

読み込み : ハードウェア、ファームウェアーバージョンと修正日を表示します。 クリア : ハードウェア情報の表示をクリアします。

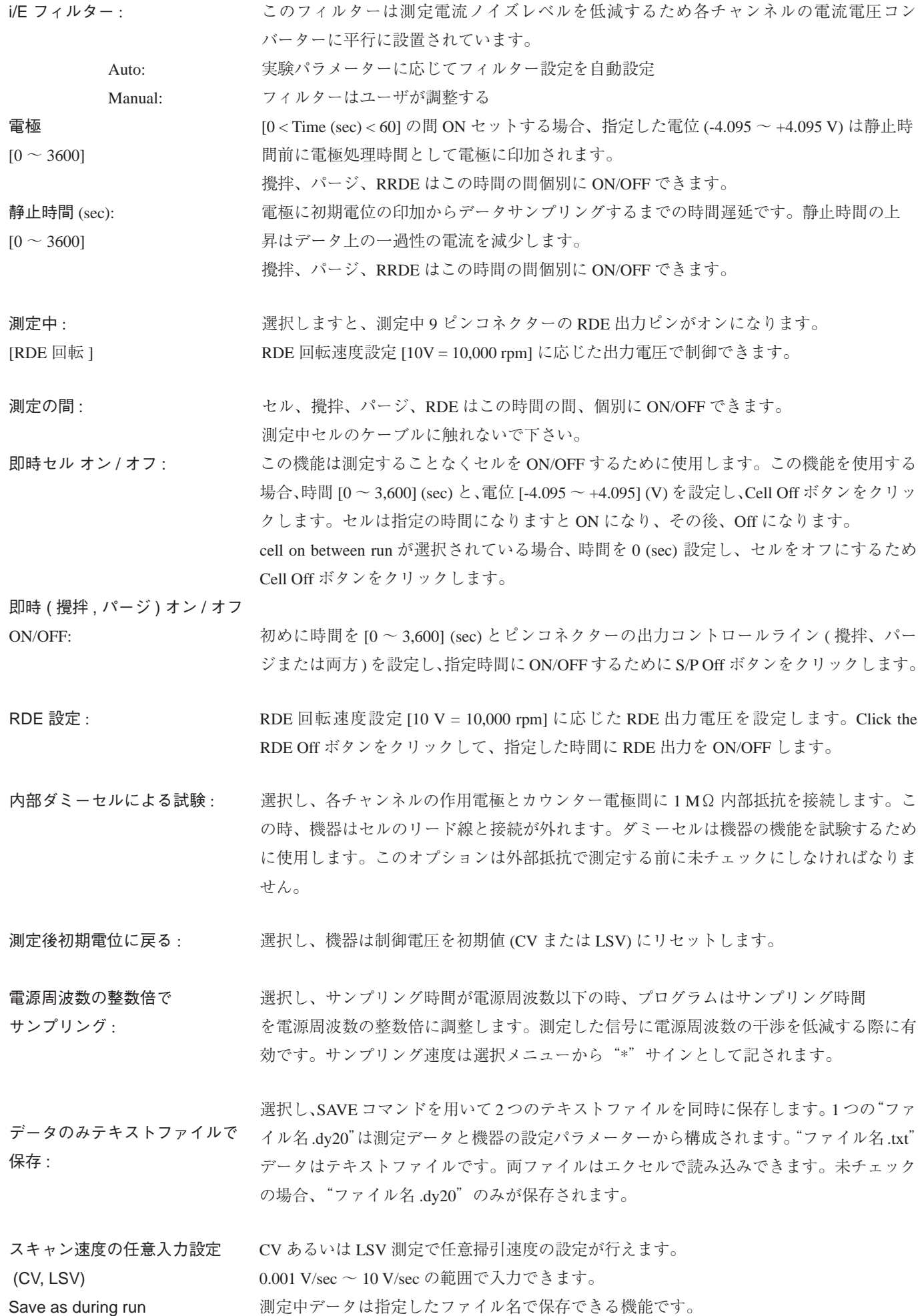

### 6.2. システム

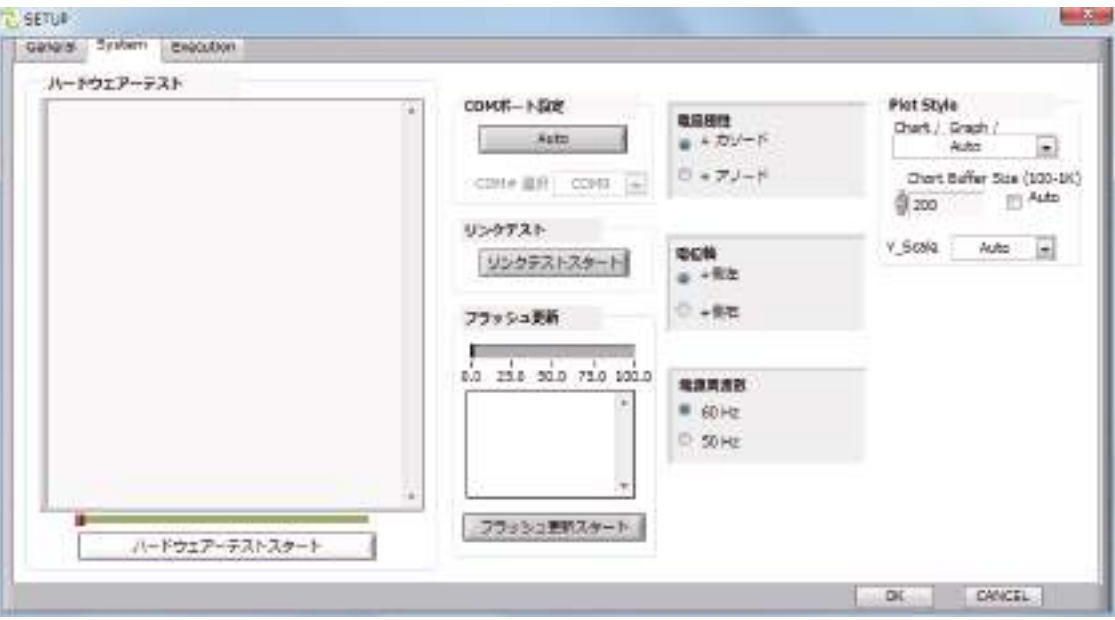

図 . 6.2 セットアップウインドウの構造 ( システム )

ハードウェアテスト : スタート: インスコンドウェアをチェックし、機器の新しいキャリブレーション係数を取り込みます。本操 作を終了するのに数分掛かります。テスト結果はウインドウの下に表れます。新しいキャ リブレーションデータは今後の使用のために保存できます。テスト結果にエラーが表れた 場合、下記の操作を行って下さい。 (1) 毎回エラーが表れるかを確認するために、何回もハードウェアテストを行って下さ い。 (2) 機器とコンピューターの電源をオフにして下さい。再度電源を入れ、機器とコンピュー ターを立ち上げて下さい。エラーが解消されない場合、最寄の代理店にご連絡下さい。 COM Port 設定 : 機器は PC の USB を経由して仮想 COM ポートと通信します。ドライバープログラム (CP210x\_VCP\_Win\_XP\_S2K3\_Vista\_7\_v6.5.exe) は PC にインストールされます。 付録 I に記載してある仮想 COM ポートドライバーの組み込みの項にて確認できます。 Auto 自動的にセットします。 Manual マニュアルで0~9ポートを設定できます。 フラッシュ ( メモリー ) の更新 : プログラムはモデル 2325 のフラッシュメモリーに格納されています。機器の機能、性能 を更新する場合、フラッシュメモリーにプログラムをダウンロードします。次の要領で更 新が行えます。

> 1) コンピューターにフラッシュプログラムの新しいバーション ( 例えば、"モデル 2325x. hex") を保存します。

```
2) モデル 2325.exe. を除いて、コンピューターのプログラムを終了して下さい。
```
3) セットアップ パネルに進み、フラッシュの更新をクリックします。

- 4) フラッシュプログラムを見つけ ( "DY2325x.hex")、OK をクリックすると更新が開始 されます。
- 5) 更新が終了するまでお待ち下さい ( 数分かかります )。更新が終了しますと、ウインド ウが開き、"Update finished"と表示されます。OK をクリックし、セットアップウイン ドウを閉じます。
- 6) モデル 2325.exe プログラムを終了し。機器の電源を OFF にします。次に機器の電源を ON にし、モデル 2325.exe を立ち上げて下さい。測定可能な状態です。 注意 : フラッシュメモリーのプログラムを更新している場合、コンピューターーならび に機器に触らないで下さい。更新を中断しますと機器に損傷を与えることがあります。
- 電流極性 : アンチンス 表示する電流の極性 カソードまたはアノードを選択
- 電位軸: カランチンのコントランスの電位軸の+/-を選択

電源周波数: カランス およい 地域の AC パワーの電源周波数を選択

このパラメーターはある ADC サンプリング速度で計測した信号上の電源周波数ノイズを 低減します。CS-3A ファラデイケージは外部ノイズ、電源周波数の干渉による信号への 影響を低減します。特に、微小電流測定には威力を発揮します。

Plot Style 測定時のグラフ表示の設定ができます。

Chart/Graph/Auto 設定

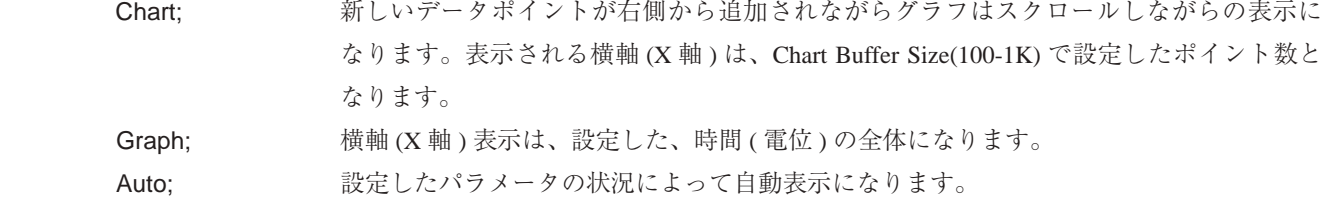

Chart Buffer Size(100-1K) Chart または、Auto を選択した際のバッファー取込みの最大データポイント数になります。

### Y Scale Auto; 縦軸 (Y 軸 ) スケールは、測定中自動表示なります。 Fized; アンジン 縦軸 (Y軸) スケールは、設定した感度で固定になります。

### 6.3.Execution ( 自動測定 )

Execution ボタンをしますと、Execution 画面が現れます。

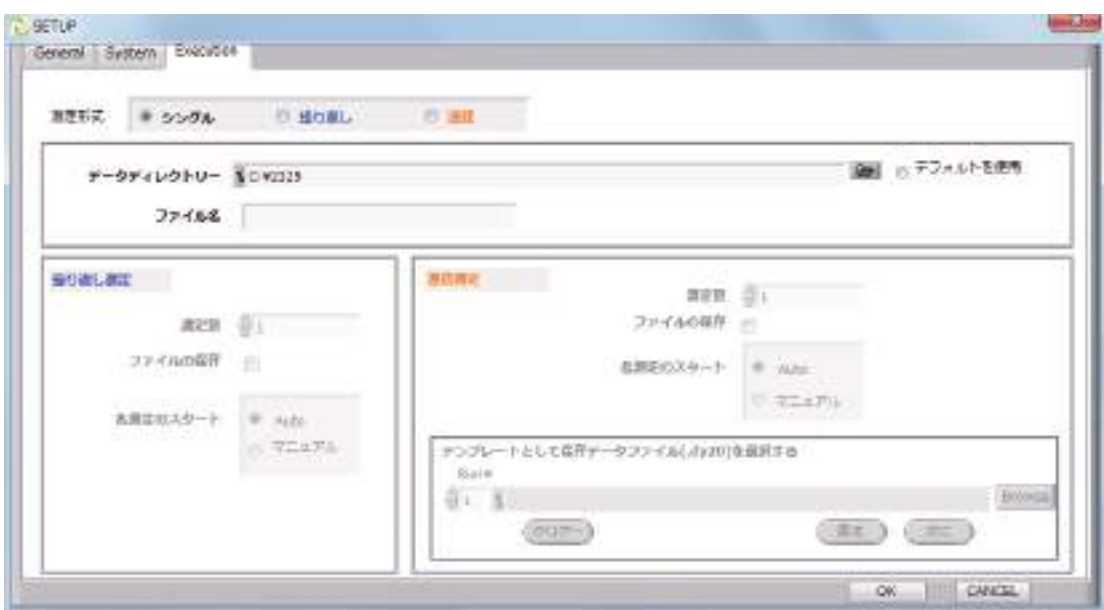

### 測定形式 :

- ・シングル 通常の測定を行う際、デフォルトで選択されています。
- ・繰り返し 同条件の測定を繰り返す際に選択します。
- ・連続 数の条件で連続測定する際に選択します。

データディレクトリー: ボタンを押してデータ保存先を選択します。WINDOWS-XP 以降の OS では、デフォルトの保存先で ある C: ドライブの Program Files にはデータが書き込めませんので、ご注意下さい。

予めデータ保存先を決めておいて下さい。

ファイル名 : 測定したデータに付けたいファイル名を入力してください。繰り返し・連続測定の際、自動で各データを保存 する設定にした場合は、\*\*\*\*\*( 入力したファイル名 )\_1,

\*\*\*\*\* 2, \*\*\*\*\* 3のように自動で番号が付けられ保存されます。

RRDE のリモート測定項目も参照してください。

Execution の測定方式で繰り返しを選択します。モデル 2325 ソフトの Execution をから、繰り返しをクリックし、OK ボタン を押すと、下記のウインドウが表示されます。

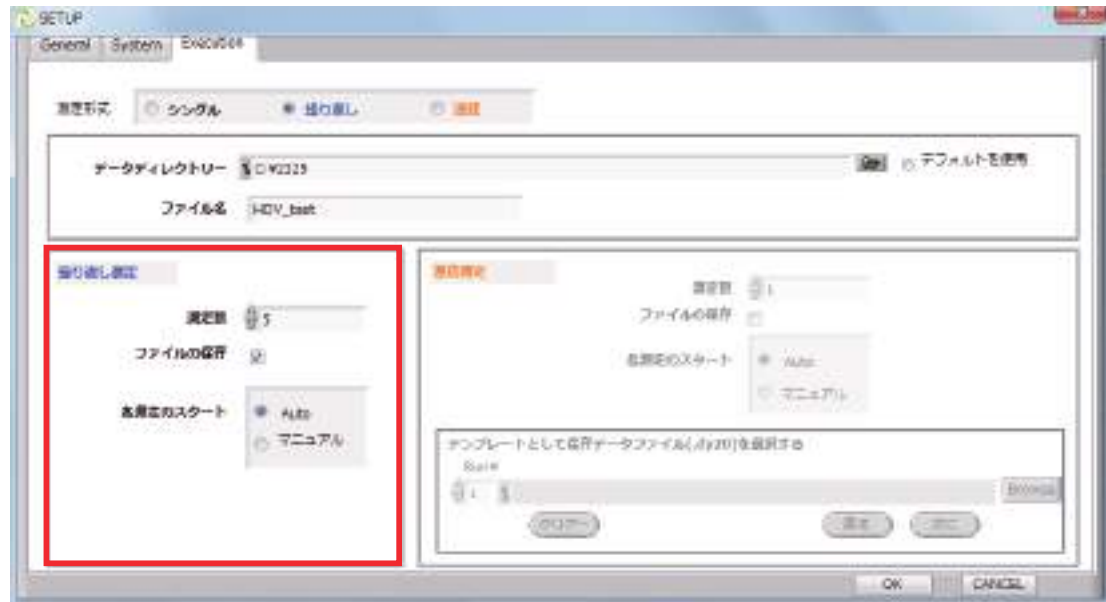

測定数 : 測定を繰り返す回数を入力します。

ファイルの保存 : チェックを入れると 1 回の測定ごとに自動でデータを保存します。

各測定のスタート : Auto の場合、自動で測定を繰り返します。

マニュアルの場合、1 回測定が終わるごとにメイン画面の測定ボタンを押すと次の測定が始まります。

ウインドウの入力が終わったら、Execution 画面の OK ボタンを押し、メイン画面に戻ります。

メイン画面で繰り返し測定を行いたい実験条件 ( 測定テクニック、パラメータ等 ) を入力します。入力後、測定ボタンを押し て測定を開始します。

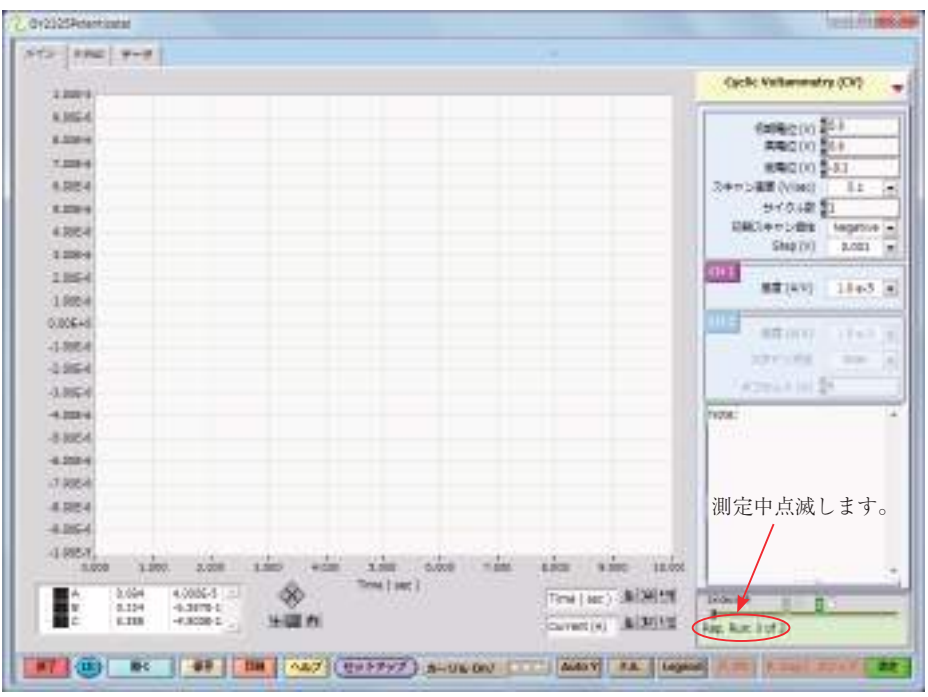

繰り返し測定を設定しますと、上記図の赤丸枠部分が点滅します。

Execution の測定方式で連続を選択します。モデル 2325 ソフトの Execution をから、連続をクリックし、OK ボタンを押すと、 下記のウインドウが表示されます。

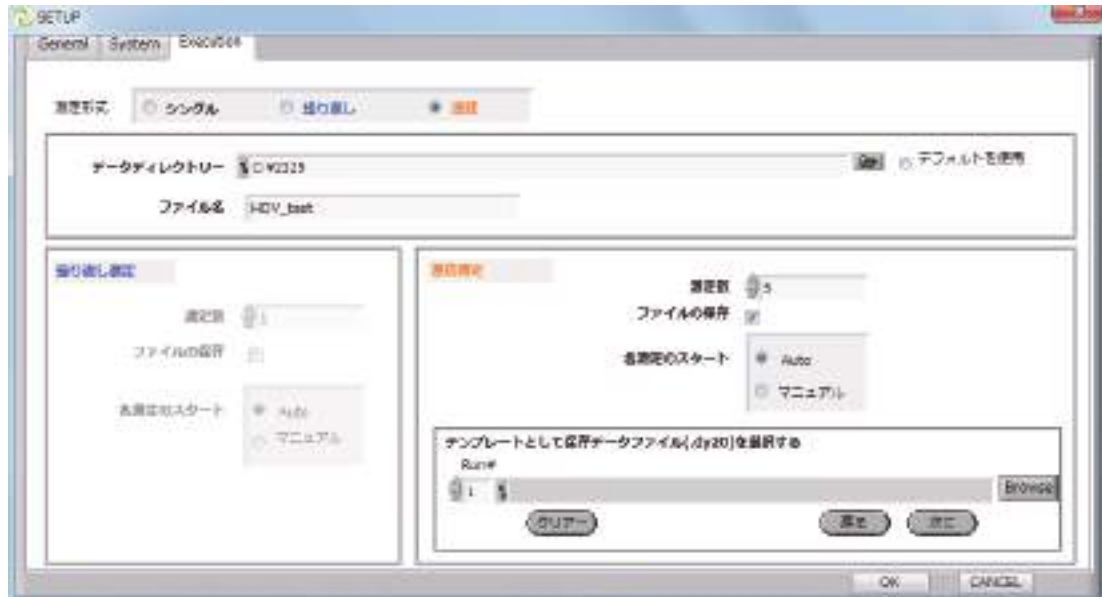

測定数 : 測定を連続して行う回数を入力します。

ファイルの保存 : チェックを入れると 1 回の測定ごとに自動でデータを保存します。

各測定のスタート : Auto の場合自動で測定を繰り返します。

マニュアルの場合、1 回測定が終わるごとにメイン画面の測定ボタンを押さないと次の測定が始まりません。

測定数 : 測定を繰り返す回数を入力します。

ファイルの保存 : チェックを入れると 1 回の測定ごとに自動でデータを保存します。

各測定のスタート : Auto の場合、自動で測定を繰り返します。

マニュアルの場合、1 回測定が終わるごとにメイン画面の測定ボタンを押すと次の測定が始まります。

テンプレートとして保存データファイル (.dy20) を選択する :

Run# 毎に、 Browse ボタンを押し、連続測定したい条件で測定した以前のデータを読み込んでください。(Run1 用のデータ の呼び出しが完了したら、次に ボタンで Run2 用のデータを…Run3 以上測定する場合も同様の操作を繰り返してください。) ウインドウの入力が終わったら、Execution 画面の OK ボタンを押して、メイン画面に戻ります。

測定ボタンを押すと、測定が開始します。

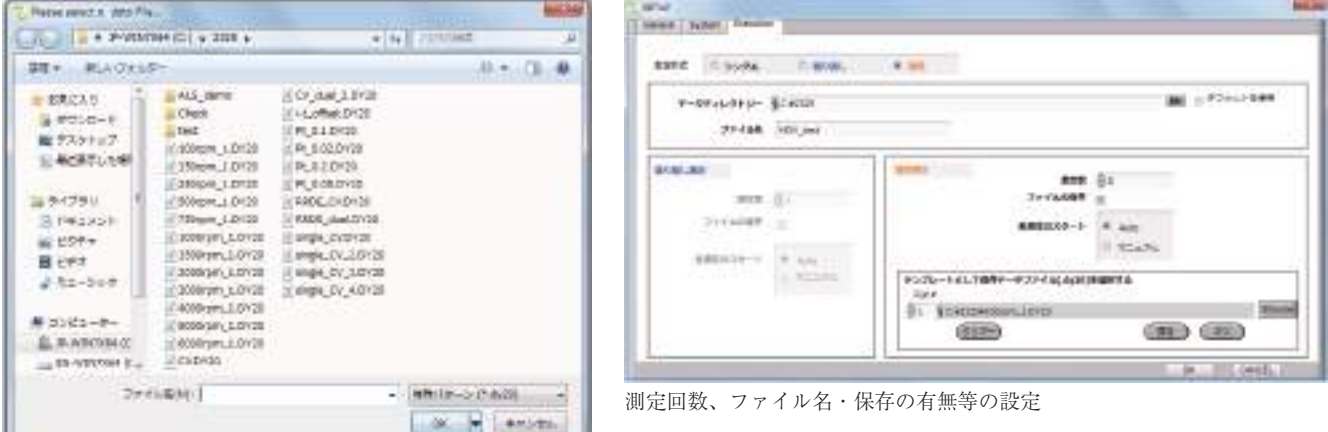

保存データファイル (.dy20) を選択

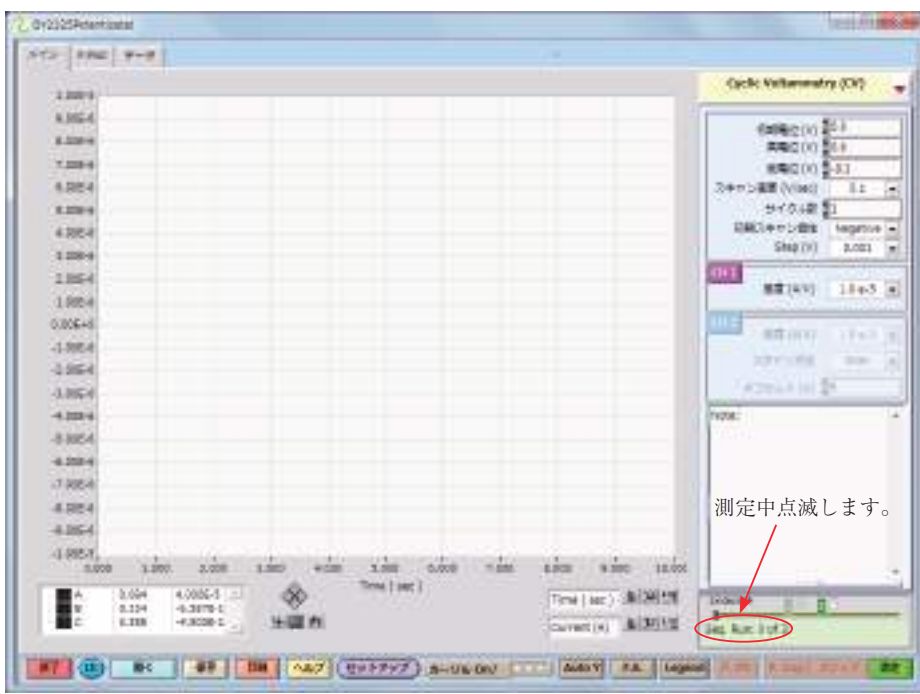

連続測定を設定しますと、上記図の赤丸枠部分が点滅します。

### 6.3.3. プロットスタイル

アンペロメトリック i-T や OCP 測定の際のデータの表示方法が選択できます。

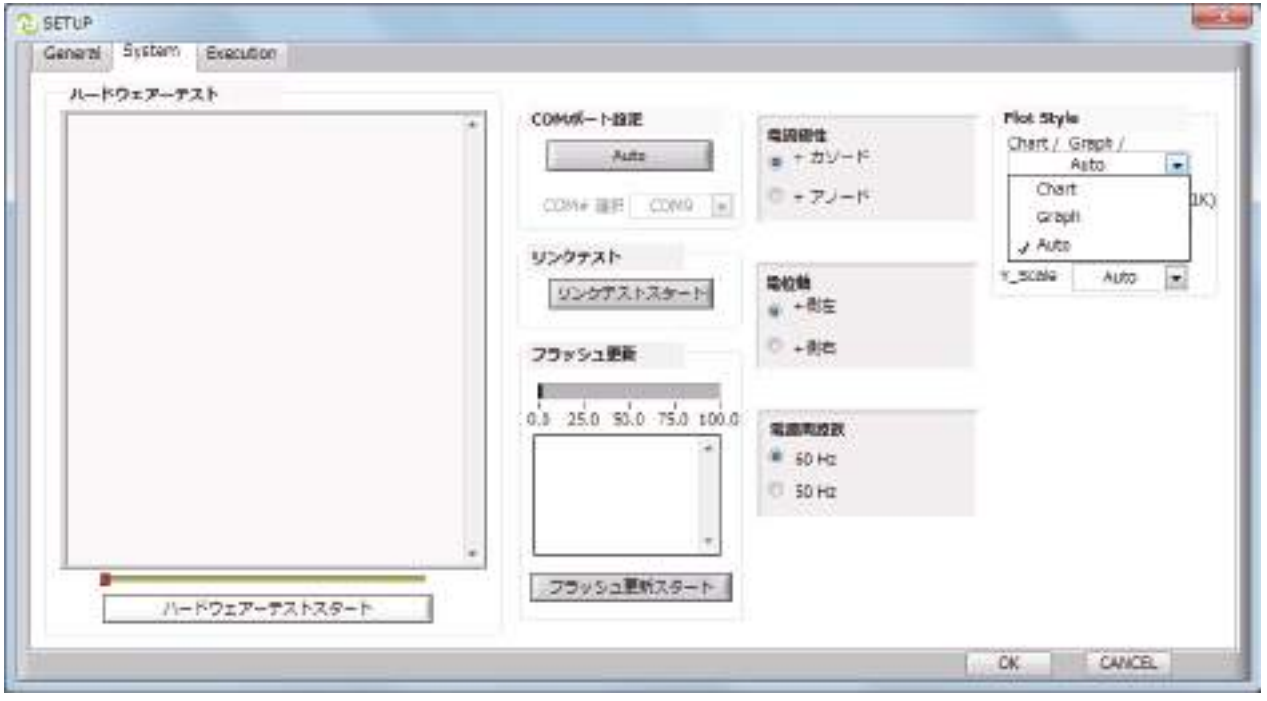

### (1) Chart/Graph/Auto

・Chart:

最近のデータポイントを Chart Buffer Size ボックスに入力されたポイント数の分だけ表示します。

指定のポイント数を超えると新たなポイントがチャートの右側に加えられ、古いデータポイントはチャートの左側から除 かれていきます。

また、ポイント数を入力する代わりに右の "AUTO" ボックスをチェックすると、プログラムが Chart Buffer Size を決定し ます。

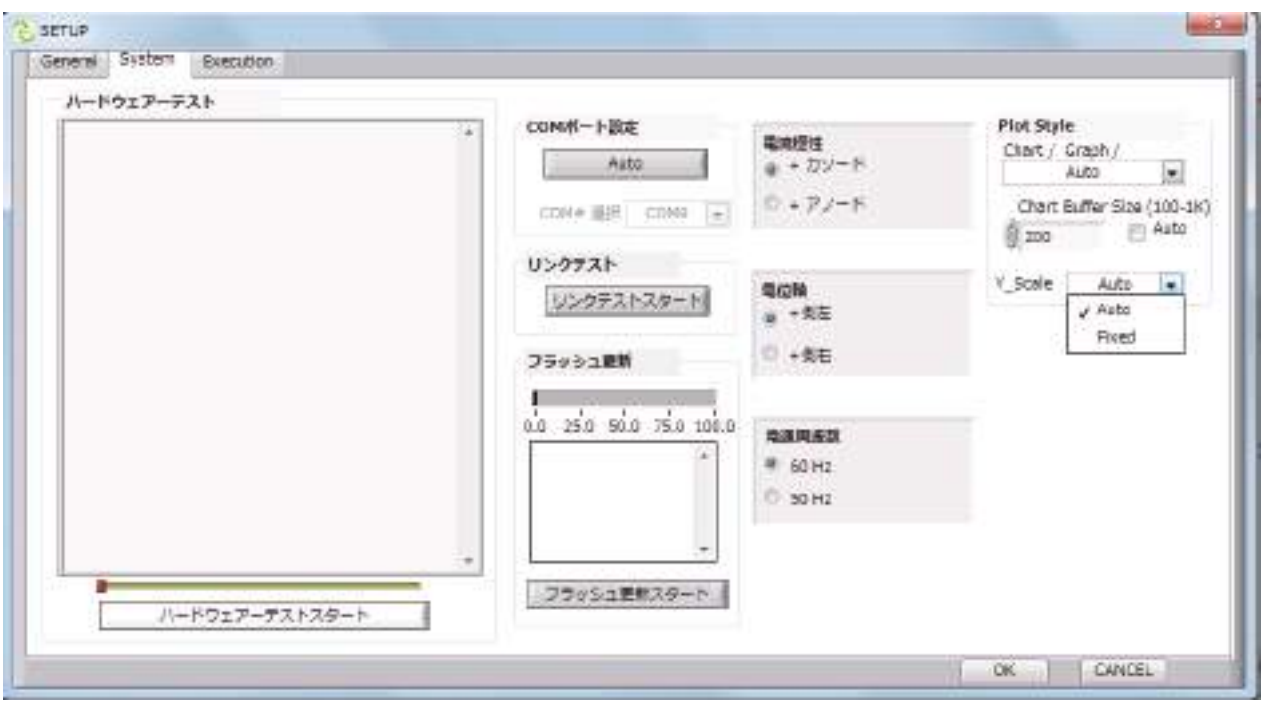

・Graph:

測定開始から現在までのデータポイント全てを表示します。

・Auto:

プログラムが実験パラメーターの内容に応じて自動で上記のプロットスタイルを決定します。

(2) Chart Buffer Size (100-1K) プロットスタイルを Chart にした場合、表示する最大ポイント数となります。"AUTO" ボッ クスをチェックするとプログラムが Chart Buffer Size を決定します。

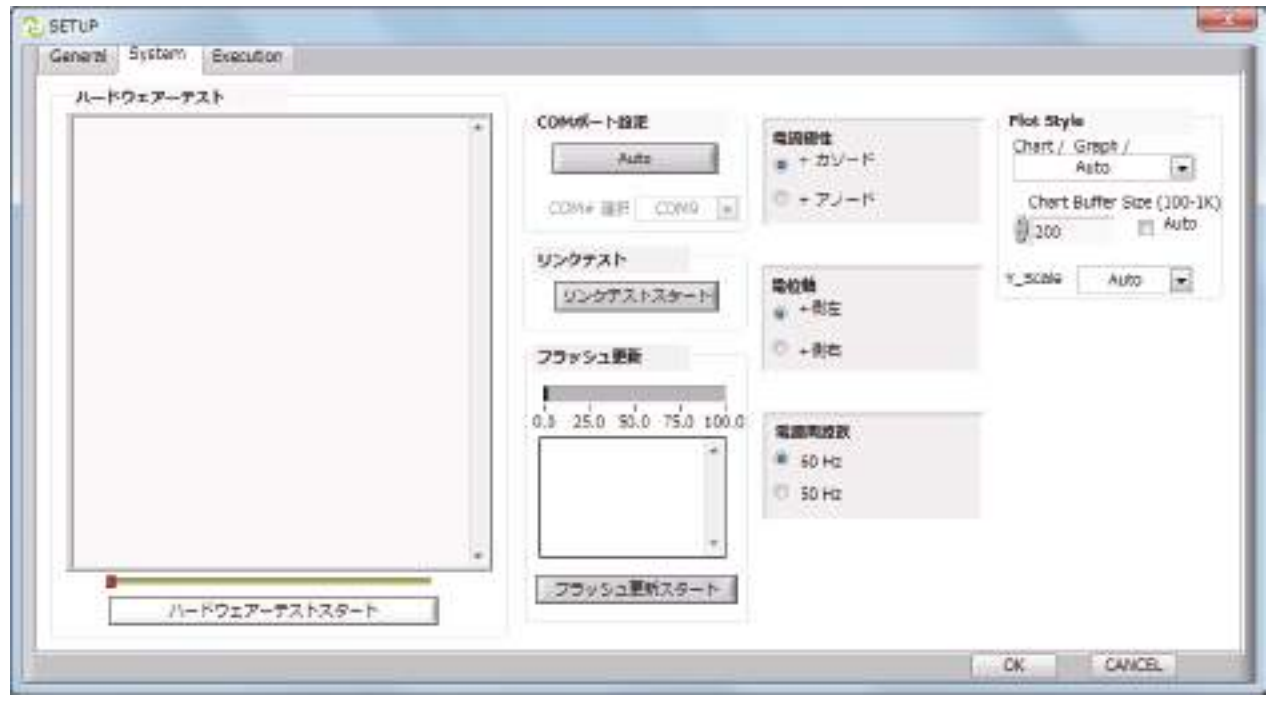

(3) Y\_Scale:

- Auto: 測定中に Y 軸方向の表示が自動的に変更されます。 (Y 軸方向の変化が少ない場合、拡大して示されます)
- Fixed: 感度 (A/V) の設定に基づいて Y 軸が固定されます。

### RRDE-3A 回転電極測定

1. RRDE-3A の回転数のマニュアル設定、モデル 2325 で LSV 測定

RRDE-3A 本体で回転数をマニュアルで設定する場合、モデ ル 2325 のセルケーブルの WE1 を RRDE-3A のディスク電極 につなぎ、WE2 をリング電極端子に繋ぎます。白のワニ口 クリップは参照電極、赤のワニ口クリップはカウンター電 極に繋ぎます。

> セルケーブルの接続は以下の通り 参照電極 : 1 カウンター電極: 2 ディスク電極 : 3 リング電極 : 3

### 2. RRDE-3A の設定

マニュアルで測定する場合、事前に RRDE-3A の回転速度 設定などを事前に設定します。

例えば、

1 のスイッチを SET にセットする

2 のダイアルを回転し、必要な回転速度に設定する 液晶に画面に回転速度が表示されます。1 のスイッチを SET から LOCAL に切り替えると設定した回転速度で回転を開始 します

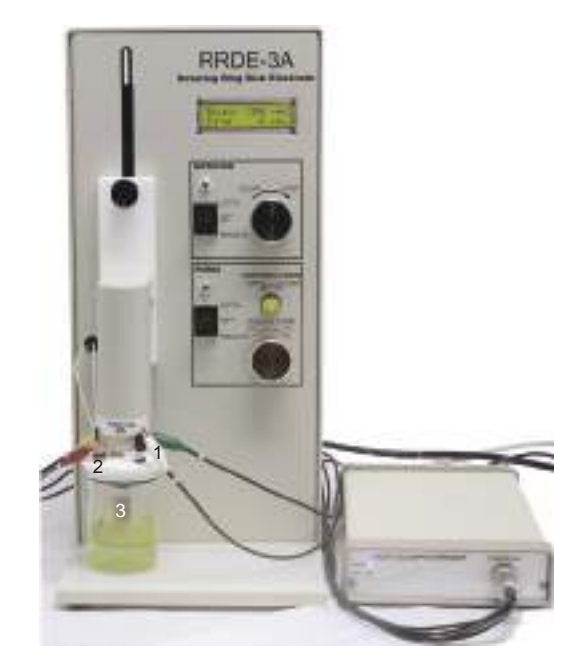

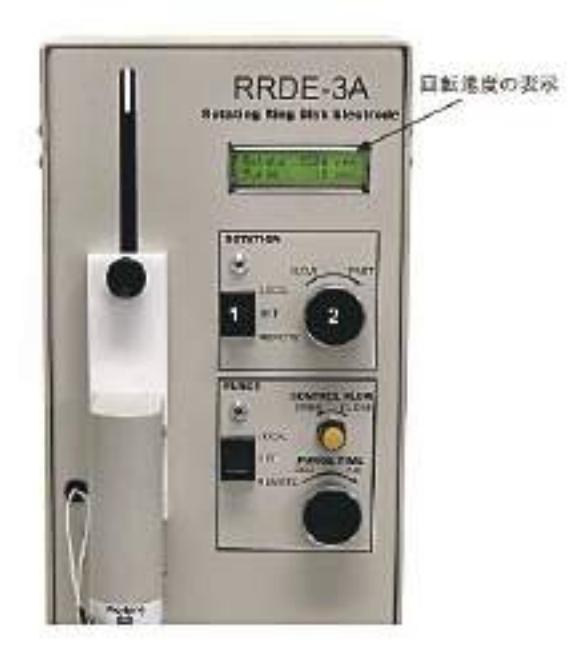

#### 3. モデル 2325 の設定

モデル 2325 メインメニューから測定テクニックは LSV を 選択します。RRDE 測定を行う場合、バイポンショスタット 機能を用います。

例えば、

1 の CH ON/OFF ボックスの 1、2 をマウスでクリックしま すと、バイポテンショスタット機能が利用できます。 2 のパラメーター

#### 初期電位

最終電位

スキャン速度

フィルター

感度 を設定します。

3 の測定ボタンをクリックしますと、測定が開始されます。

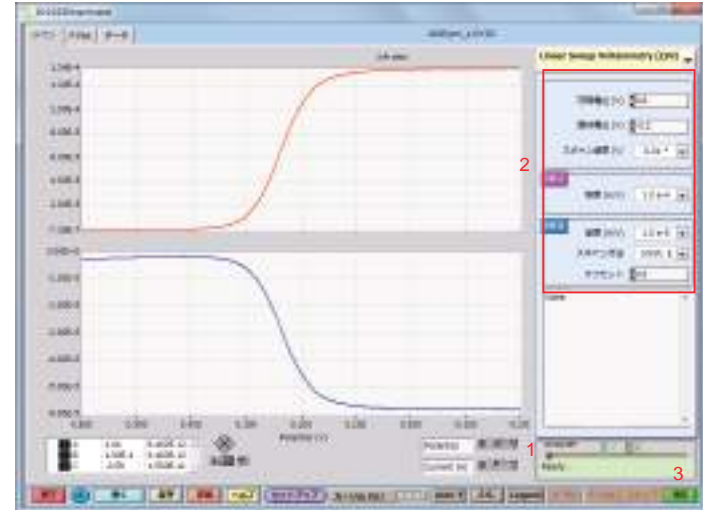

### 4. リモートモードで RRDE 測定

モデル 2325 のリモートモードで RRDE 測定する時、 RRDE-3A 背面の制御端子にモデル 2325 背面パネルの I/O ポートを専用ケーブで繋ぎます。

モデル 2325 と RRDE-3/A との接続は下記の通り

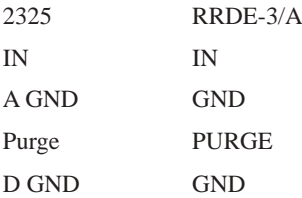

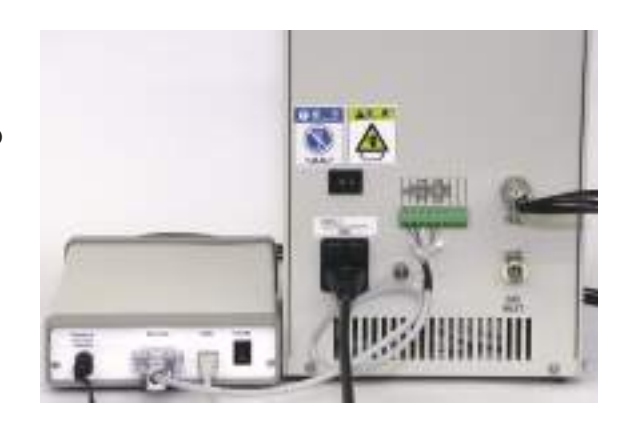

### 5. REMOTE 設定

RRDE-3A 本体の ROTATION スイッチを REMOTE にセットします。モデル 2325 の SETUP>General の画 面静止時間 RDE 回転 測定中 RDE 回転 RDE 設定 回転速度 (rpm) 三つの項目を設定して、OK ボタンを押します。

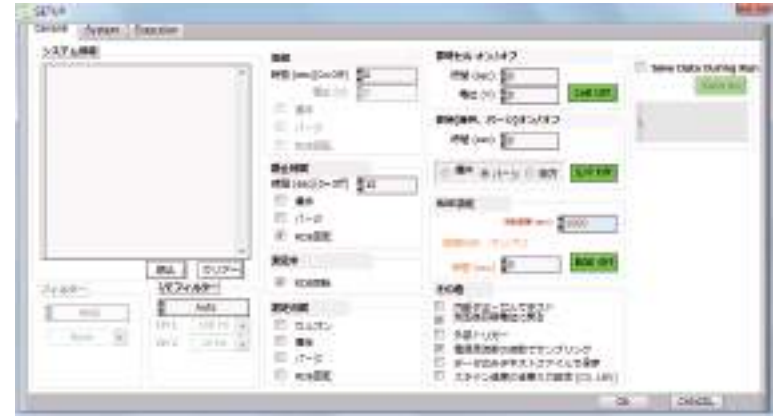

### 6. 測定

OK ボタンを押すと、メイン画面に戻ります。マニュアルによる RRDE 測定と同様に LSV で RRDE 測定のパラメーターを設 定して、測定ボタンを押しますと、回転数のリモート制御で RRDE 測定が行なえます。

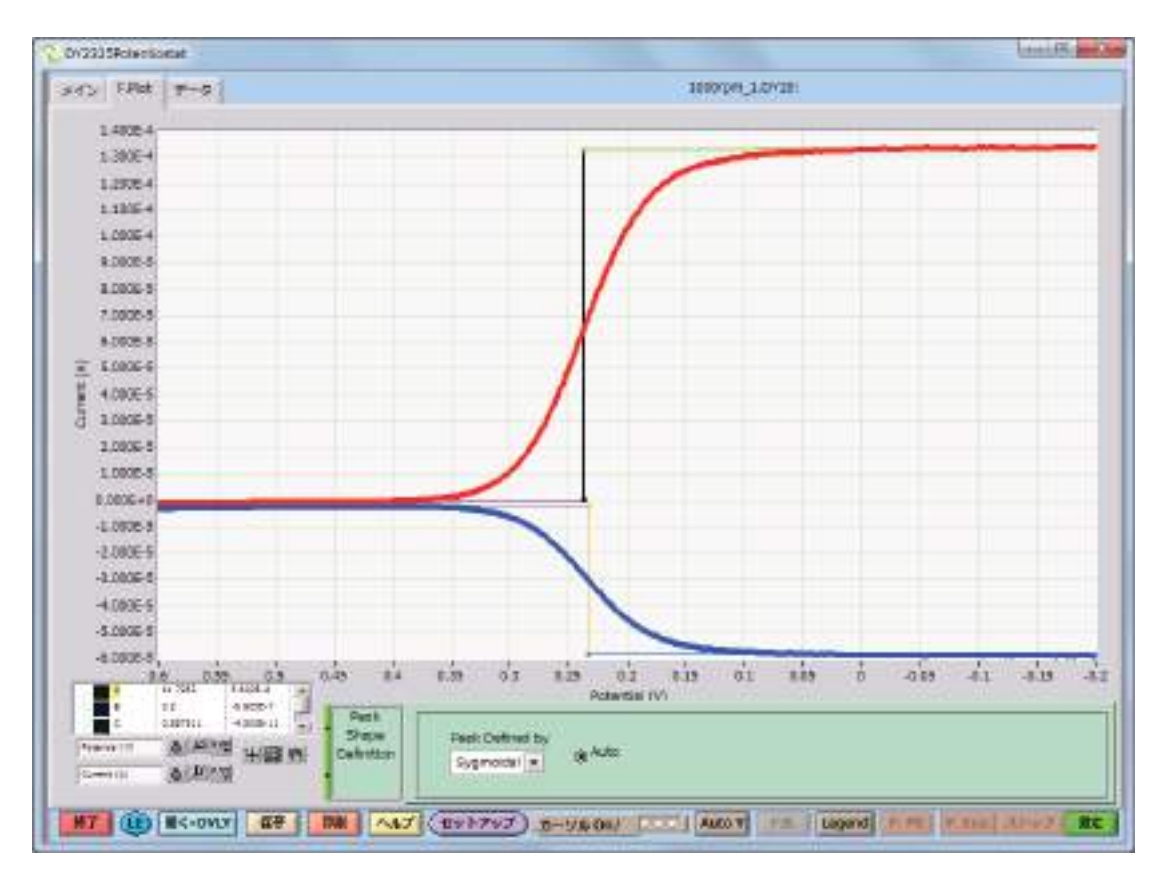

### CS-3A セルスタンドの接続

1. CS-3A セルスタンドの設定

CS-3A はマニュアルでパージ、スターラー制御を行うこと ができます。CS-3A でスターラーの回転数をマニュアルで 設定する場合、モデル 2325 のセルケーブルを CS-3A 背面 からセルケーブルを入れ、各電極にリード線を接続します ( ページ 2 を参照 )。 スターラーとパージの設定

スターラーパワー :ON

スターラーのコントロールツマミを回転し、最適な拡販速 度に調整します。

パージパワー : ON

Test sample のバルブを開き、流量を設定し、溶存酸素の除 去を行います。

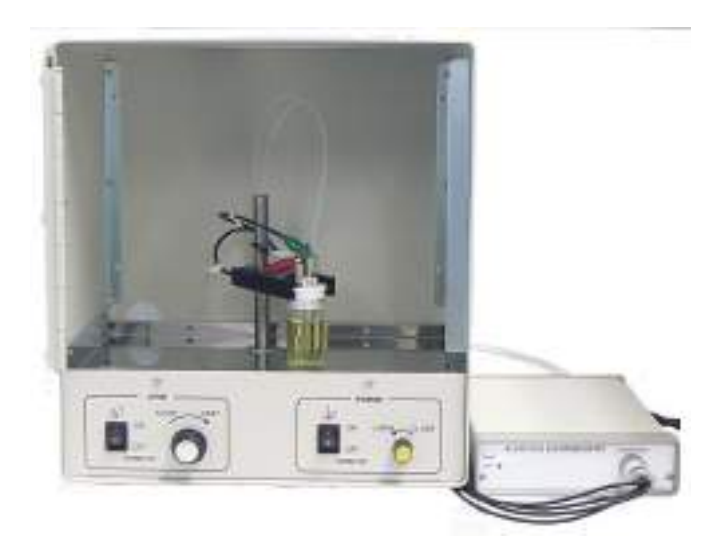

#### 2. CS-3A のリモート設定

モデル 2325 のリモートモードで CS-3A をリモート制御する 場合、CS-3A 背面の制御端子とモデル 2325 背面パネルの I/ O ポートの接続方法は次の通り

CS-3A との接続は

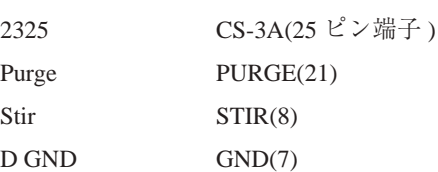

リモート制御する場合、事前に CS-3A の設定を事前に行い ます。

1. スターラーパワーを ON にセットします。

2. パージパワーを ON にセットします。

### 3. REMOTE 設定

モデル 2325 の SETUP>General の赤枠で囲みました パラメーターを設定します。

- 1. 静止時間の間にパージ、攪拌を行う場合、攪拌、パー ジの選択を行う
- 2. 測定の間にパージ、攪拌を行う場合、攪拌、パー ジの選択を行う
- 3. 即時パージ、攪拌を行う場合、時間の入力 (sec)、パー ジ、攪拌を同時に行うか、単独で使用するかを選 択します。

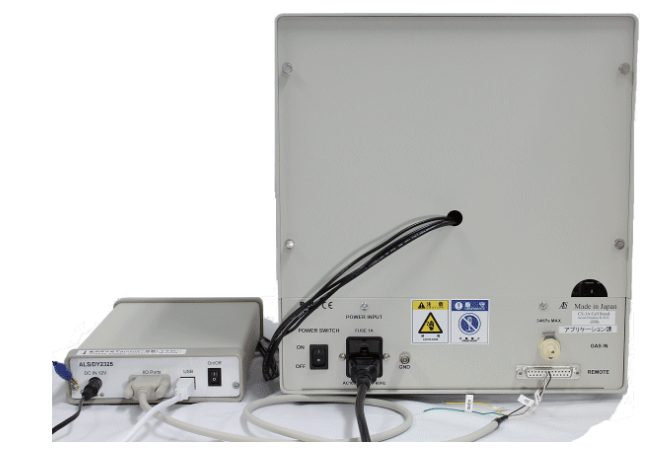

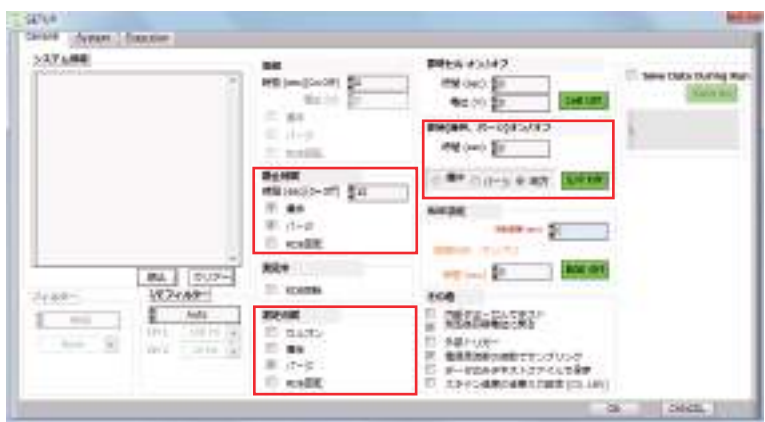

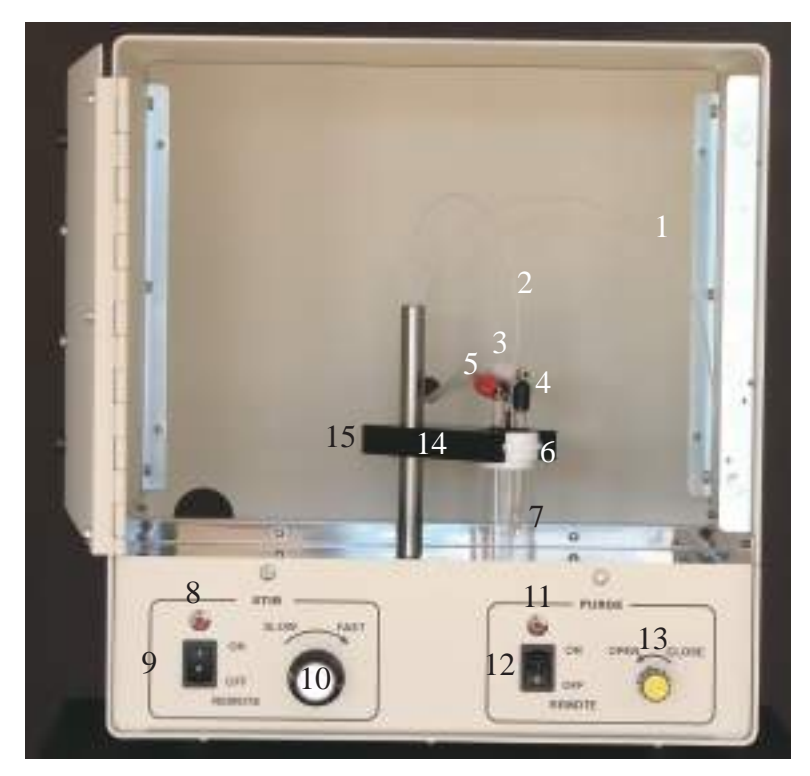

CS-3A フロントパネル

### セルキャップ / テストサンプルの設置

セルトップポジショナーを持ち上げると、テフロンセルキャップが同時に上に持ち上げられ、 セルから離されます。実験を開始する際にはセルキャップが取付けてあるポジショナーをセル の上に下げます。テフロンセルキャップは簡単にセルトップポジショナーから取り外せ、清掃 できます。

### CS-3A 前面パネルの説明

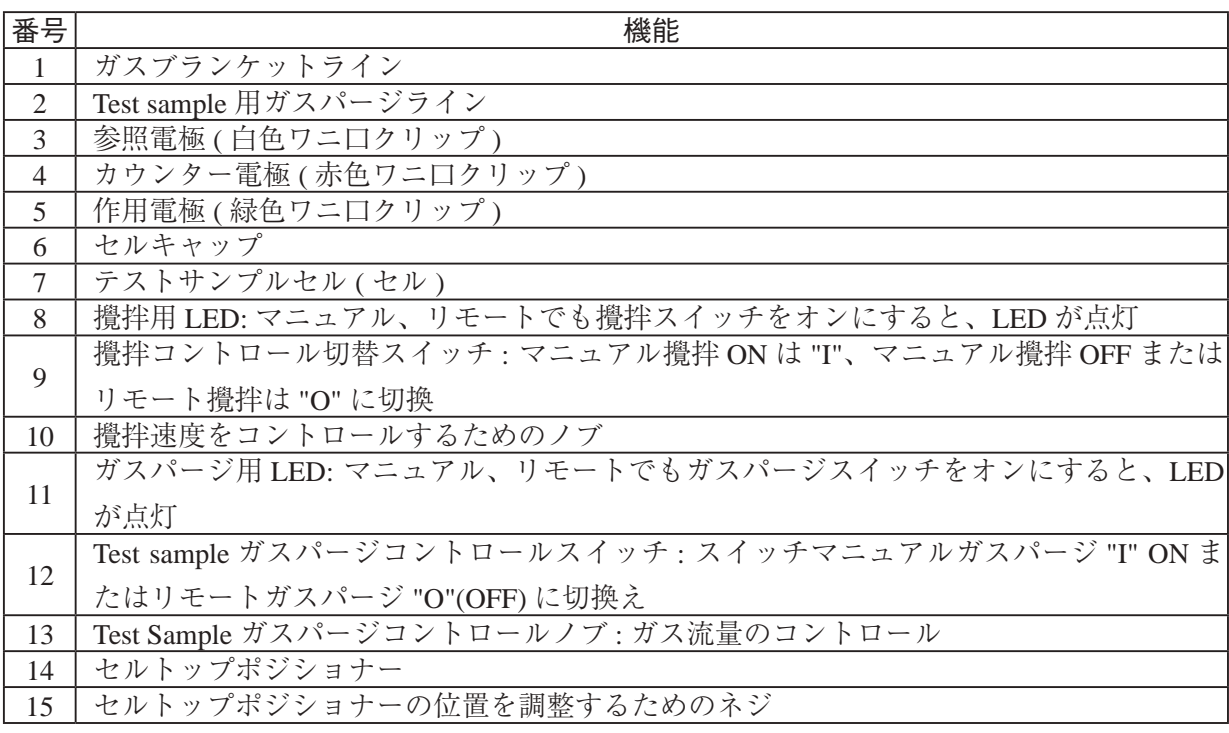

### SEC2000 Ver1.2 トリガー信号の取り込み

「SEC2000 スペクトロメーターシステム Ver.1.2」は外部 TTL 信号の変化を受けると、測定をスタートする機能です。信号様 式 High level 方式を図1に示します。外部からの電圧信号が0Vから5Vに変化する時に分光器が動作するように設計され ていした。

「Low Level」方式もありますが、High Level と逆の信号パターンになります。下記は SEC2000 を Trigger High Level 方式で制 御する方法を例に説明します。

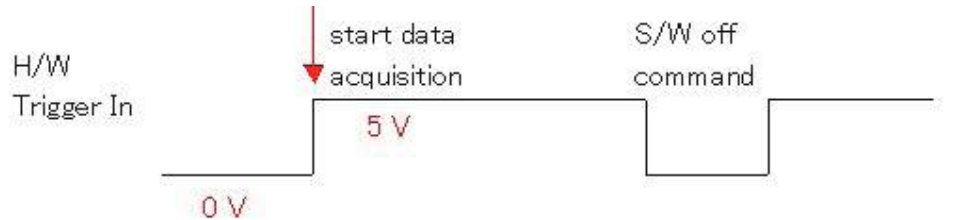

図 1. External Trigger Signal: High level

#### 1.SEC2000 Trigger In 端子

図 2 のようにハードウェアの TTL 信号端子が増設しました。 黒色は Ground、黄色は Trigger In 端子。それぞれ電気化学装 置の端子と繋いで下さい。

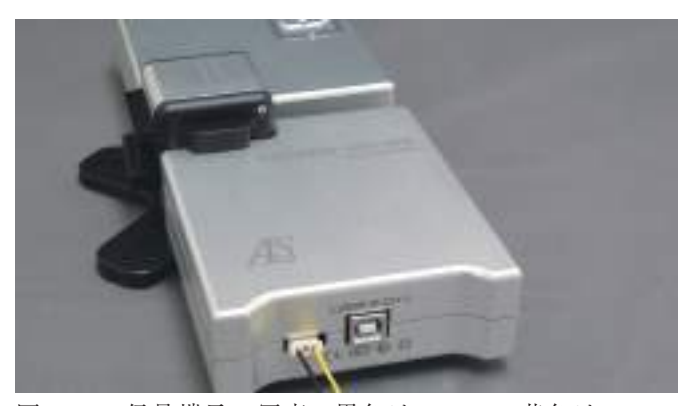

図 2rigger 信号端子の写真。黒色は Ground、黄色は Trigger In 端子

#### 2. 電気化学アナライザーとの接続

モデル 2325 バイポテンショスタットの場合、図 3 のように、 裏面の 9 pin 端子から DGND は SEC2000 の Ground 端子と、 V\_RDE は SEC2000 の Trigger In 端子と繋ぎます。

### 3. モデル 2325 ソフトの Trigger Out 設定

SEC2000 を Trigger High Level 方式で制御するため、モデル 2325 の Trigger Out 設定を行います。ソフトの「SETUP」設 定画面で、図4のように、「RDE設定」を「回転速度(rpm)」 を 5000 と入力し、測定中 RDE 回転1にチェックを入れて、 「OK」をクリックします。こうしますと、測定間に 0 V、測 定中に 5 V の信号をモデル 2325 から出すようになります。 測定開始前は SEC2000 分光器へ 0 V の信号が印加されます。

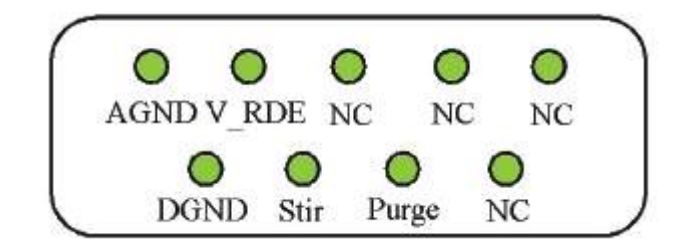

#### 図 3.9 pin sub-D 端子

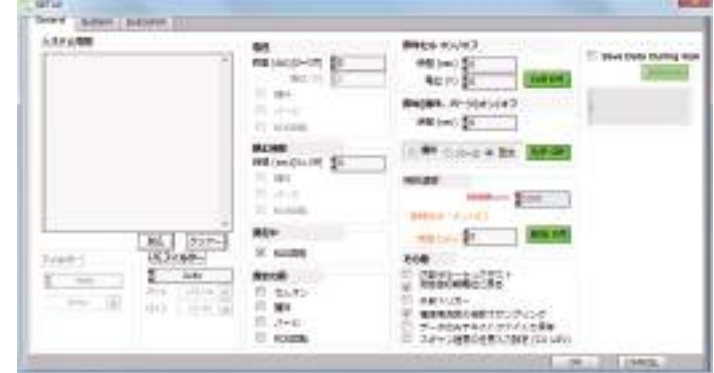

図 4. モデル 2325 のセットアップ設定画面

#### 4.SEC2000 ソフトの設定

メイン画面のメニューには「タイム」→「トリガーセッティ ング」→「アクティブ ハイ」/「アクティブ ロー」の選択 があります。「アクティブ ハイ」をチェックします。

SEC2000 分光ソフトの経時測定の画面で、下部のスペクト ル画面から「Trigger Enable」を選択して、上部のモニター画 面から「START」アイコンをクリックします。すると、分 光器は待機状態になります。Trigger In 端子には 0 V の信号

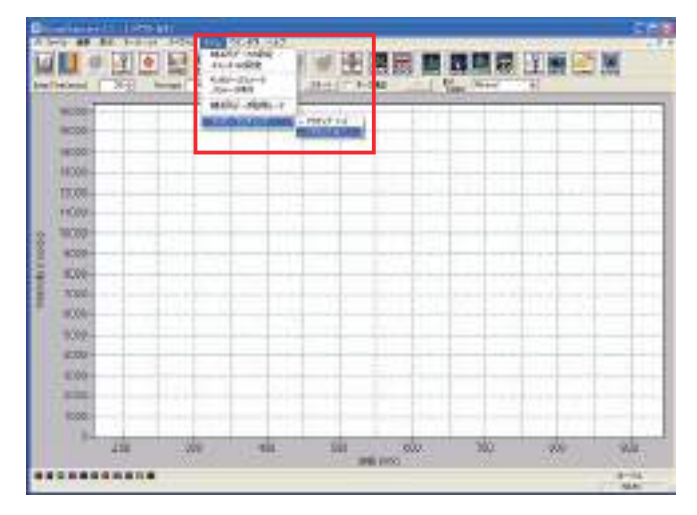

図 5. メイン画面のトリガーセッティング画面

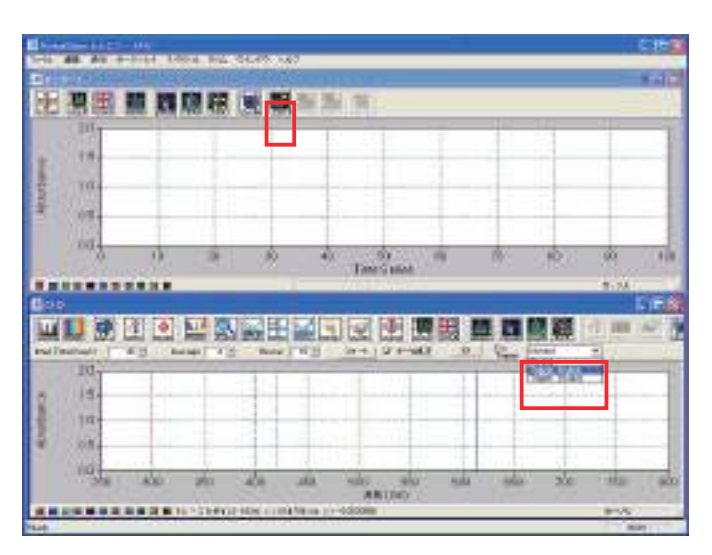

図 6. 経時測定画面の設定

#### 6. 測定開始

5. 経時測定の設定

を受けています。

モデル 2325 の測定画面で、「測定」アイコンをクリックすると同時に、Trigger In 端子に受ける信号は 0 V から 5 V に変化し、 分光器が Active になり、測定が同時に始まります。

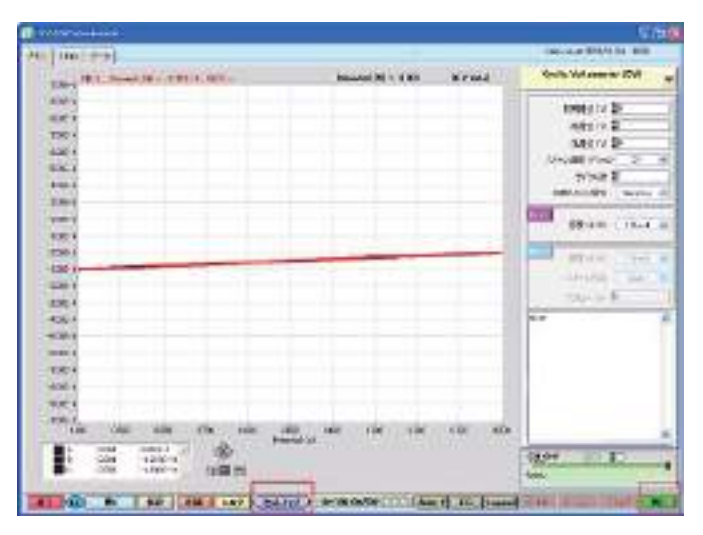

|                                                |                                                                         |      |                   |                           |        |                 |      | <b>CLASS</b> |
|------------------------------------------------|-------------------------------------------------------------------------|------|-------------------|---------------------------|--------|-----------------|------|--------------|
| 10011<br>Abreviator<br>885-<br>10.83-<br>SOME. | Charles College                                                         |      |                   |                           |        |                 |      |              |
| WIES-<br>×<br><br><b>Blanch</b>                | TE:                                                                     | dia. | ski               | w<br>True Farms<br>國<br>圈 | m<br>田 | m<br>m          | 3574 | a Mo<br>D    |
| <b>ISCHINIK</b>                                | ۰<br>$\frac{\partial \mathbf{f}}{\partial \mathbf{r}}$<br><b>August</b> | बन्न | <b>Nick   Y'O</b> | <b>RETURNER</b>           |        | T. Van Darr Pan | я    |              |

図 8.1 mM K3FeCN6 を 0 V で電解還元反応の経時測定画面

図 7. モデル 2325 の測定画面

### 7.Trigger 測定の停止

図 8 の上部にある「Stop」アイコンをクリックする方法と、図 9 のように経時測定設定画面で測定時間 Duration を設定する 方法があります。

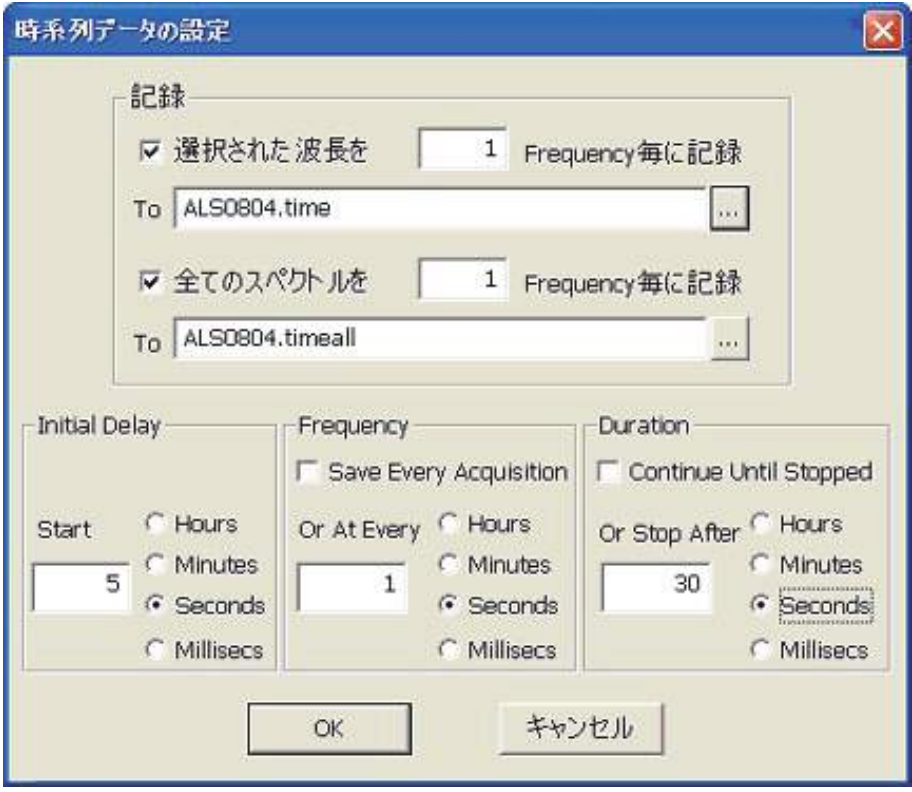

図 9. 経時測定の設定画面

経時測定の詳細は SEC2000 のマニュアルをご参考ください。

### 付録 I: 仮想 COM ポートドライバーの組み込み確認

モデル 2325 プログラムをインストールした後、USB ドライバー (CP210xVCPInstaller.exe) のインストールを行います。この ドライバーがインストールされていることをここで確認します。

コンピューターのデスクトップウインドウのマイコンピューターをマウスでクリック、マウスの右ボタンをクリックします。 プロバティが表れますので、プロパティを選択します。つぎにシステムの XP プロパティが表れますので、ハードウェアを マウスで選択します。次にデバイスマネージャをマウスで選択します。

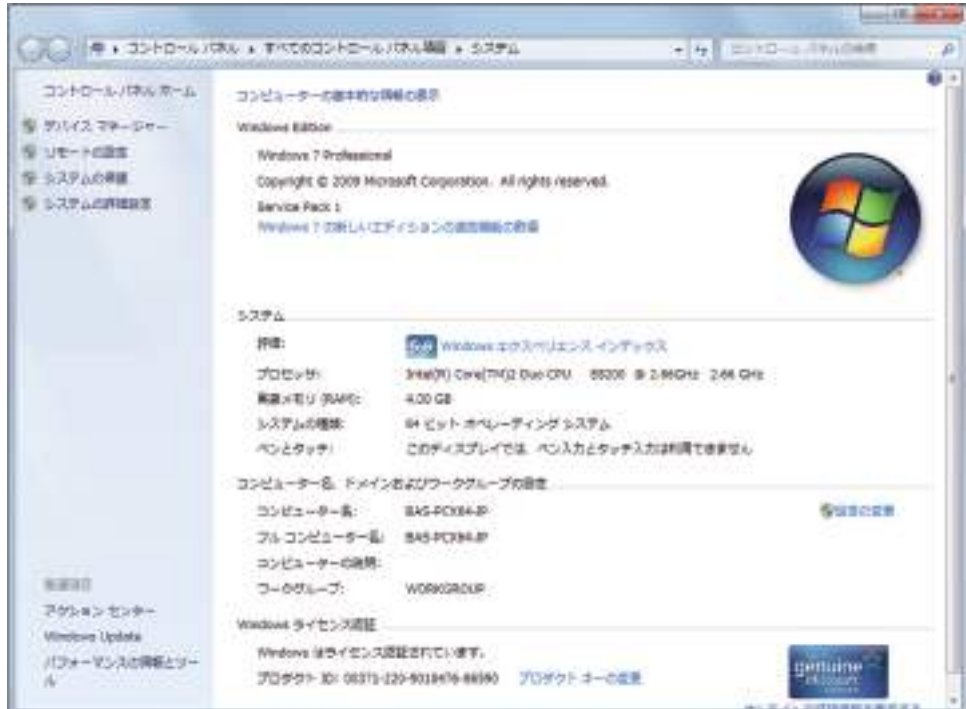

(1) マイコンピューターのプロパティからハードウェアを選択します。ここに表記されているデバイスマネージャをマウス でクリックします。

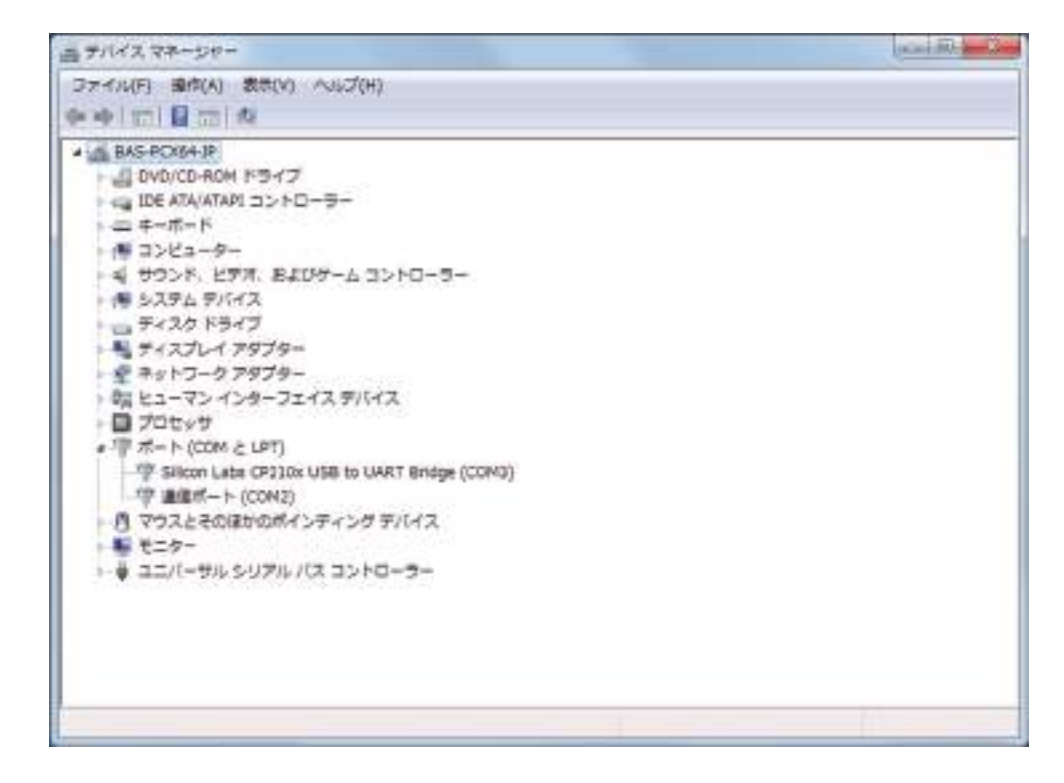

(2) デバイスマネージャを開き、ポート (COM と LPT) をクリックします。"CP210x USB to UART Bridge Controller (COMx)"[x 通信ポート番号 ] が表れます。USB ドライバーのインストールが成功しました。

# 付録 II: 仕様 ハードウェア 最大出力電流 :  $\pm 50 \text{ mA}$ 最大制御電圧 : <br>
= ± 4.095 V バイアス電圧 (両チャンネル):  $\pm 4.095$  V コンプライアンス電圧:  $\pm 10.0 \text{ V}$ 電流レンジ :  $\pm 100 \text{ nA} \sim \pm 50 \text{ mA} (7 \text{ V} \times \text{V})$ 電流解像度 : 0.0019 % 、3 pA/100 nA レンジ 電流精度 : < 1.0 % 入力バイアス電流 @ 25 ℃ : < 0.2 nA 最小電位ステップ : 1.0 mV  $\lambda$ 力インピーダンス :  $>10^{12}$  Ω ADC コンバーター : 16-bit, 100 kHz DAC コンバーター : 16-bit システムのバンド幅 :  $> 20$  kHz 最小立ち上がり時間 : < 5.0 μsec / V 最小タイムベース :  $0.1$  msec 最大データポイント /CH 15,000 RRDE コントロール電圧 (V):  $0 \sim 10 \text{ V}$ RRDE コントロール信号 (攪拌、パージ): TTL セル接続 : WE1, WE2, RE, CE コンピューターインターフェース : USB (Windows XP/Vista/7) 大きさ (W x D x H) & 重さ : 15 x 26 x 5 cm, 1 kg 電源 :  $90 \sim 240$  VAC,  $10 \text{ W}$

### 測定手法

1 アンペロメトリック i-t 曲線 (iT) サンプリング時間 (sec) = [0.0001 ~ 10]. 2) リニアースィープボルタンメトリー (LSV) スキャン速度 (V/sec) = [0.001 ~ 10]. 3) サイクリックボルタンメトリー (CV) スキャン速度 (V/sec) = [0.001 ~ 10]. 4) オープンサーキットポテンシャル vs. 時間 (OCP) サンプリング時間 (sec) = [0.0001 ~ 10].

### 付録 III: I/O ポート

機器の背面には 9 ピンのコネクターが取り付けられ、各ピンの機能は次の通り。

- 電圧出力 (0 ~ 10 V) は 0 ~ 10000 rpm、50 Ω 出力インピーダンス の RDE 回転速度に比 例します。  $\bullet$  V\_RDE:
- デジタル出力 (TTL 信号), active low ● 攪拌とパージ:
- アナロググラウンド ● AGND:
- DGND: デジタルグラウンド ● DGND:

使用されていないピンは将来拡張するために使用する可能性があります。お客様はご使用しないで下さい。

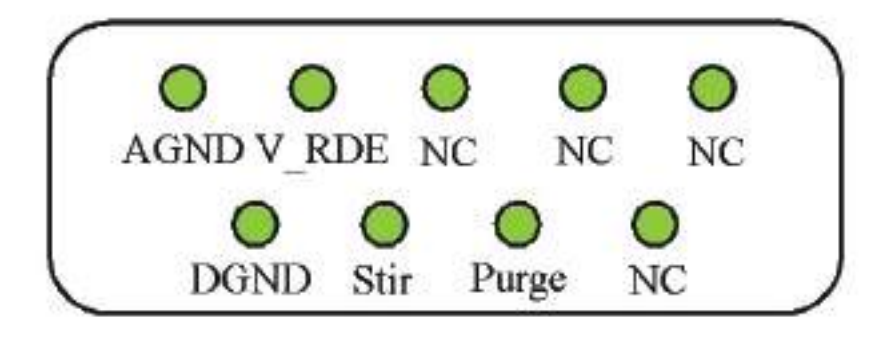

### 付録 IV: 保証規定

この度は当社製品をお買い上げ頂き有難うございました。本製品は当社の厳密な製品検査に合格したものです。 お客様の正常なご使用状態の下で故障した場合、購入日より一年間無償で修理させて頂きます。添付の製品保証書 をご提示の上、弊社代理店にお申し出下さい。

但し、保証期間内においても次の事項に起因する場合は有償修理となります。

1. 誤ってご使用になった場合の故障

2. 当社に無断で改造された場合の故障

3. 据付後、移動あるいは輸送によって生じた故障

4. 地震、火災などの天災等による原因が本器以外の事由によるもの

その他これに準ずるもの、及び製品保証書の提示がない場合

#### ソフトウエアの保証について

BAS ではお客様に納品する前、当社にて事前にソフトウェア、ハードウェアのチェックを行なった後、お届けするシステム を取っています。万が一検収時にソフトとハードが動作をしない場合、責任をもって製品の交換又は無償で修理を行ないま す。

また、ソフトウエアは買い取り商品ではなく、使用権の販売になります。お客様は、買ったソフトを転売することはできま せん。また、基本的にバグがあった場合でも、開発側では、そのバグに対してすぐに修正することは出来ません。そのバグ によって起きた損失に対価をはらう義務もないことになっています。もし、バグがある場合、次のバージョンで対応させて 頂きます。

BAS では、基本的にコンピューター関連のメンテナンスはセンドバック方式をとります。お客様のコンピューターをおあ ずかりする方法です。但し、他社のハードウエアの故障の場合、メーカー側の保証期間内の場合はそのメーカーの保証にし たがってユーザーであるお客様が修理依頼を行って頂くことになります。メーカー保証の製品の修理が、BAS に来た場合、 メーカーに対する対応などで多少修理に時間を必要となります。これは、ユーザの管理をメーカー側で行っているためです。 メーカーの保証登録は納品時点でお客様が実施して下さい。そうしないと、メーカーのサポートが受けられません。

#### OS のバージョンアップ又は変更について

英語バージョンを日本語バージョンに変更する。

#### 1. お客さまが行った場合

保証期間内であっても、それに起因する修理(調整)は有償となります。 また、変更や調整する手助けを行うことはでき ません。変更する方法は、マイクロソフトのインフォメーションに聞いていただくことになります。

#### 2.BAS で行った場合

保証は BAS が行います。ただし、自社のソフトの動作確認までで、他メーカのソフトの動作保証はできません。

#### お客様が準備したコンピューターに BAS のソフトをインストール場合

#### 1. お客さまがインストールする場合

インストールに起因する不具合については、有償となります。インストールの手順については添付のマニュアルをご参照 下さい。ただし、一度 BAS でインストールしたコンピューターが故障した場合などの特殊な場合は除きます。

その他、装置全体の動作確認などに時間をとられることが考えられますので注意が必要です(最近のウィンドウズのプレ インストールモデルのコンピューターは、購入しただけでは動作しません。かならずウィンドウズのインストール作業が必 要となります。機種により 15 から 60 分程度かかります)。

#### 2.BAS でインストールする場合

インストールは基本的に有償となります。ユーザー先で行う場合は、別途費用となります。

#### ソフトウエア動作不良

1. お客様が設定を変更した場合

出荷時点と異なる環境の場合、保証期間内であっても有償となります。他の会社のソフト/ハードをインストールして動 作しなくなった場合、問題になるプログラム/ハードを削除することがあります。

#### 2.BIOS の設定などの設定不良

基本的に保証期間内であれば無償です。ただし、出張作業の場合は有償となります。BIOS の設定は機種によって異なり ます。

3. ウイルス

ウイルスが内部に検出された場合、ハードディスク、BIOS などを全て初期化する必要がありますので、セットアップに 時間がかかります。この修理の場合、修理後3ヵ月の無償期間は適用されません。

#### 操作説明

BAS のソフトウエアを動作させるための操作説明を中心に行ないます。ウィンドウズの説明、他社ソフトの操作説明は行 うことはできません。最近のソフトウェアは高度な知識が必要なため完全な説明を行なうためには別途専門家の派遣が必要 となりますので、有償となります。

# **ボルタンメトリー用セル**

### SVC-2 ボルタンメトリー用セル

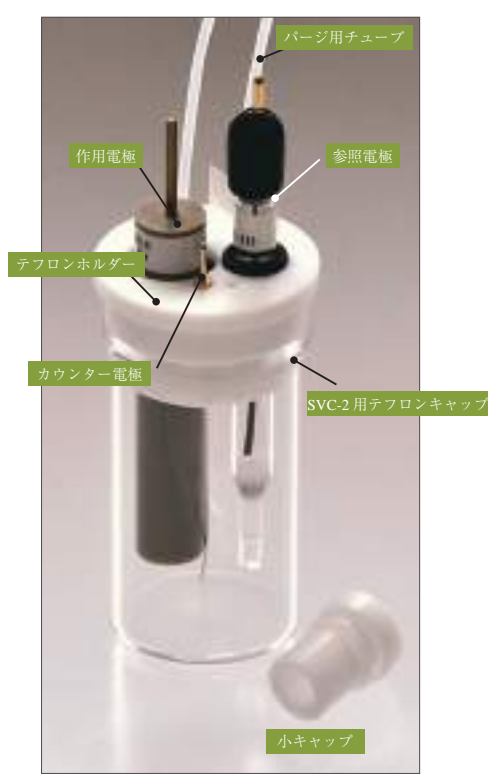

作用電極、参照電極は別売りです。構成部品は単体で も販売しております。単品での販売の場合、サンプル バイアル 20 mL は 10 本入りとなります。

#### SVC-3 ボルタンメトリー用セル

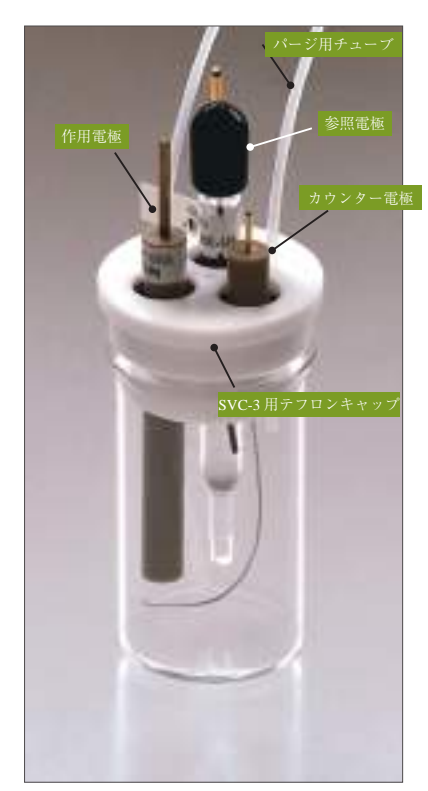

作用電極、参照電極は別売りです。構成部品は単体で も販売しております。単品での販売の場合、サンプル バイアル 20 mL は 10 本入りとなります。

#### 4 種類の測定が可能な万能セル

SVC-2 ボルタンメトリー用セルは、従来の 4 種類のセルを 1 つにまとめ、 4.way で使用できるよう設計された便利なセルです。さらに、密封性を持 たせましたので溶存酸素の影響を受けやすい実験にも有効です。サンプル ホルダー 9 mm φを取り付けますと、微量サンプル測定(100 ~ 200 μL) が可能となります。

●様々な電極に対応

 $\bullet$  必要サンプル量は 5 ~ 10 mL

● 溶存酸素の除去が簡単

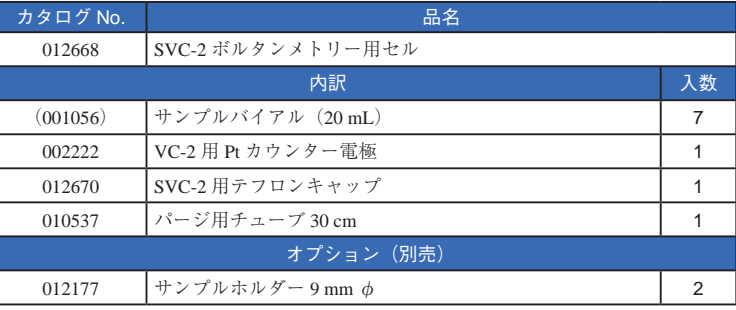

### ボルタンメトリー用セルのスタンダード

SVC-3 ボルタンメトリー用セルは、作用電極、参照電極、カウンター電 極用の3つの孔が開いており、それぞれ溝にOリングを押し込むことによっ て密封セルとして使用することができます。作用電極用の孔には微小電極 もセットできます。SVC-2 と比較すると、使用できるカウンター電極の種 類が多いのが特長です。

 $\bullet$  必要サンプル量は 5~10 mL

● 数種類のカウンター電極が使用可能

● 溶存酸素の除去が簡単

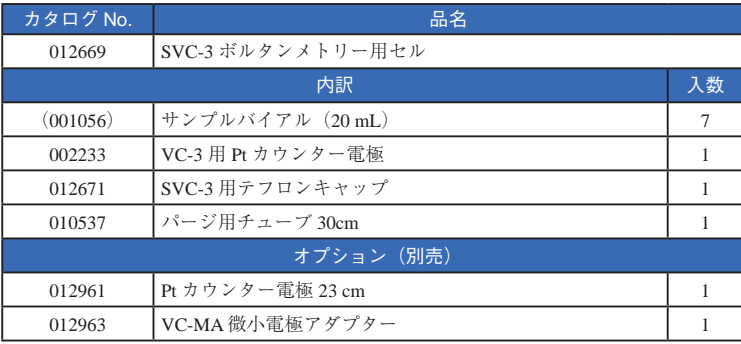

# **参照電極**

参照電極はサイクリックボルタンメトリー (CV) および高速液体クロマトグラフィー (HPLC) 用の電極として使用され ます。参照電極は RE シリーズ化されており水系、非水溶媒系、キャロメル、自作タイプなどの幅広い電極を取り揃えています。

### Ag/AgCl タイプ (水系サンプル用参照電極)

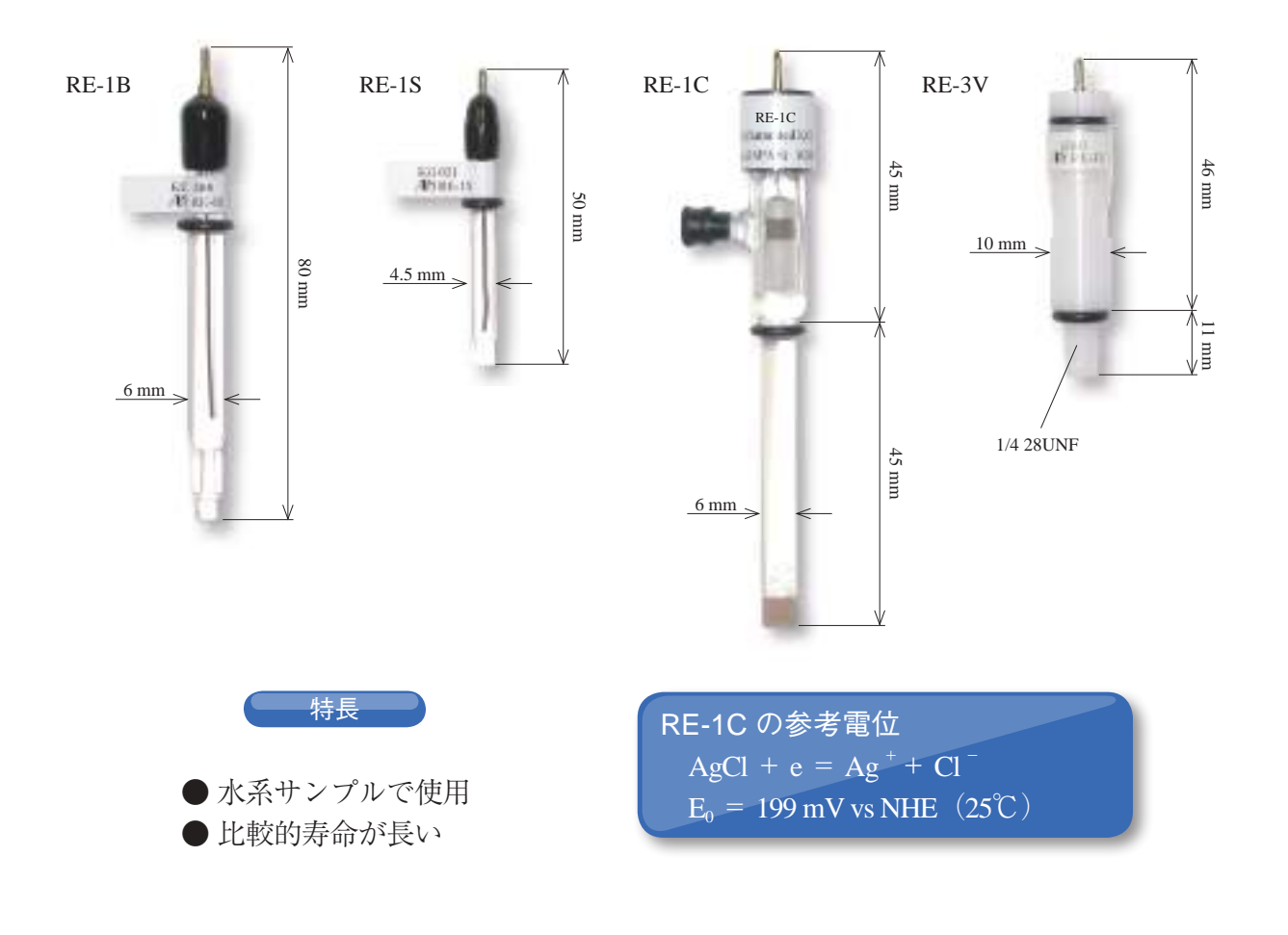

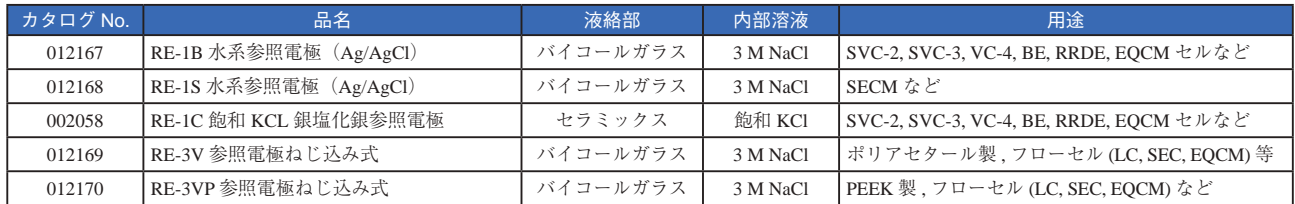

### テクニカルノート

### 各種参照電極の参考電位(V vs. NHE)

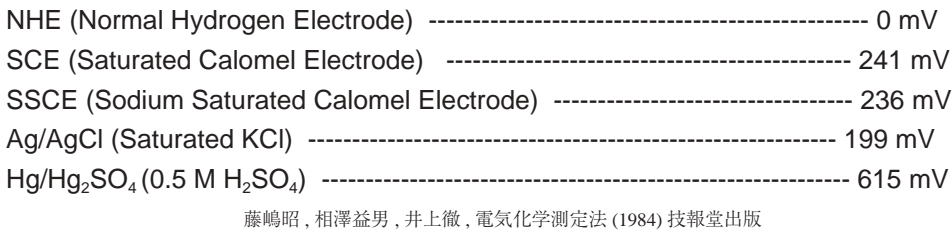
## **カウンター電極**

3 種類のカウンター電極をラインナップしています。流れる電流量に合わせてカウンター電極を選択して下さい。また、 本カタログで紹介されていないサイズの電極も特注にて対応いたしますので、販売元あるいは販売代理店までお問い合わせ ください。

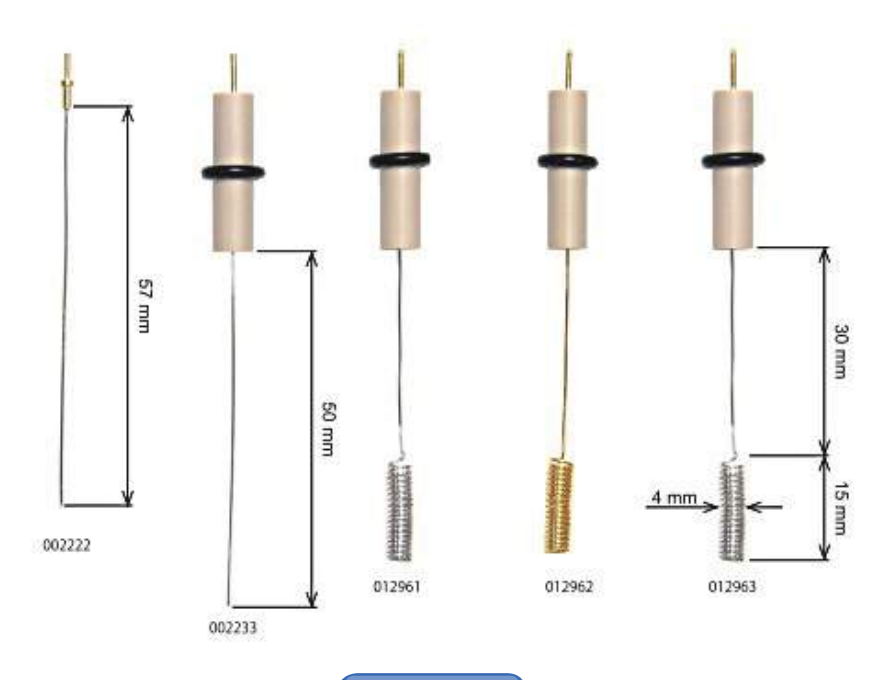

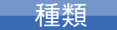

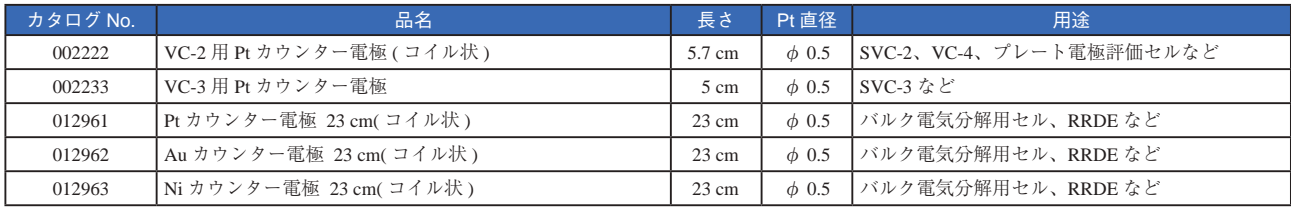

※ Pt カウンター電極 23cm は、白金線がコイル状に巻いてあります

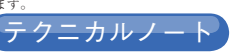

## カウンター電極の役割

3 電極系のポテンショスタット系の場合、作用電極とカウンター電極間に電位を印加し、電流を測定します。電気回路を 通した電流の通過は作用電極とカウンター電極間の電子移動反応を必要とします。カウンター電極の主な機能は第二電子移 動反応の場所を提供することです。

カウンター電極の重要なパラメーターは表面積です。作用電極が発生する電流をサポートするのに十分な大きさ(面積) が必要です。例えば、カタログ No.002222 あるいは 002233 の 5 cm の白金電極の表面積は、サイクリックボルタンメトリー のような定常実験の電極として使用するには十分です。しかし、バルク電気分解などのような高電流を発生する計測では、 より大きな面積のカウンター電極が必要となります。カタログ No.012961 の電極は白金の長さが 23 cm あります。本電極は 回転リングディスク測定などに使用されます。つまり、対流が電流を大きくします。

セルの形状も重要なポイントとなります。カウンター電極上の電気分解による生成物のコンタミを防ぐために、カウンター 電極を作用電極と分離して(チャンバーで隔離して)配置することがあります。サイクリックボルタンメトリーなどの電気 化学計測では、計測時間が短いので電気分解によるコンタミの影響は無視できます。そのため、カウンター電極の分離を行 うことは通常ありません。チャンバーでカウンター電極を分離すると、フリッツ(ガラス焼結体)の影響でカウンター電極 と参照電極間の抵抗が大きくなり、これが問題となる場合もあります。しかし、バルク電気分解の実験の場合では、測定時 間が長く、撹拌も必要となりますので、チャンバーを用いてカウンター電極と作用電極を分離し、2 電極間の輸送を防ぐ必 要があります。